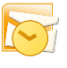

**EBOHICE 2010** 

Professional

# **EB.Office 2010 Professional**

## **LECTURE OF**

Microsoft\*<br>**Outlook** 2010

Preparing by Eng.M.Abou Elela

**Microso** Microsoft Corporation. All rights reserved

1

**Microsof** 

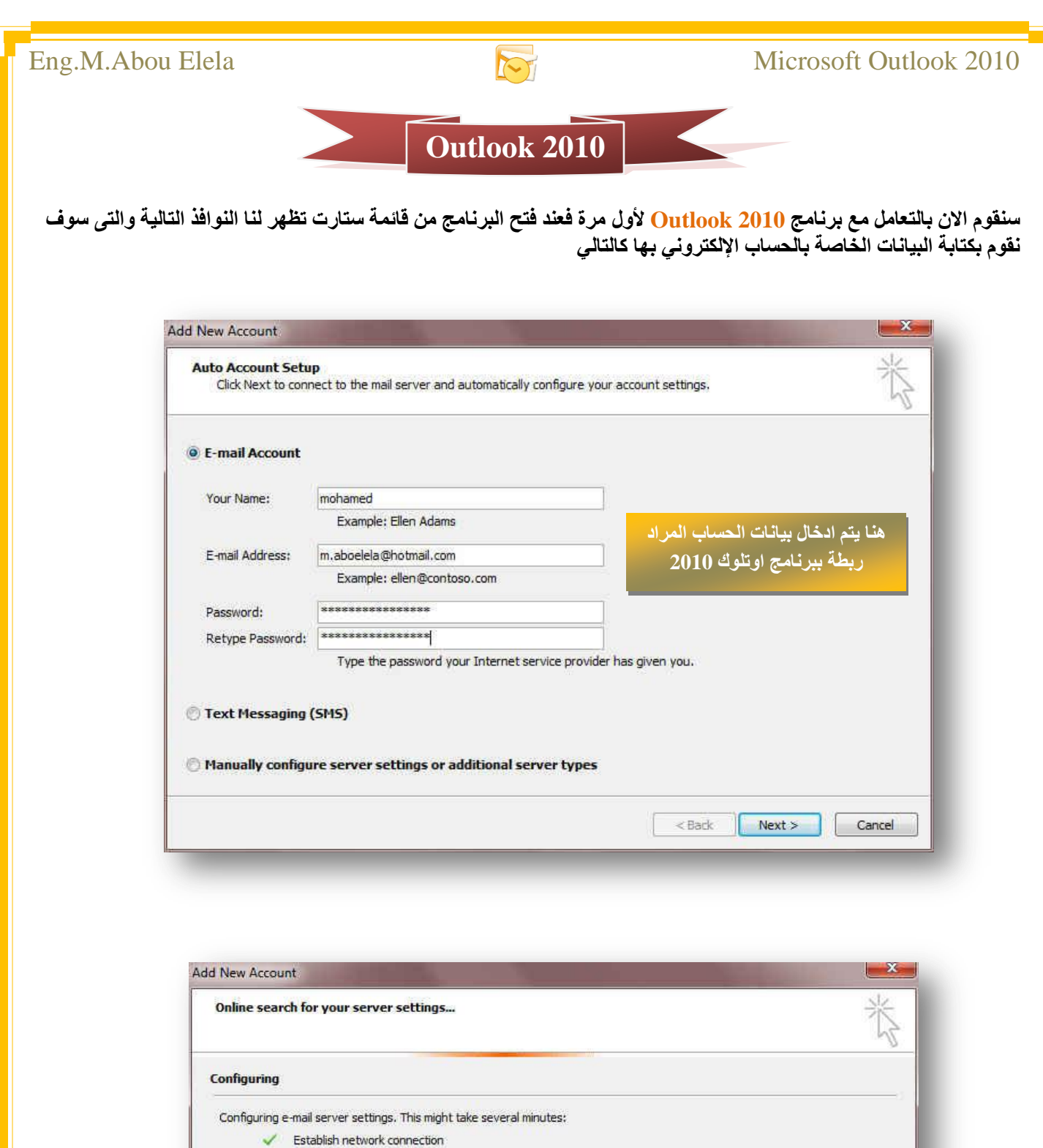

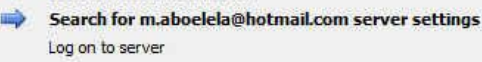

هنا يتم التحقيق م*ن* اتصال الانترنت واعدادات الخادم للعنوان البريدي الذي قمت بإدخاله ثم يقوم بتسجيل الدخول ال*ي* .<br>الْخَا*د*َ الْخَاص بِبِرِيدِكَ الإِلكتروني المستخدم

> $<$  Back Next >

Cancel

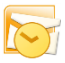

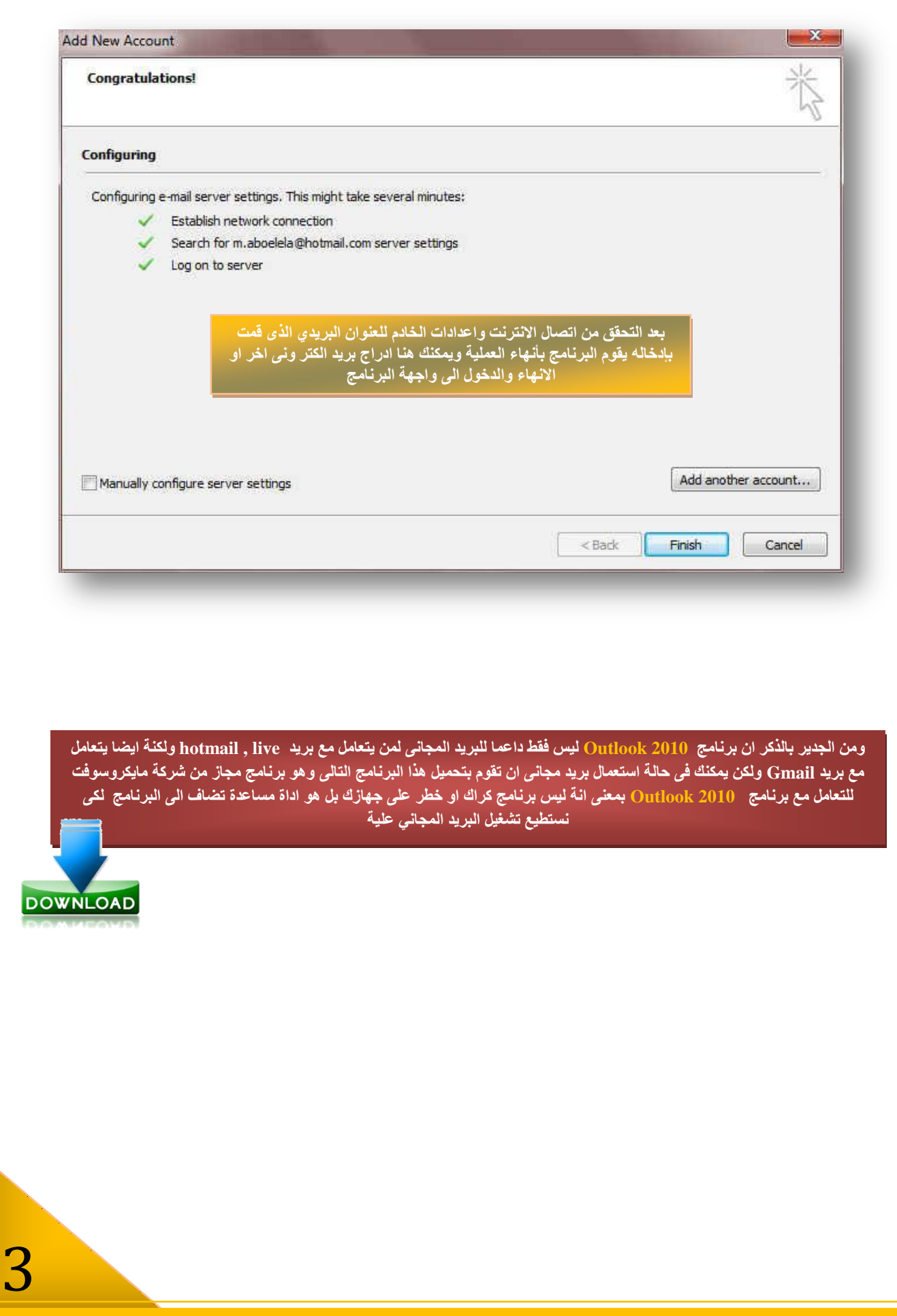

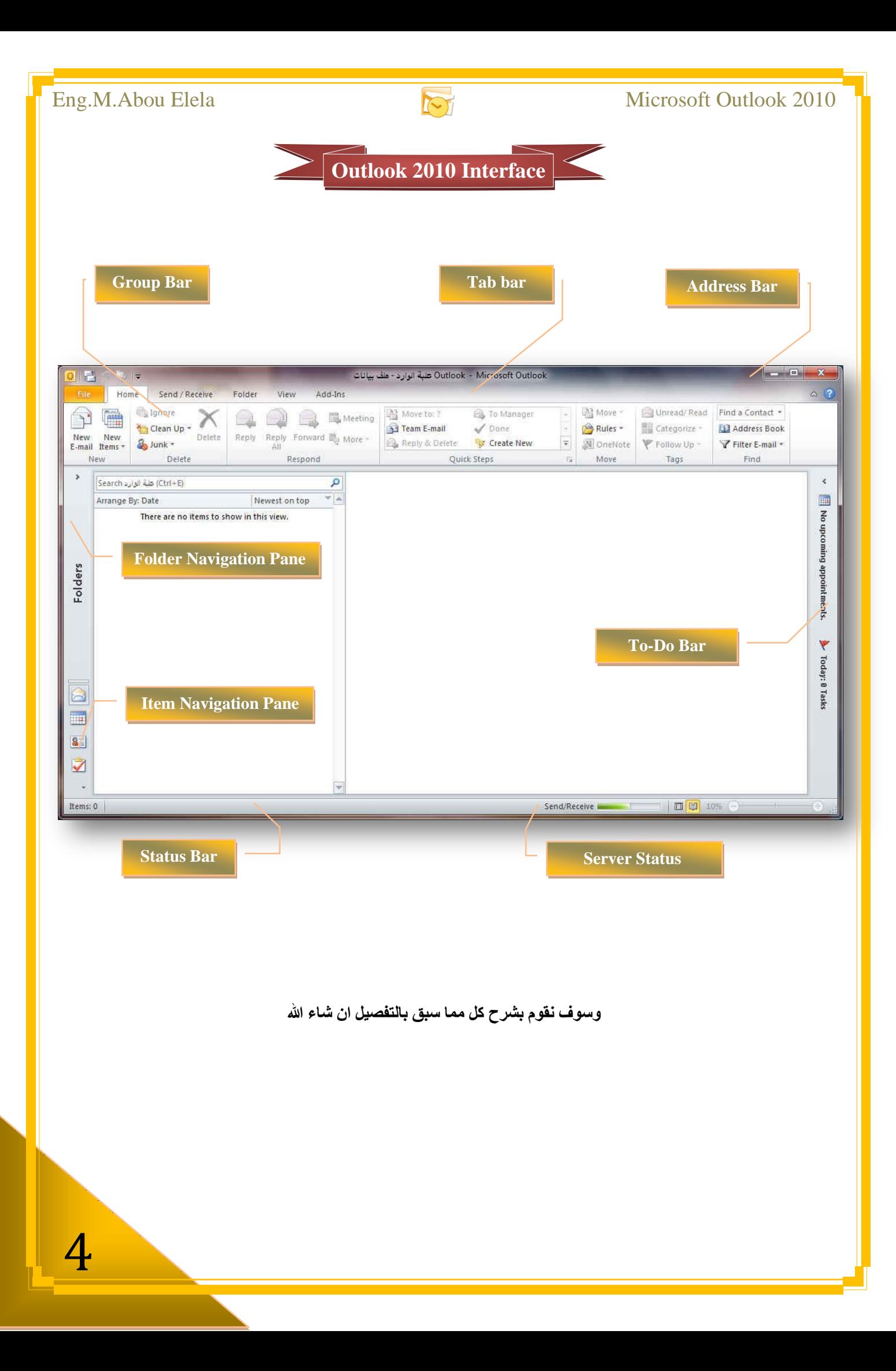

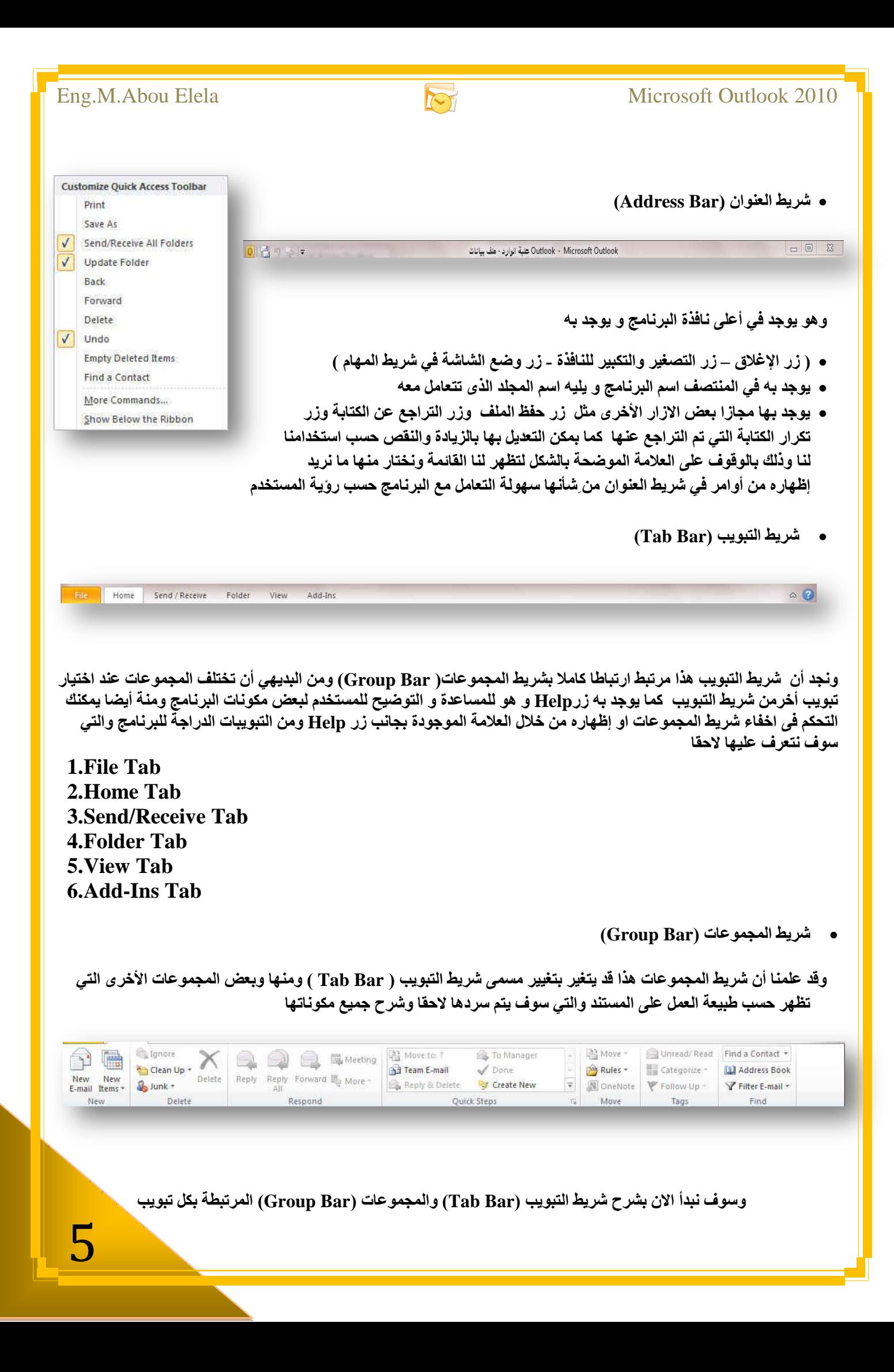

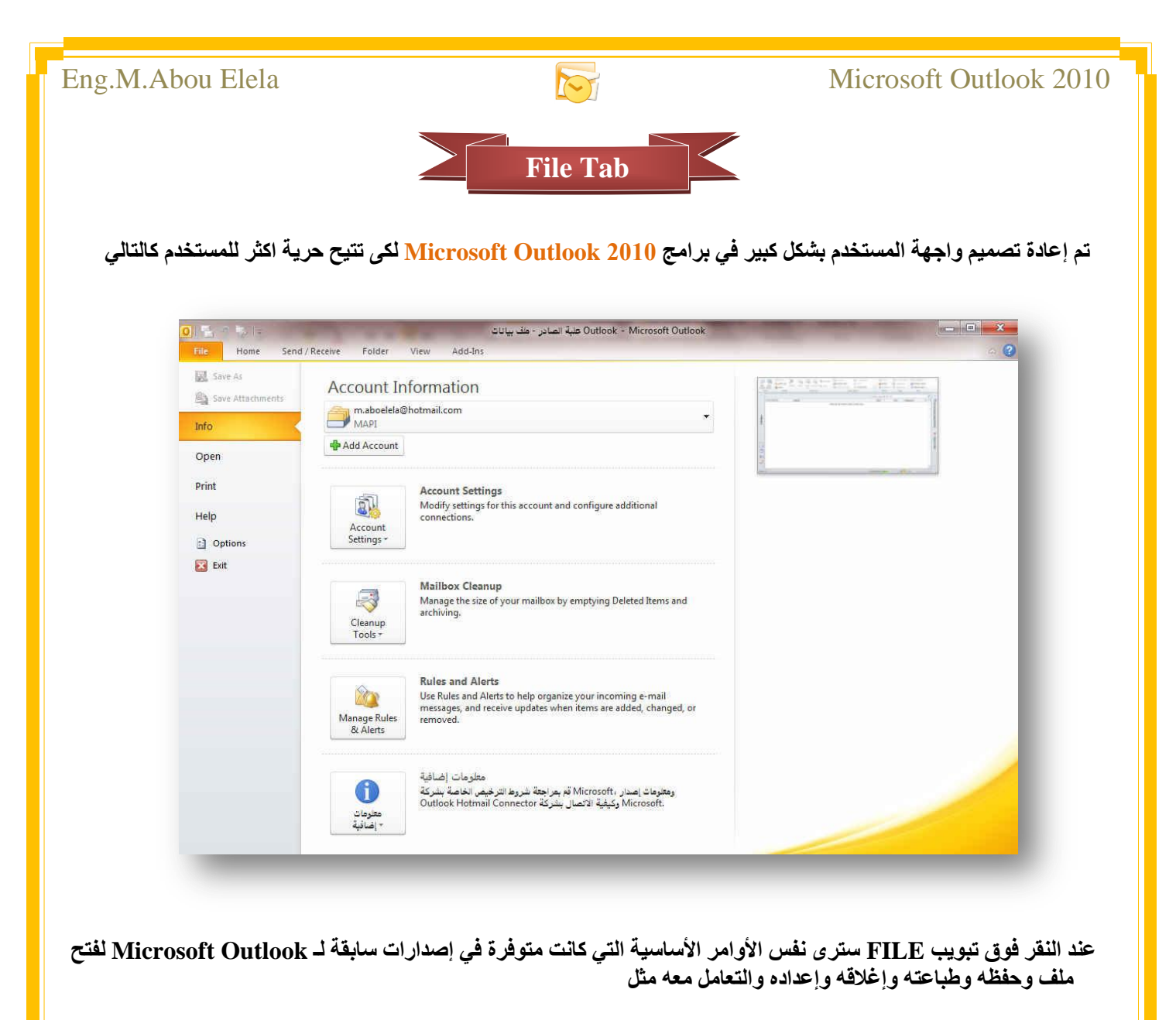

**(Save as – Save Attachment - Info - Open – Print – Help – Options – Exit)**

وكما نلاحظ ان معظم الاوامر السابقة ليست بالجديدة علينا ونعلم تماما ما هو المقصود منها ولكن هناك بعض الاوامر المستحدثة ف*ي* **ٔغخح 2010 Outlook ٝ٘ٚ اٌرٟ عٛف ٔمَٛ تغشد٘ا ِؼا ٌّؼشفح فمؾ اٌٙذف اٌّشظٛ ِٕٙا** 

- **Save As ) ّ٠ىٕٕا ِٓ خالي ٘زٖ ا١ٌّضج ِٓ ؼفع اٌشعاٌح وّغرٕذ طفؽاخ ا٠ٌٛة اٚ ٍِف وراتٟ ػادٜ Text اٚ وٍّف outlook)**
- **Save Attachment**

(و هي تمكنك من حفظ الرسالة ومرفقاتها في حالة وجود ارفاق بالجهاز )

**Open**

**) ِٓٚ خالٌٙا ّ٠ىٕه فرػ ِغرٕذ Outlook اٚ Calendar اٚ اعرذػاء ٍِفاخ اٌٝ اٌثشٔاِط (**

**Print** 

) نمكنك طباعة الرسائل واختيار نوع الطابعة وطريقة الطباعة او ارسالها ال*ى* برنامج اخر مثل One Note او ارسالها كفاكس )

**Help**

6

( للحصول عن معلومات للبرنامج والاستفسار ع*ن*ة وذلك من خلال بعض التوضيحات من قبل الشركة المنتجة )

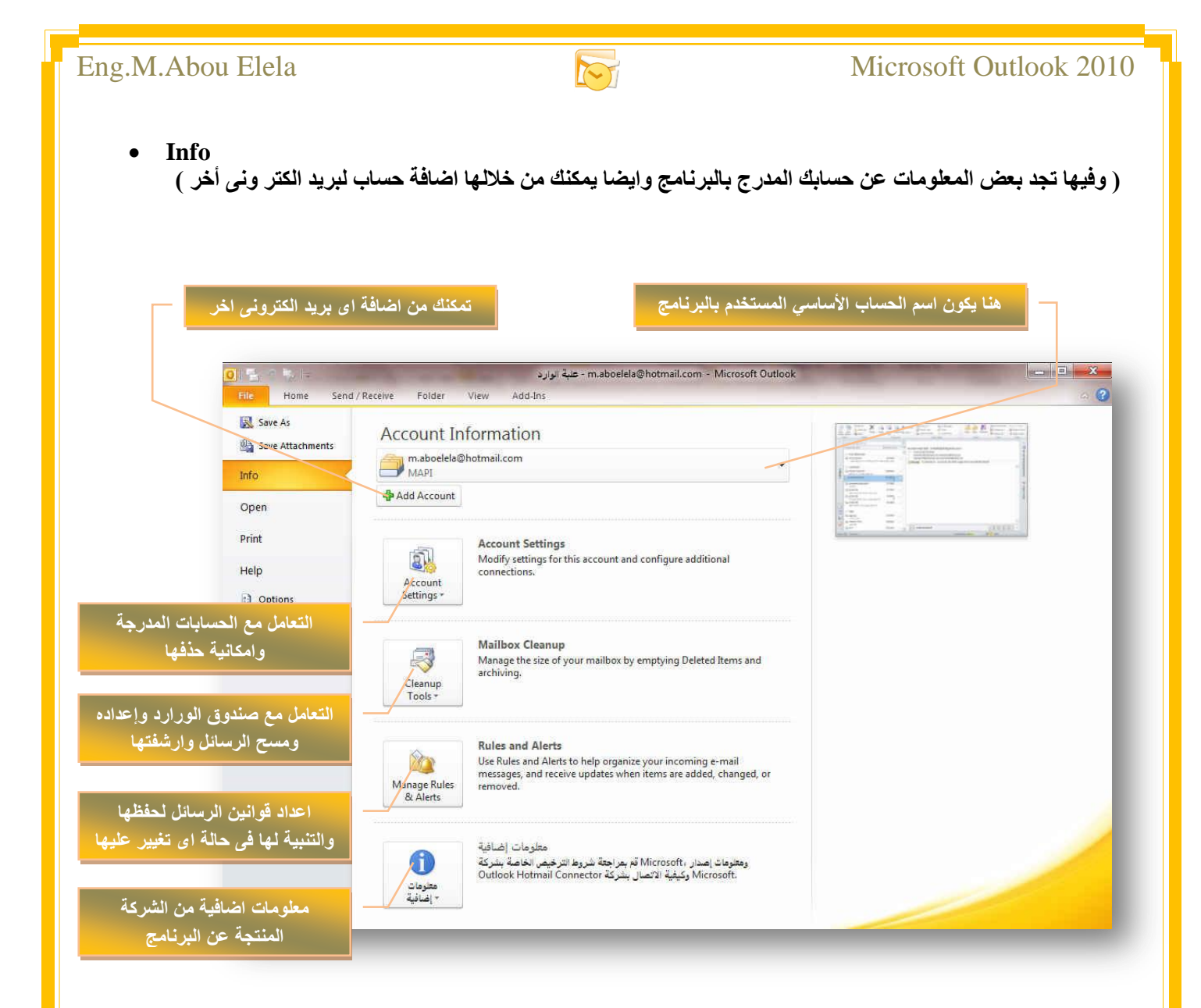

**Options** 

( من خلالها التحكم في شكل ومعطيات شاشة البرنـامج عن طريق الاختيارات الموجودة بـها و من أهم هذه الخيارات )

#### **1. General**

وال*ذى* يمكن من خلاله ف*ي* تغيير الخيارات الأكثر شيوعا ف*ي* البرنامج ومنها التحكم في لون شاشة البرنامج بين ثلاثة ألوان هما الأسود والفض*ى و*الأزرق كما يوجد بها اسم المستخدم و طريقة عرض الشريط المصغر

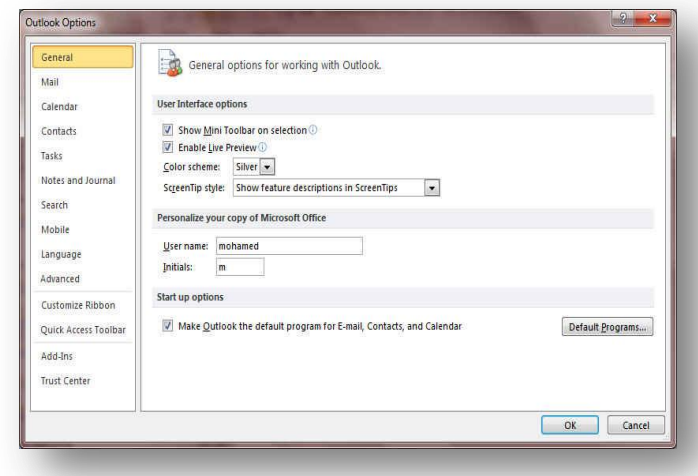

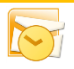

**2. Mail**

ويمكن من خلالها تغيير كيفية عرض محتوى الرسالة وطريقة حفظها والتدقيق الإملائ*ي* لها ووضع توقيع ثابت **ٌٍشعائً**

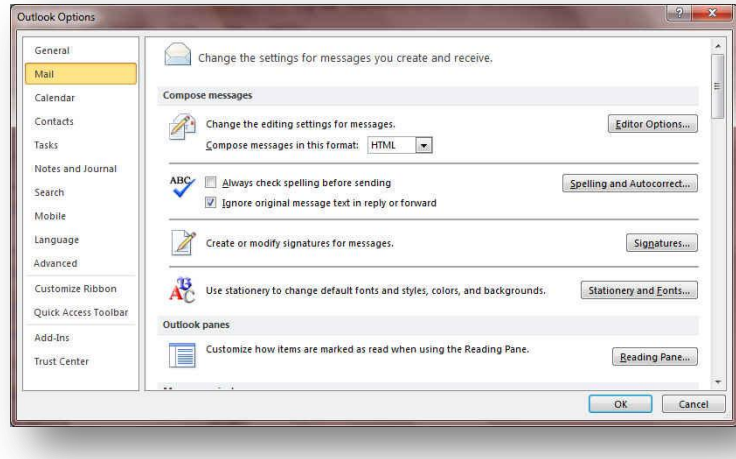

#### **3. Calendar**

منها يمكنك ادخال بعض التعديلات عل*ى* النتيجة Calendar وتجهيز ها حسب رغبة المستخدم ايضا يمكنك اعداد طريقة التنبيه للمواعيد المدونة بها وطريقة عرضها ومدة الاشارة اليها

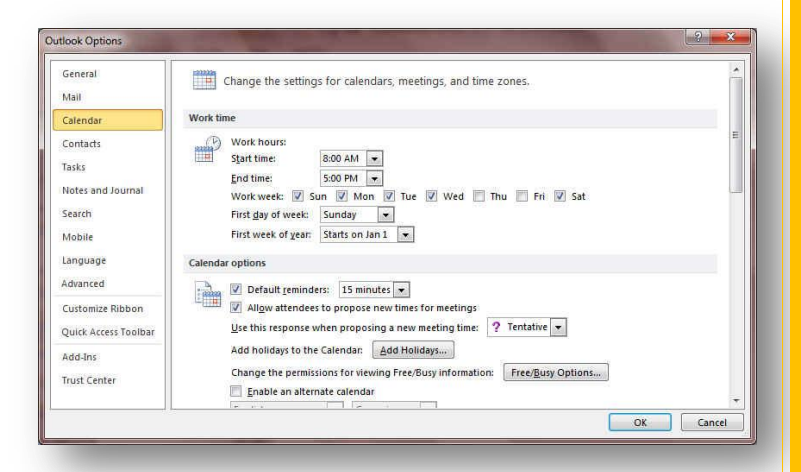

#### **4. Contact**

ومنها يمكنك اعداد طريقة التعامل مع صندوق العناوين الموجود ف*ي* بريدك الإلكترون*ى* واعداد الاسماء وطريقة ع ضها لسهولة التعامل معها

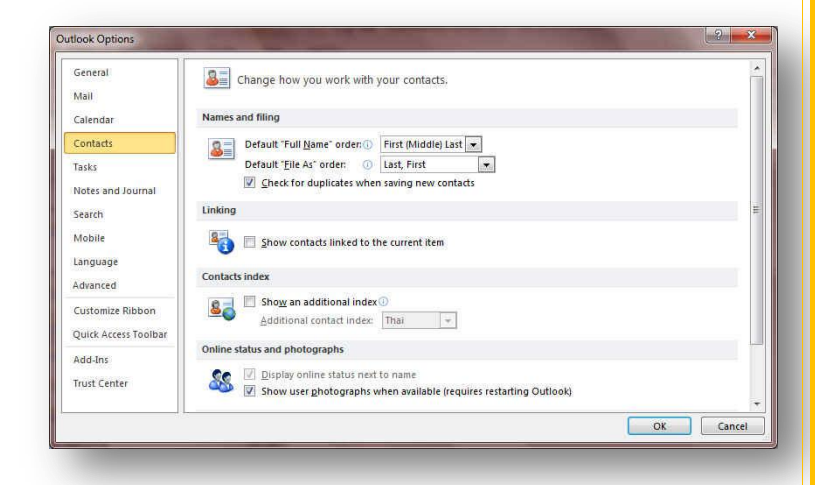

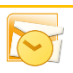

#### **5. Tasks**

ومنها يمكنك اعداد طريقة عرض المهام الذي تقوم بتدوينها في البرنامج و عرضها عليك لتذكرك بها بالتنسيق الذي تراه **ِٕاعة ٌه**

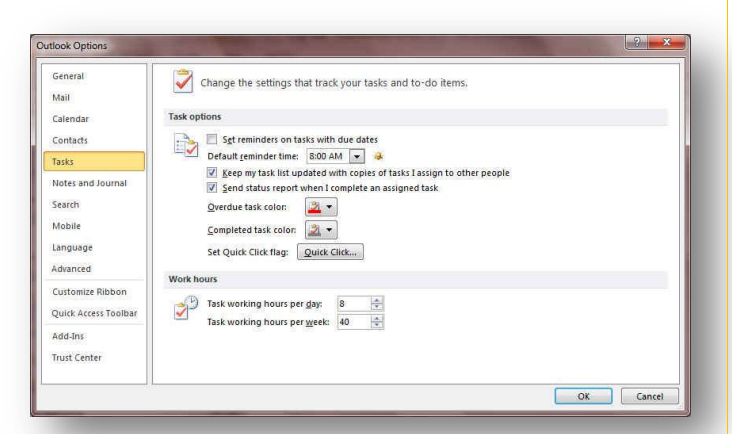

#### **6. Notes& Journal**

هنا تستطيع التعامل مع الملاحظات الت*ي* يتم وضعها بالبرنامج لتنبيهك او تذكيرك بش*ي*ء ما وتنسيقها حسب رغبتك ف*ي* الظهور والتعامل معها

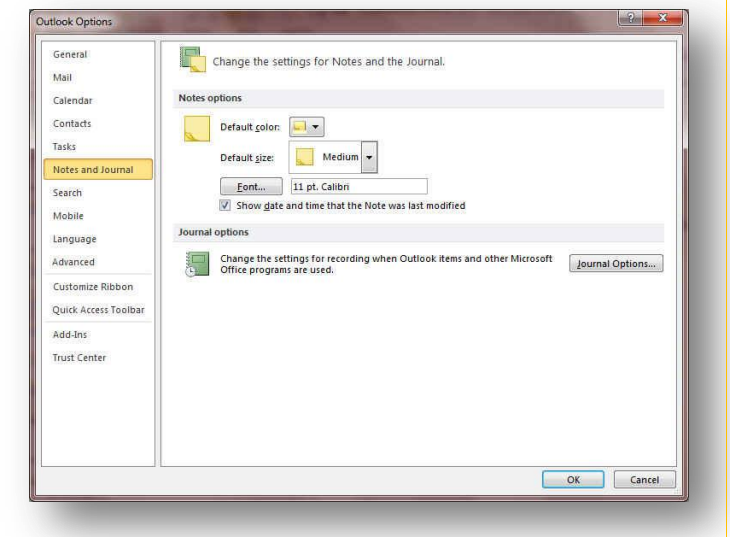

#### **7. Search**

ومنها يمكنك اعداد طريقة البحث داخل البرنامج وطريقة عرض النتائج وتنسيقها

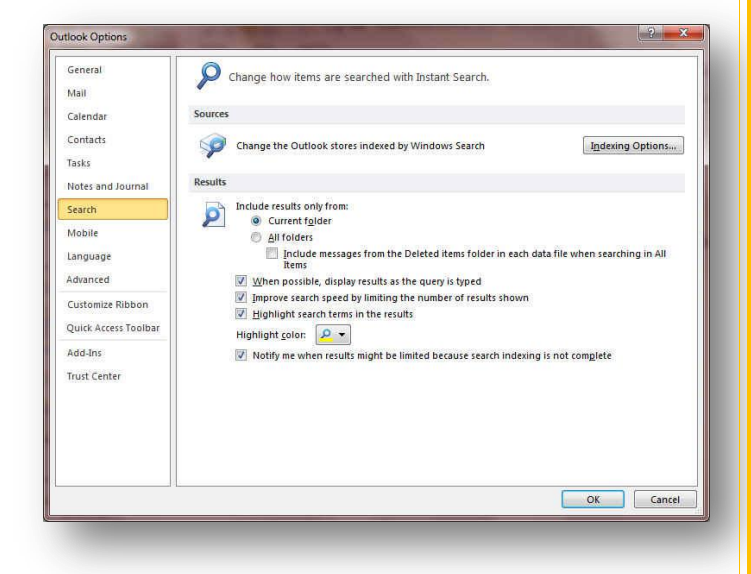

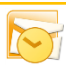

#### **8. Mobile**

وهي ميزة جديدة تضاف الى Outlook 2010 وتمكنك من استقبال تنبيه على الموبايل الخاص بك باستقبال بريد او اي تنبيهات اخر *ي* 

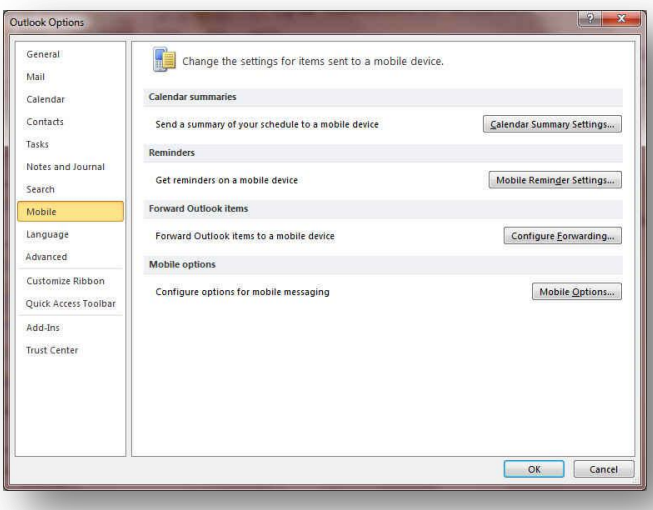

#### **9. Language**

**ٛ٘ٚ خ١اس ّ٠ىٕه ِٓ ذغ١١ش ٚاظٙح تشٔاِط 2010 Outlook** م*ن* بين عدة لغات يتم تحميلها مسبقا من موقع الشركة كما يمكنك ايضا التحكم في لغة اظهار المعلومات لديك فقط مع الحفاظ بواجهة البرنامج بلغة اخرى فمثلا يمكنك جعل واجهة البرنامج باللغة الأنجليزية واظهار الحوارات واسماء الازرار ووظيفتها باللغة العربية او غيرها

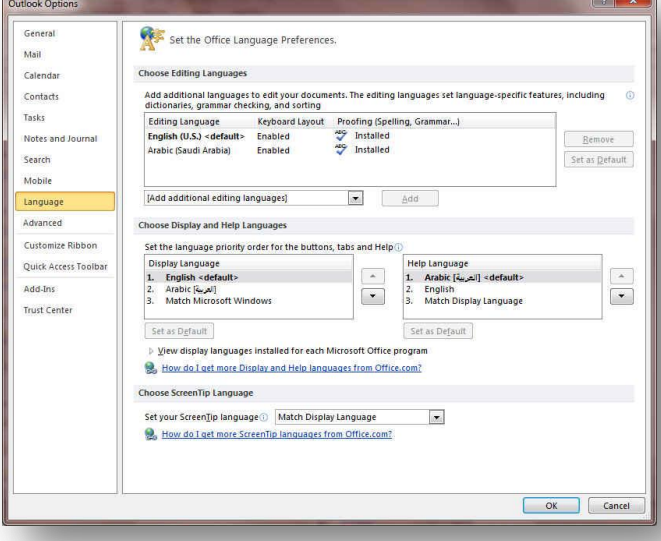

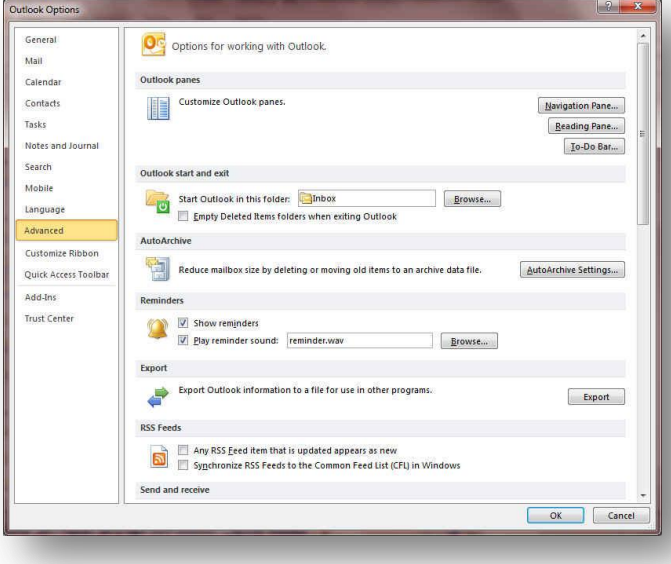

#### **10. Advanced**

10

هنا نجد بعض الخدمات الاضافية والت*ي* تمكننا من التعامل مع البرنامج من خلال التحكم في بعض الاشرطة الموجودة به وطريقةً الاغلاق والفتح والتذكير والت*ي* تتيح لكل مستخدم عل*ى* حدة سهولة الاستخدام حسب رغباته

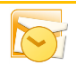

#### **11. Customize Ribbon**

ِّ من خلال هذه الميزة ببرنامج Outlook 2010 بِمكننا من تخصيص مكونـات اشرطة المجموعات والتبويب كمـا يمكنـا من ادخال التعديلات على اختصارات لوحة المفاتيح بحيث ي*سه*ل استخدامك لـها ولواجهة البرنـامج حسب طبيعة استخدامك واحتياجاتك للأوامر وسهولة الوصول اليها

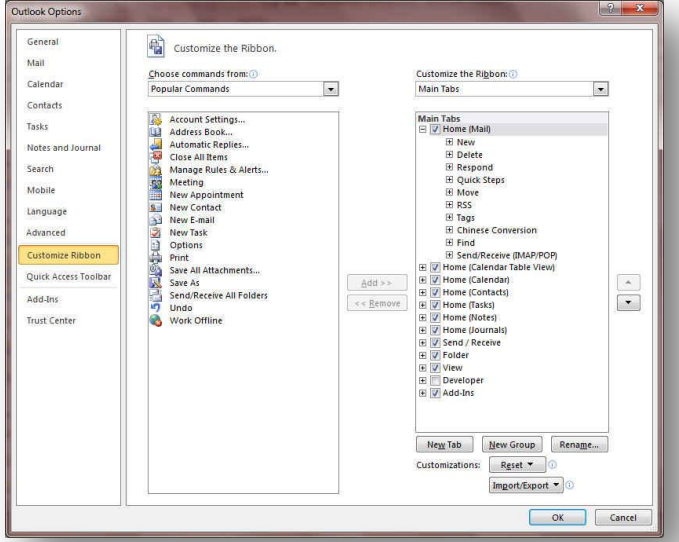

#### **12. Quick Access Toolbar**

11

**ِٓ خالي ٘زٖ ا١ٌّضج تثشٔاِط 2010 Outlook ّ٠ىٕٕا ِٓ**  تخصيص مكونات الادوات الموجودة في شريط العنوان والتعديل بينها مما ي*سهل* الوصول للأوامر المستخدمة يكثره و يساعد على سهولة كتابة النصوص والتعامل معها

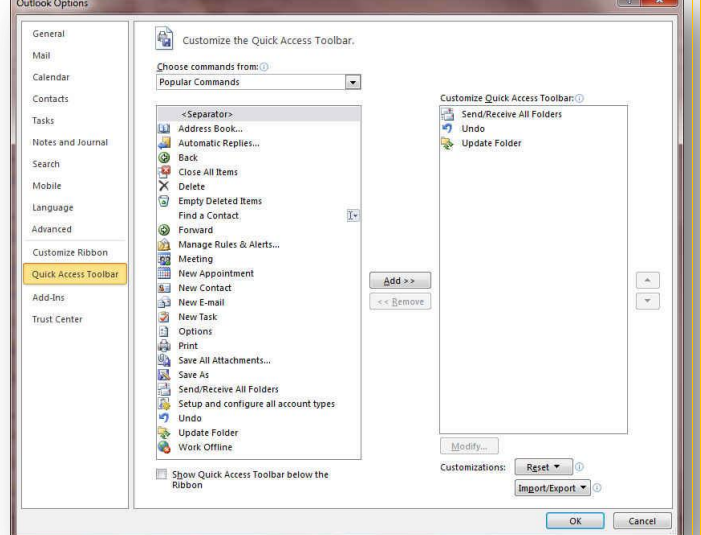

والان نبدأ بالتعرف على المكونات الاساسية لواجهة البرنامج

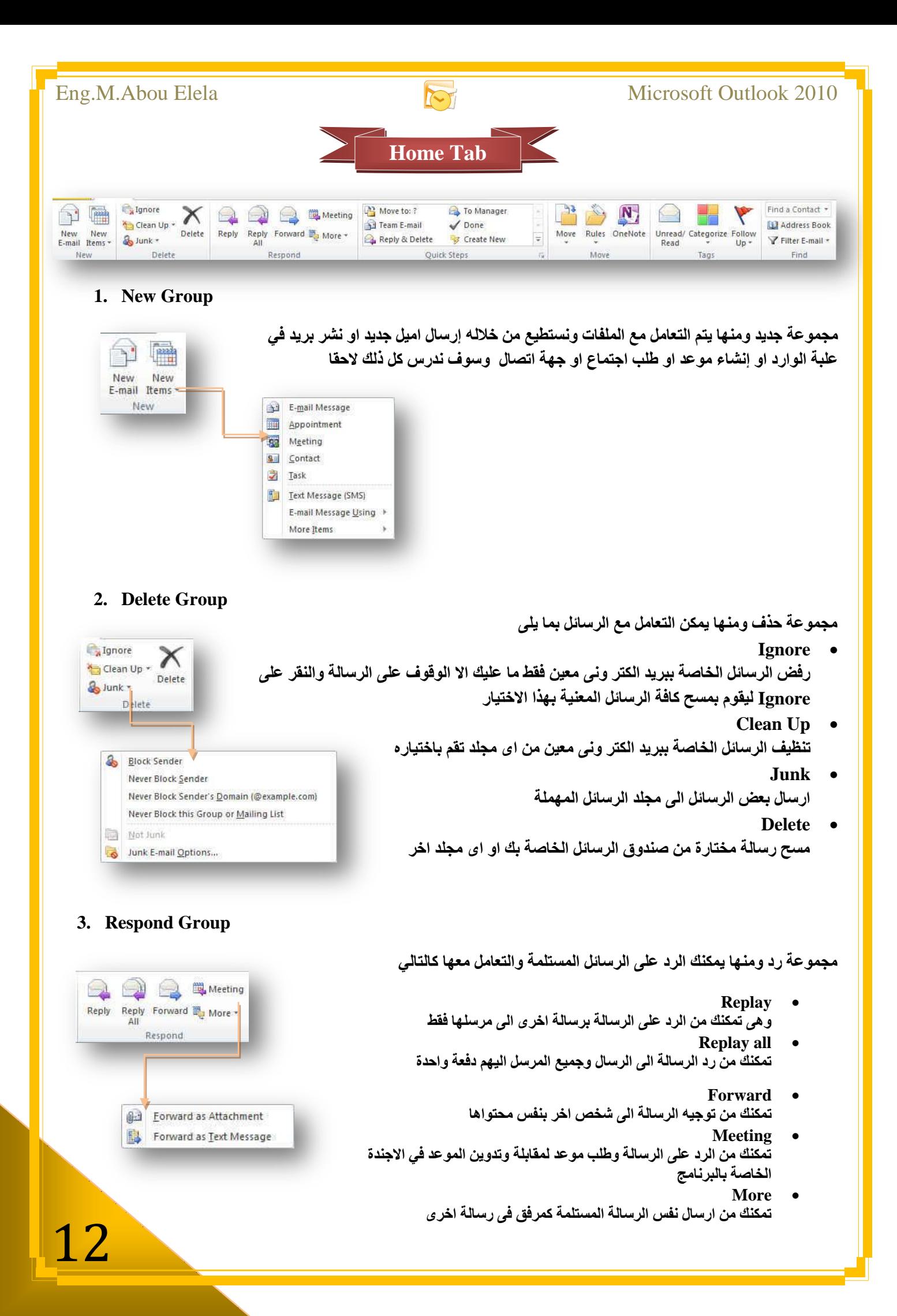

Move to: 7

Team E-mail

مجموعة اجراءات سريعة يقوم المستخدم بإعدادها لمرة واحدة واستخدامها كدليل فيما بعد و هي تتيح لك سر عة التعامل مع الرسالة وتستطيع من خلالها

- **Move to** تستخدم للتوجيه اى رسالة مختارة الى مجلد معين تقوم باختياره انت ويتم **أعداده عند اول استعمال لهذه المٌزة وتتغٌر االسم باسم المجلد فٌما بعد**
- **Team E-Mail تمكنك من انشاء مجموعة برٌدٌة او حتى شخص معٌن تقوم بأرسال رسالة له سرٌعا** 
	- **Replay & Delete تمكنك من الرد على المرسل ثم مسح الرسالة تلقائٌا**
- **To manager** وه*ى* تستخدم لتحويل الرسالة المختارة الى بريد شخص او عدة اشخاص تقوم باختيارهم مباشرة
	- **Done** وه*ى* تستخدم عند الانتهاء من الرسالة وتحويلة ووضع علامة مقروء علية
- و هي تمكنك من وضع اللمسة الخاصة بك من خلال اعدادها لا جراء أي اجراء معين تختار ه وتريد التعامل مع بكثرة مع

#### **5. Move Group**

وتستطيع من خلال هذه المجموعة من تحريك اى رسالة وتغيير مكانـها من اى مجلد ال*ى* مجلد .<br>اخر كما يمكنك وضع قاعدة او تحويل معين نسبة ال*ى* الراسل بحيث يقوم البرنامج بتحويل رسالة هذا الراسل الي مجلد معين تقم انت باختيار ه مسبقا

#### **6. Tags Group**

Unread/ Categorize Follow<br>Read V Up -

و هي مجموعة تمكنك من

- **وضع علامة مقروع او غير مقروع لأي رسالة باي مجلد تختاره (Unread/Red)**
- تصنيف الرسائل من خلال وضع لون محدد لها يقوم بتصنيفها كما تريد (Categorize)
	- عمل علامة تتبع للرسالة لتذكرك بالعودة اليا لاحقا(Follow Up)

#### **7. Find Group**

#### مجموعة بحث وم*ن* خلالها تستطيع

- **اٌثؽس ػٓ أٞ سعاٌح تىراتح اعُ اٌّشعً )Contact Find)**
- حديل أو اضافةً **بعض الأسماء في صندوق العناوين الخاصة** بك **(Address Book)**
	- **.** عمل فرز لطريقة عرض الرسائل(Filter E-mail)

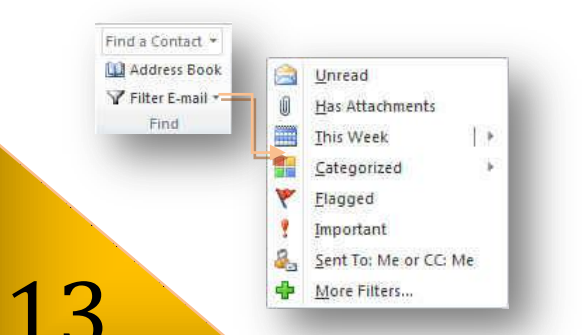

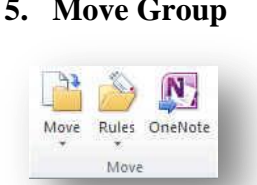

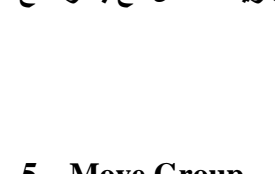

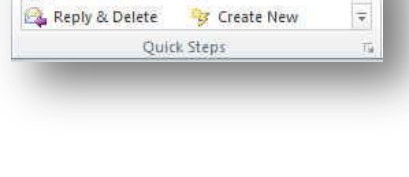

To Manager

Done

**4. Quick Steps Group**

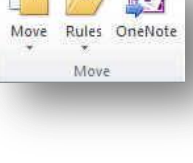

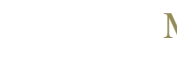

**Create New**

بر بدك

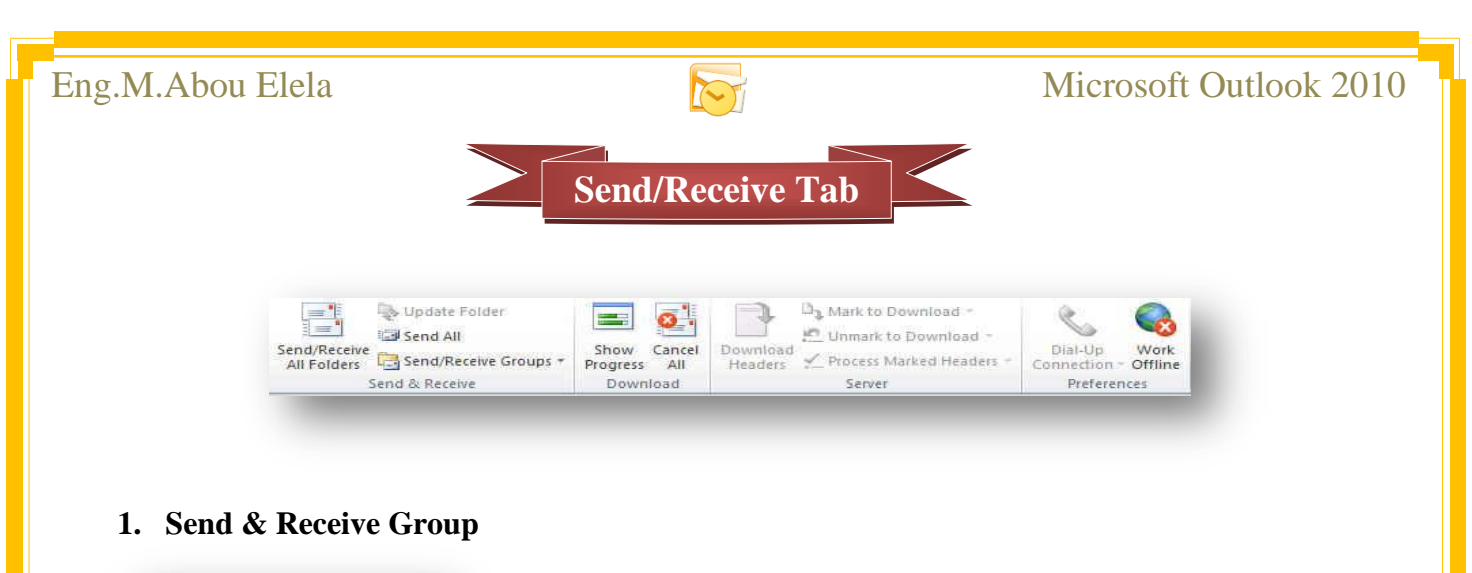

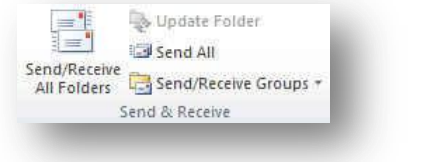

ويمكنك من خلالها تحميل جميع مكونات المجلدات من بريدك الى البرنامج متضمنا الرسائل والمرفقات و غير ها كما تمكنك من عمل تحميل من مجلد معين تقم باختيار ه او مجموعة معينة تريد تحديث المجلد الخاص بها

#### **2. Download**

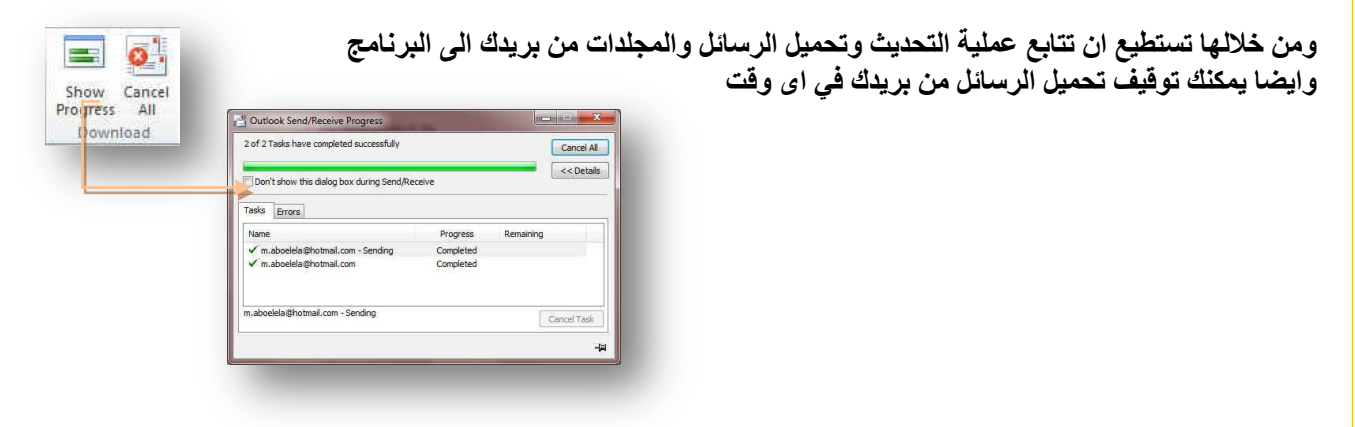

#### **3. Server**

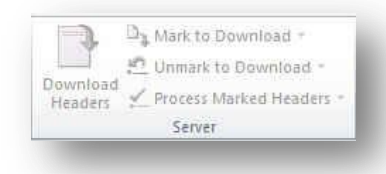

تمكنك من تحميل روّوس الرسائل لمجلد معين تقم باختيار ه او اختيار رسالة معينة لتحميلها تلقائيا في المر ة القادمة او<sub>.</sub> حذفها من التحميل

#### **4. References**

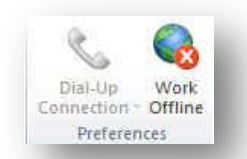

يستخدم لربط البرنامج بالأنترنت من خلال الفاكس مودم (Dial-Up Connection) وايضا يمكنك من خلالها وقف الارتباط بالسيرفر الخاص بريدك والع*مل على* البرنامج بدون توصيل **االٔرشٔد (Offline Work(**

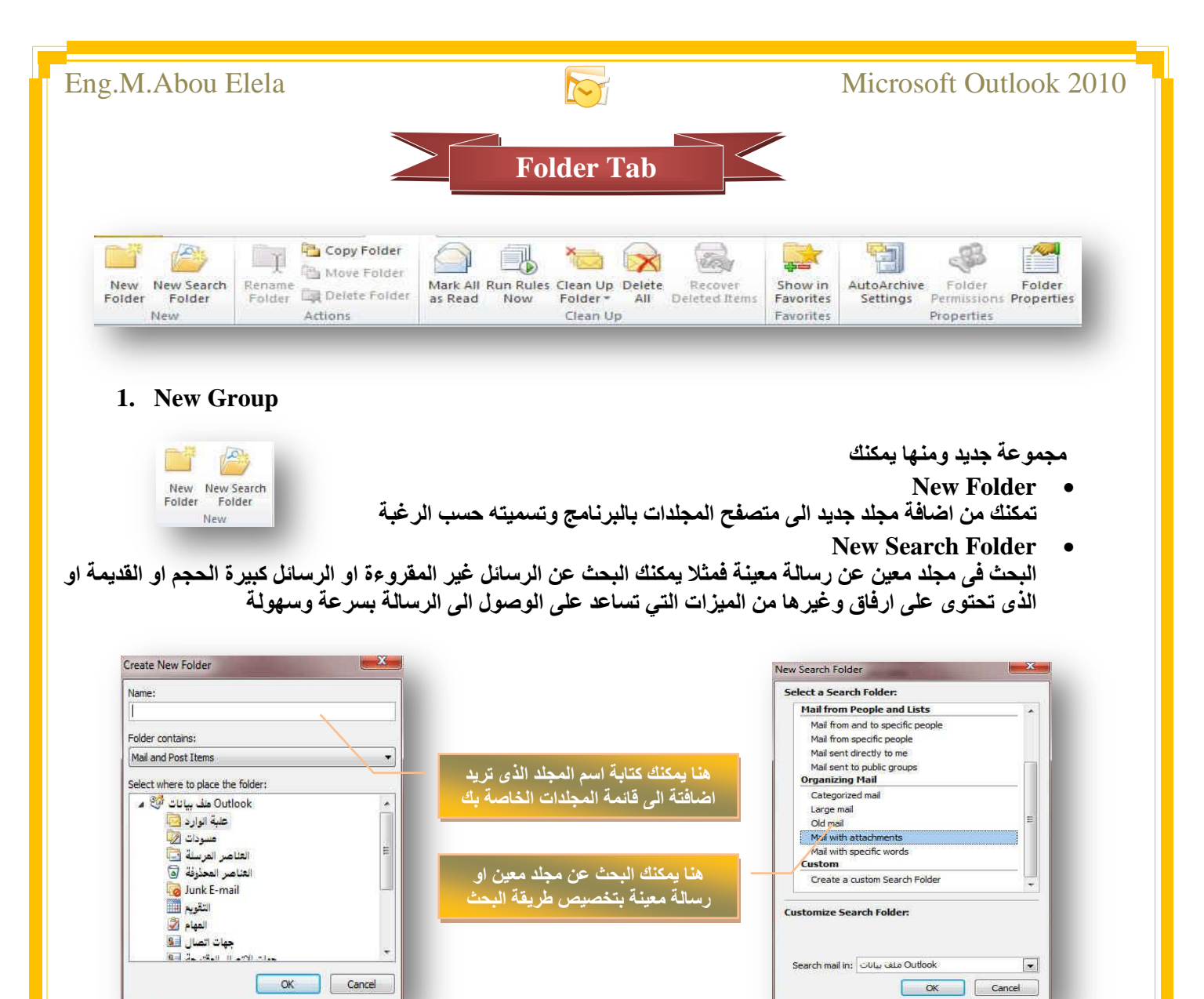

#### **2. Action Group**

T

Copy Folder

Move Folder Rename<br>Folder NDelete Folder Actions

مجموعة حدث ومناه يمكنك التعامل مع المجلدات المجودة ببريدك ولكن فقط يمكنك التعامل مع المجلدات الاضافية وليس الاساسية المصاحبة للبريد وقد تتمكن من خلالها بعمل التال*ي* 

- **ذغ١١ش اعُ ِعٍذ )Folder Rename)**
	- **ٔغخ ِعٍذ )Folder Copy)**
	- **ذؽش٠ه ِعٍذ )Folder Move)**
	- **ؼزف ِعٍذ )Folder Delete)**

مجموعة تنظيف و هي يمكنك من خلالها التعامل مع الرسائل في المجلدات كالتلي

- **ذؼُ١ٍ اٌشعائً وّمشٚءج )Read as All Mark)**
- **ػًّ لاػذج ذطث١ك ػٍٝ اٌشعائً فٟ أٞ ِعٍذ )Now Rules Run)**
- تنظيف مجلد ما من محتواة ونقل الرسائل الى سلة المحذوفات (Clean Up Folder)
	- **ِغػ ظ١ّغ اٌشعائً ٌّعٍذ ِؼٓ١ )All Delete)**
	- **اػادج اٌشعائً اٌّؽزٚفح ِشج اخشٜ )Items Deleted Recover)**

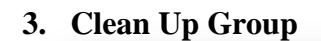

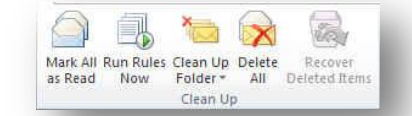

#### **4. Favorites Group**

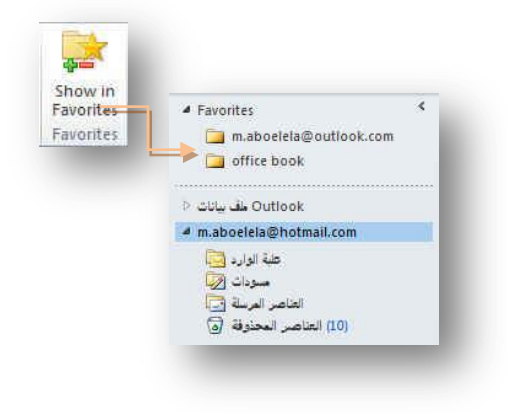

مجموعة مفضلة ويمكنك من خلالها اختيار أى مجلد من محتوى بريدك الإلكتروني بالبرنامج ووضعة في مقدمة باقي المجلدات في جزء المجلدات المفضلة اليك وسوف تجده اعل*ى* منطقة التنقل بين المجلدات وايضا يمكنك التعامل معه وأزالته منها بالوقوف علية ونقر Favorites مرة اخرى

#### **5. Properties Group**

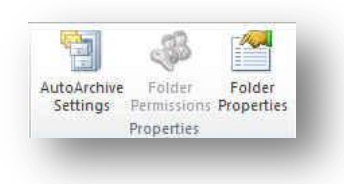

مجموعة خصائص من خلالها يمكنك تطبيق التال*ي* على الرسائل

- **ػًّ اسشفح ذٍمائ١ح )Settings Archive Auto)** تحديد أ*ى* رسالة في المجلد يتم عمل ارشيف لها وتجديد مكان الحفظ لها
	- **ذظش٠ؽاخ اٌّعٍذ )Permissions Folder)** منها يمكنك اعطاء<sup>ً</sup> تصاريح لمشاركة مجلد معين مع اخر
	- **خظائض اٌّعٍذ )Properties Folder)** ِ منها يتم اختيار اسلو عرض المجلد ومحتواه في متصفح المجلدات

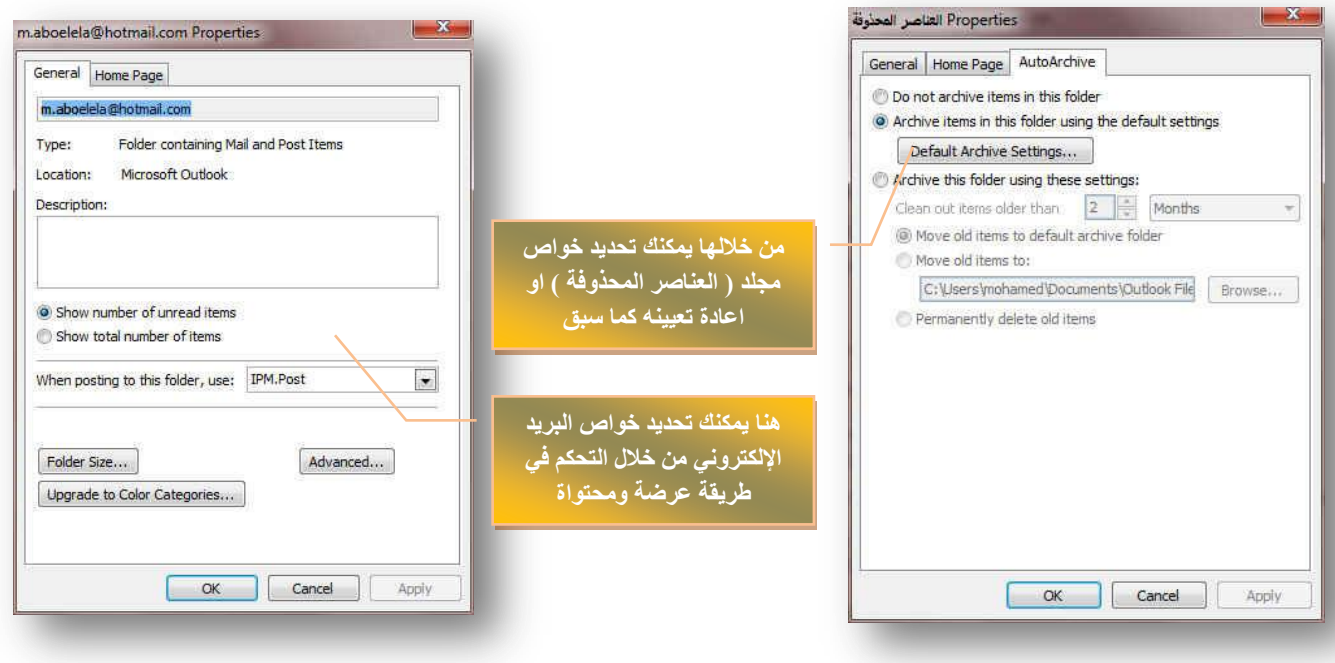

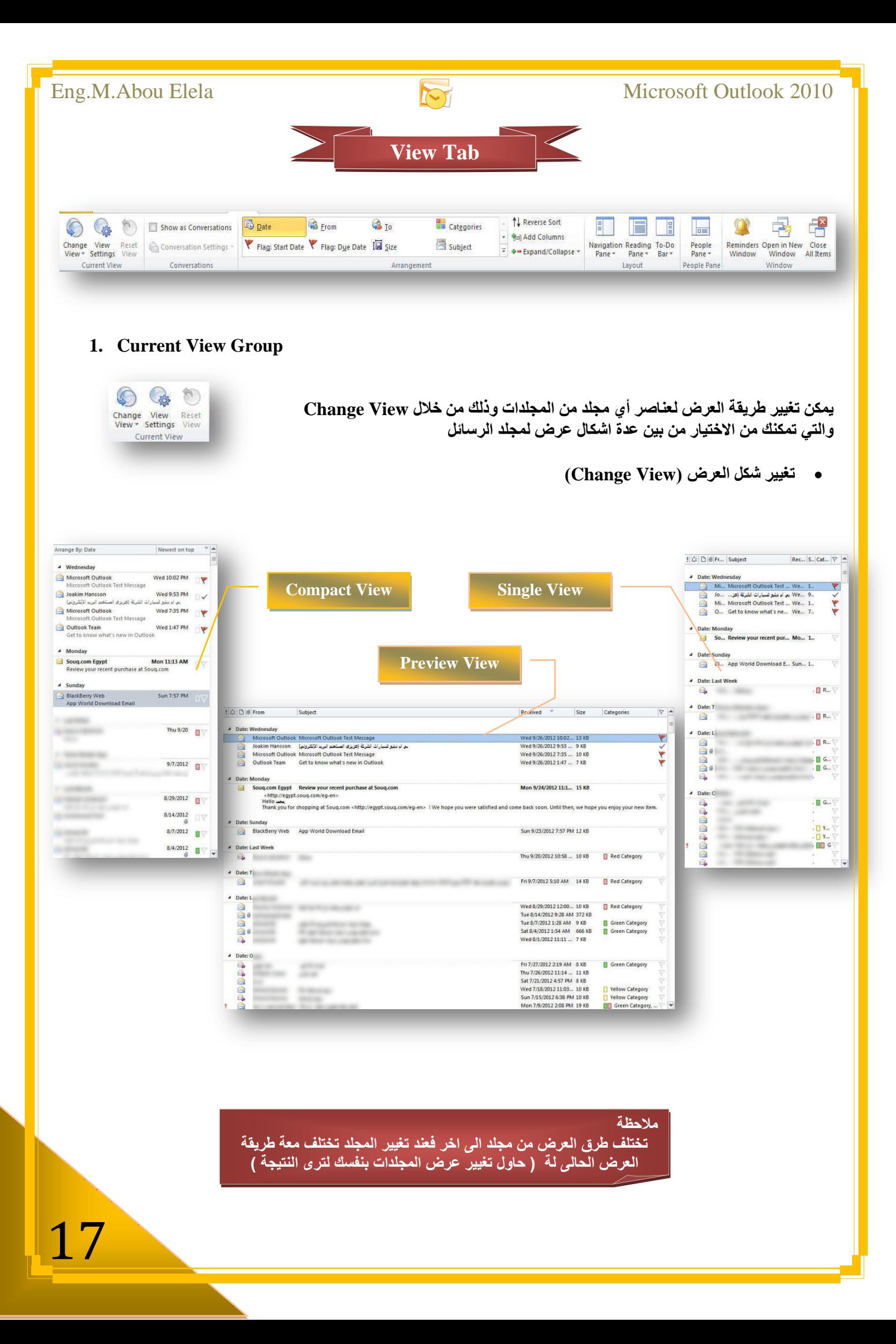

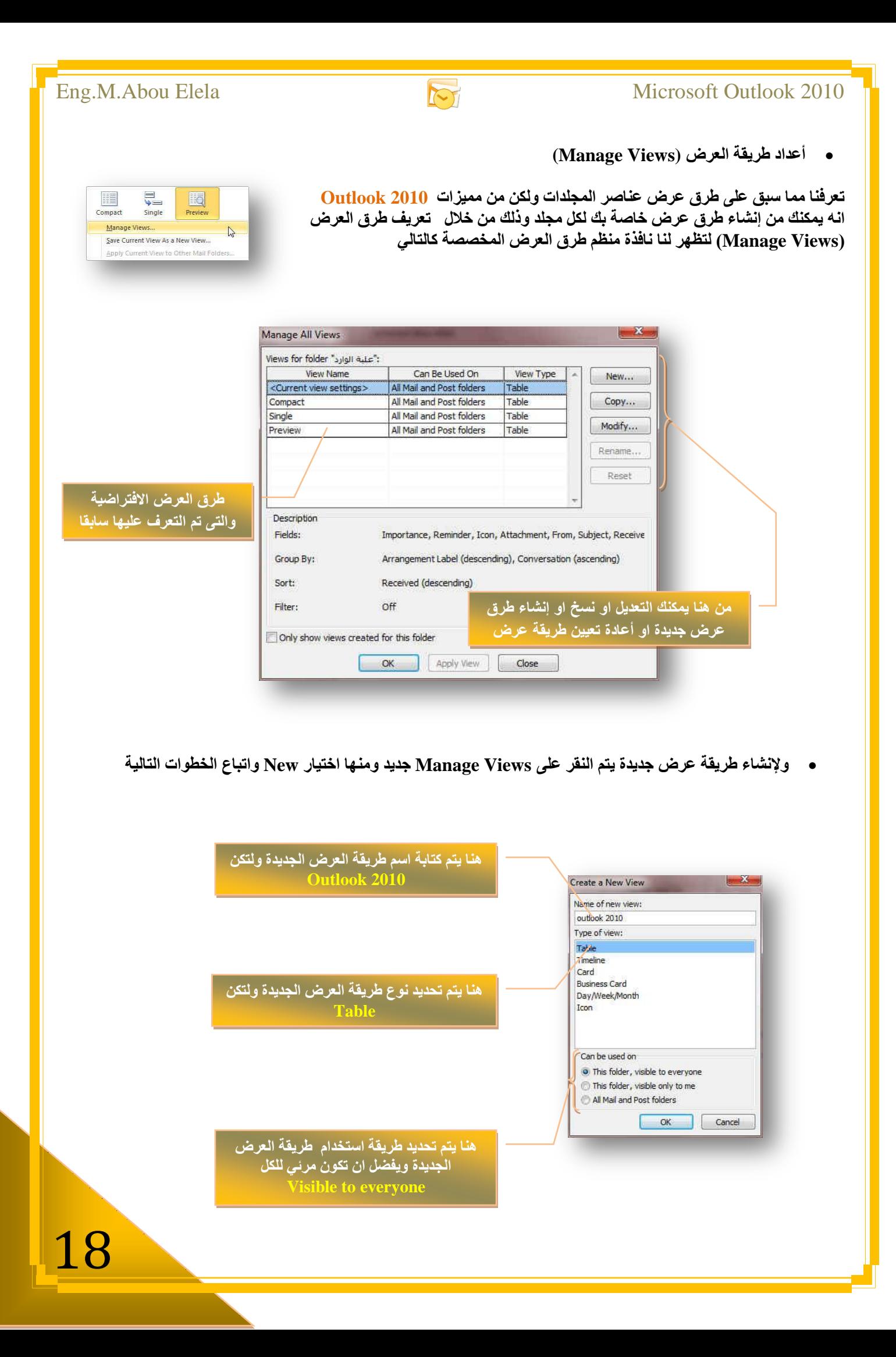

• تخصيص طرق العرض (View Settings) ومن هنا تستطيع التحكم في شكل العرض الخاص بك ويكون كالتالي

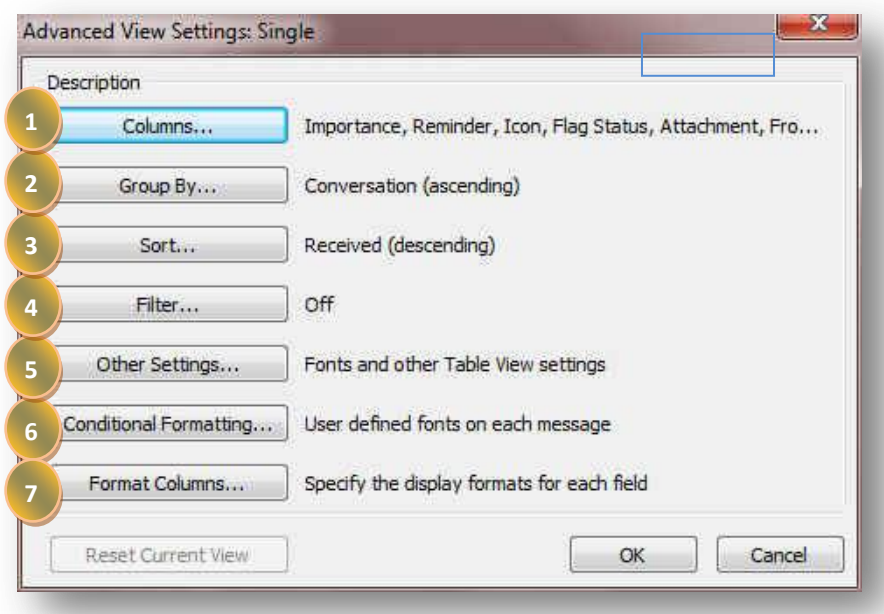

1. تحديد الحقول(Columns) الذي تريدها في طريقة العرض الخاصة بك وإعدادها كالتالي

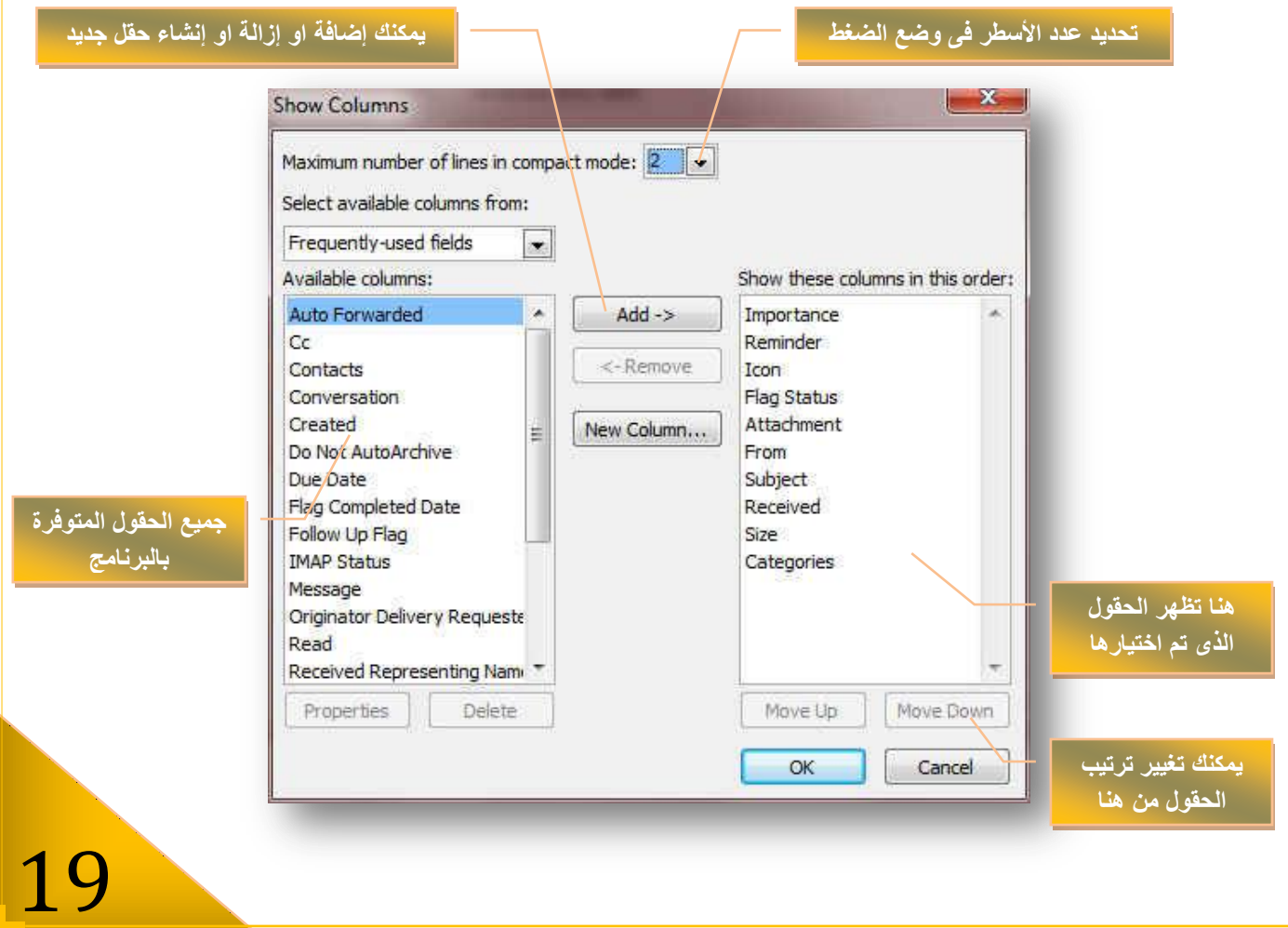

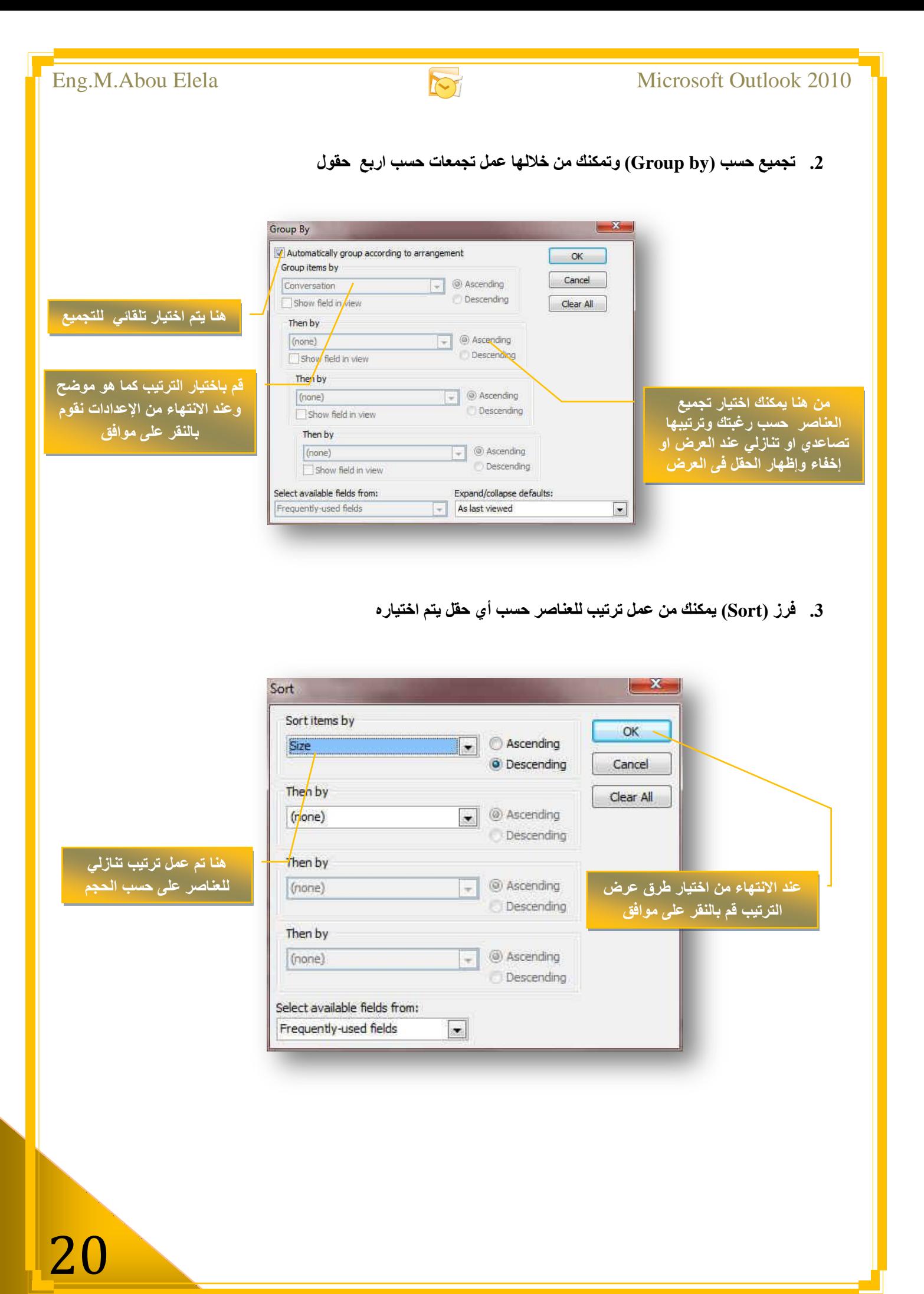

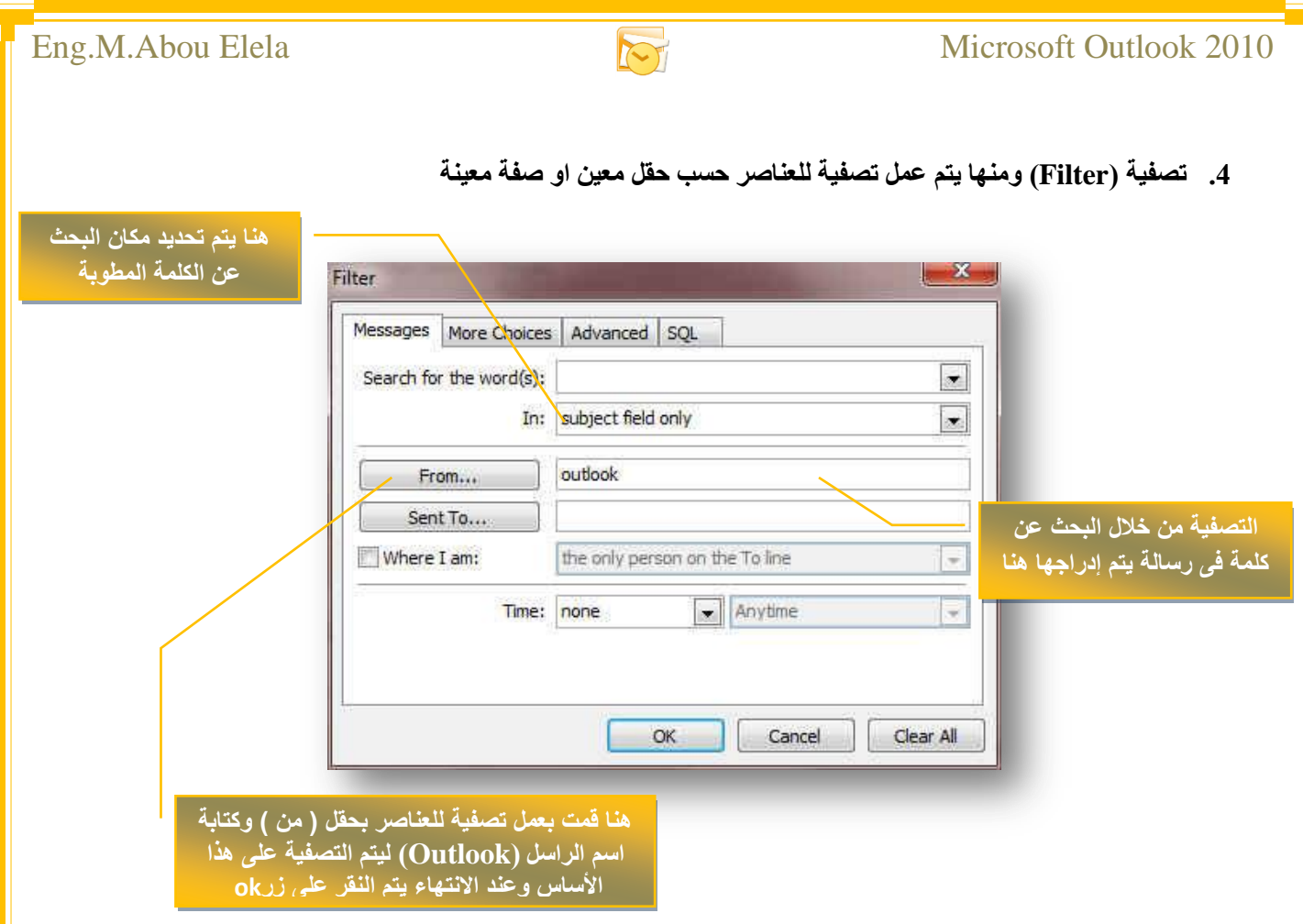

5. إعدادات أخرى (Other Settings) وهي تمكنك من تحديد طريقة عرض الأعمدة والصفوف والتحكم ف*ي* شكل الخط وجهة القراءة لجزء القراءة

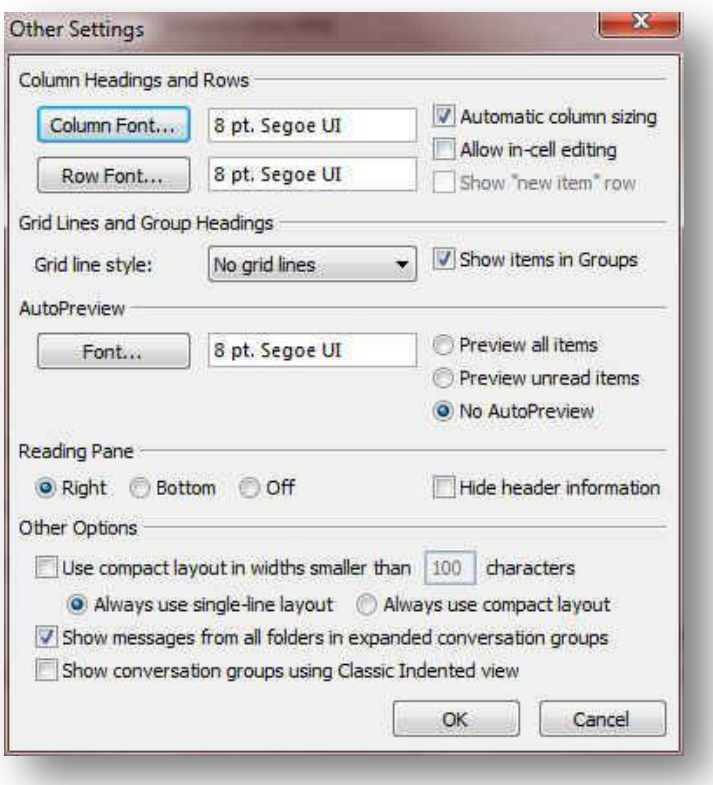

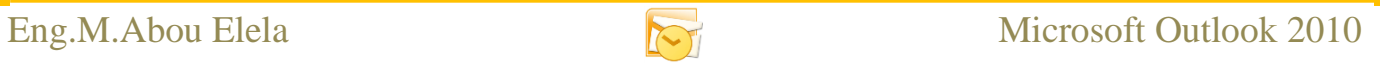

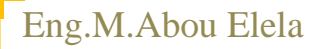

6. تنسيق تلقائي (Conditional Formatting) ومنها يمكنك إدراج تنسيق لكي يظهر تلقائيا في حالة التعامل مع بعض ا**لعناصر** 

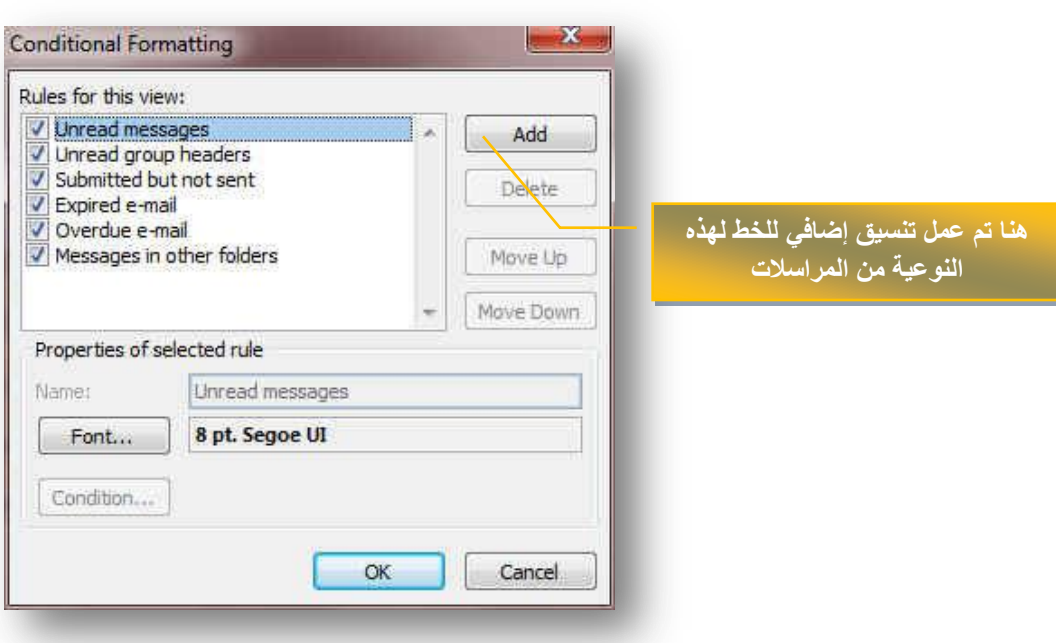

7. تنسيق أعمدة (Format Columns) ومنها يمكن تنسيق الأعمدة في طريقة العرض الذي تتعامل معها

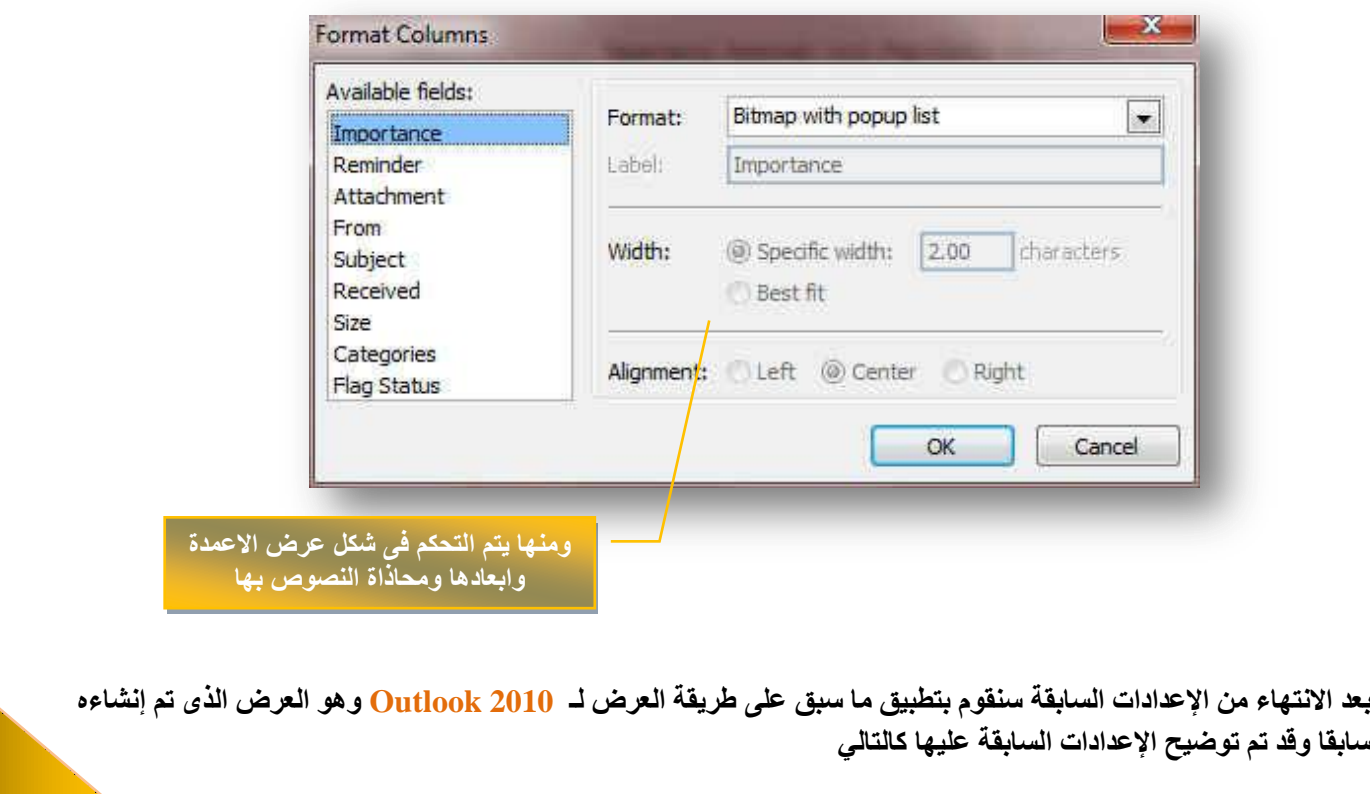

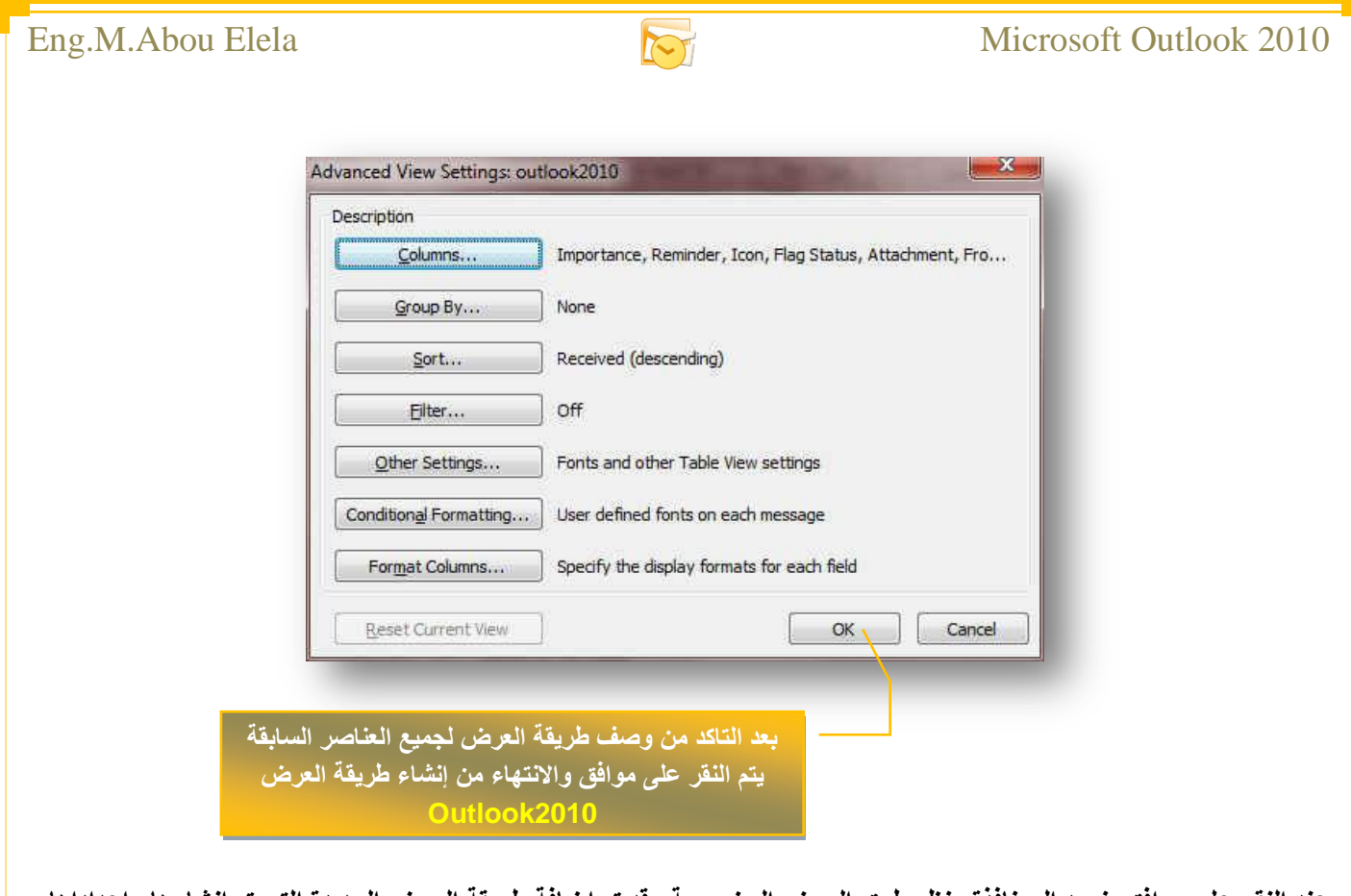

عند النقر على موافق نعود الى نافذة منظم طرق العرض المخصصة وقد تم إضافة طريقة العرض الجديدة التي تم انشاءها واعداداها وتسميتها <u>Outlook 2010</u> كالتال*ي* 

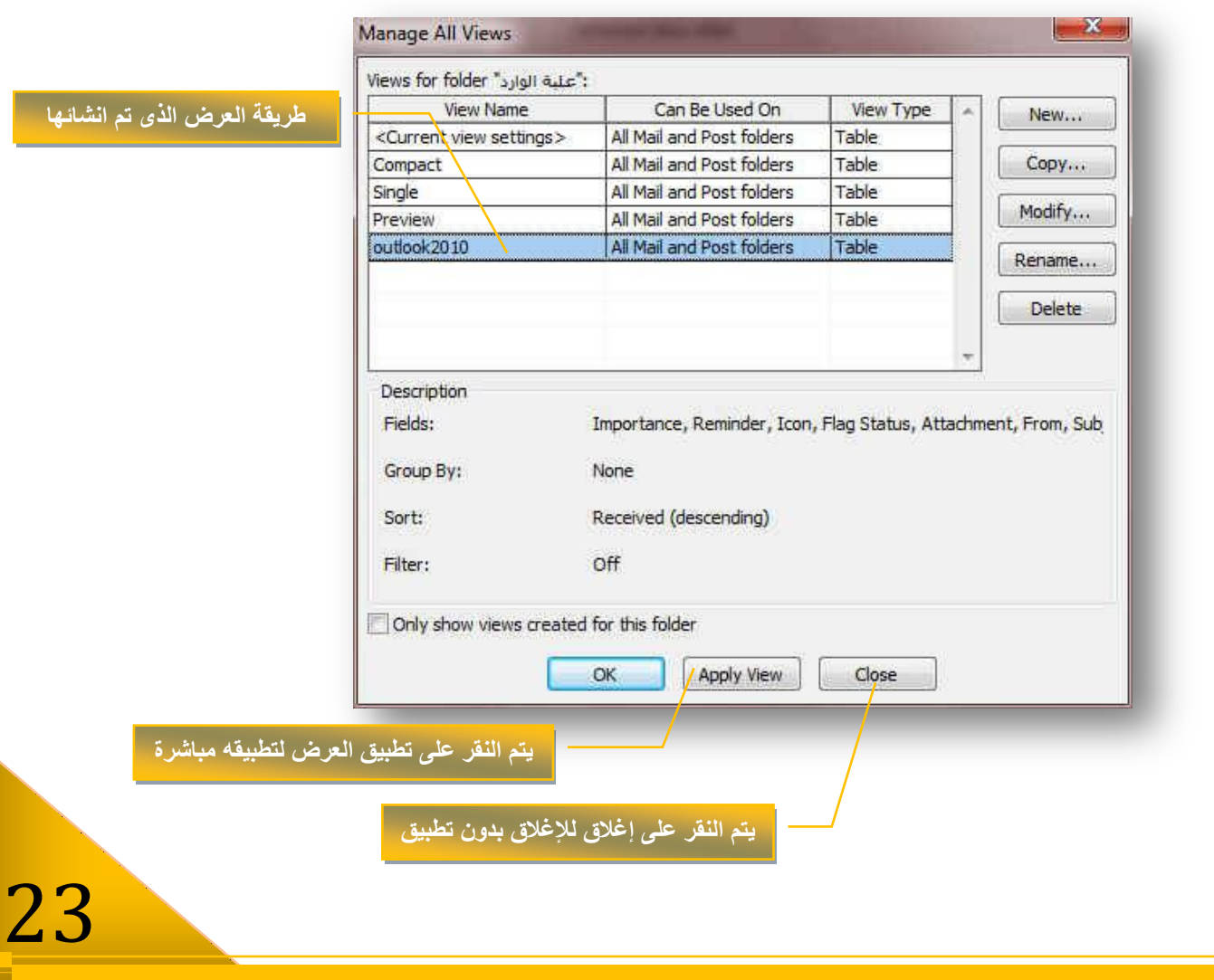

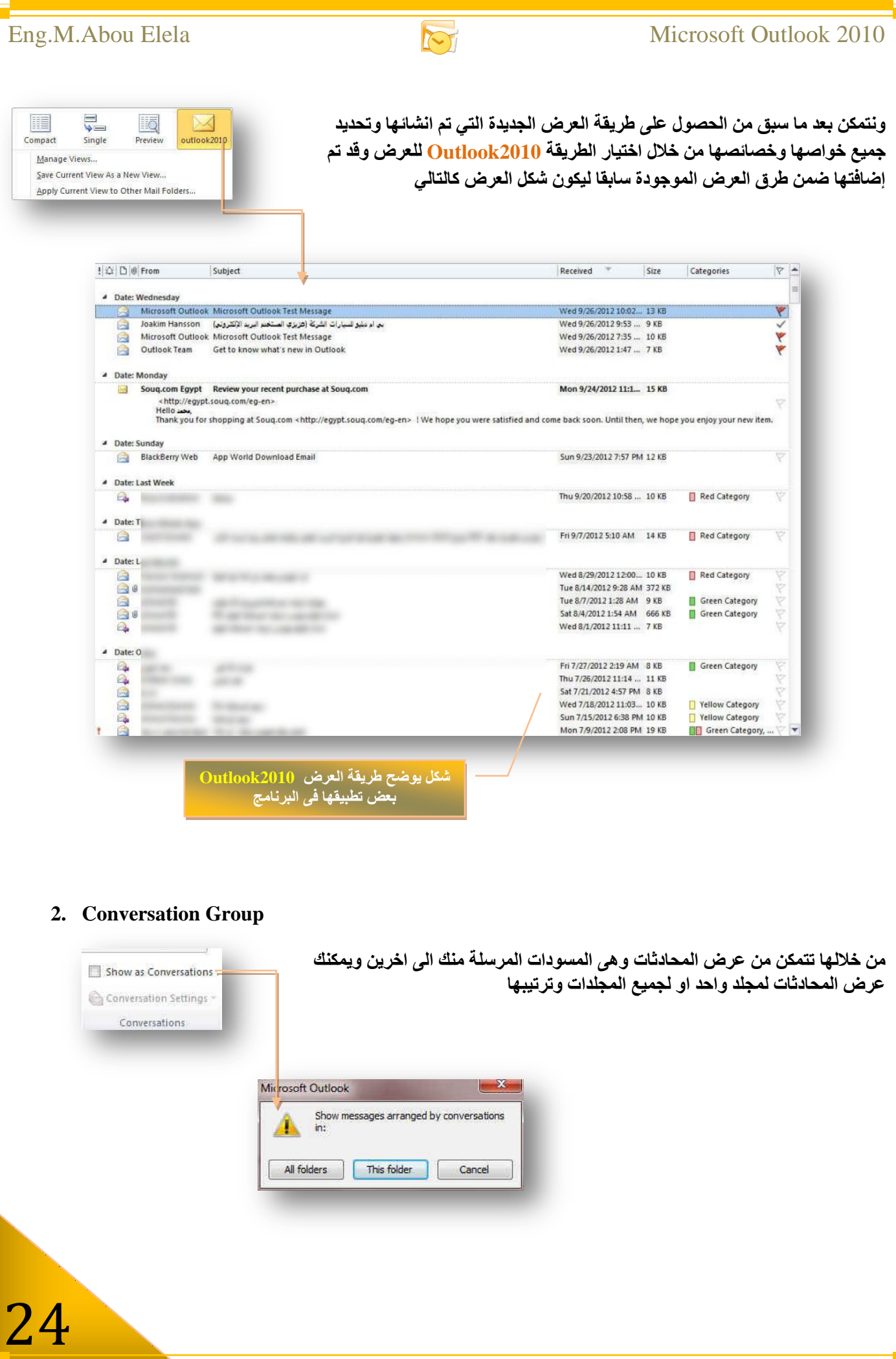

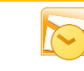

#### **3. Arrangement Group**

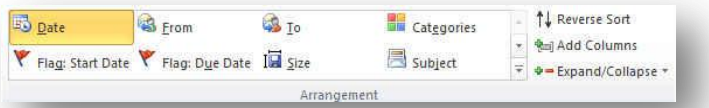

- يمكنك من خلال برنامج Outlook2010 ترتيب العناصر في أي مجلد و<sup>ّ</sup>ذلك من خلال امر ترتيب ويمكنك ترتيب طرق العرض تبع التال*ي* 
	- ا**لترتيب حسب الوقت (Date)**
- ه الترتيب حسب اسم الراسل (From)
- الترتيب حسب اسم المرسل الية ( To)
- البترتيب حسب تصنيف نوع الرسالة ( Categories)
- **اٌرشذ١ة ؼغة ذرثغ اٌراس٠خ االؼذز ) Date Start Flag)**
- الترتيب حسب تتبع التاريخ المختار ( Flag Due Date)
	- الترتيب حسب الحجم ( Size)
	- **الترتيب حسب الموضوع ( Subject)**

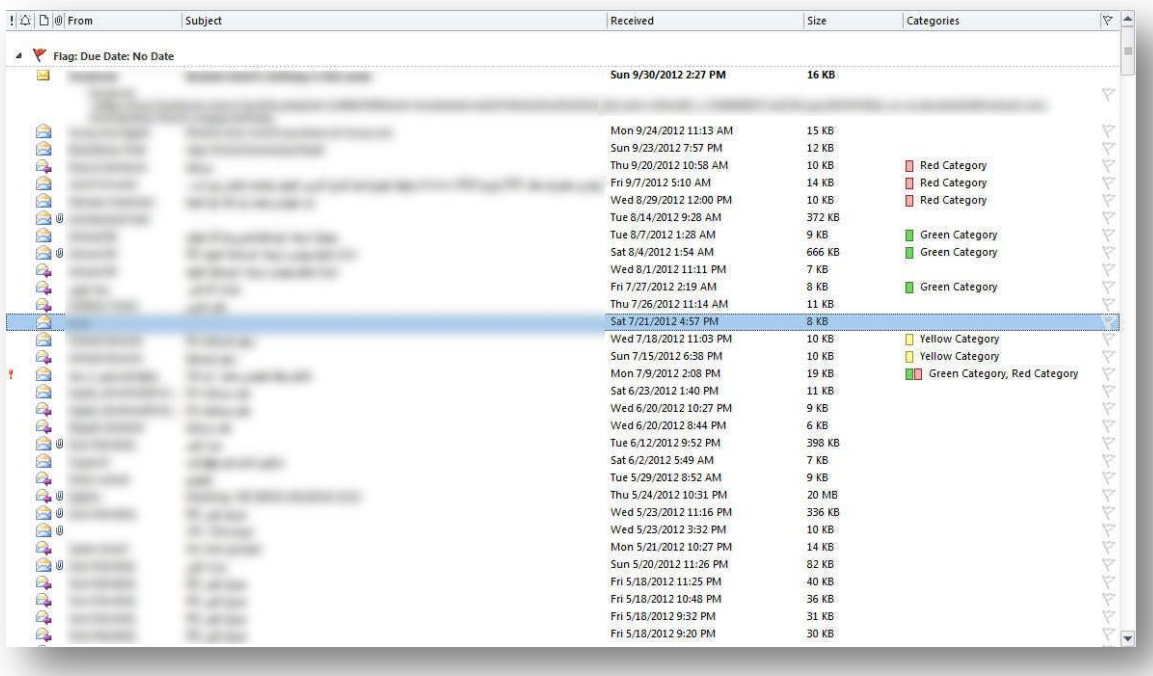

**فى الشكل السابق تم التعامل وتغٌٌر ترتٌب بعض العناصر الموجودة فى مجلد علبة الوارد وتغٌٌر ترتٌبها حسب التذكٌر او الرمز او الموضوع او المرفقات او غٌرها من ادوات الترتٌب الموجودة كعناوٌن لالعمدة او من خالل اوامر اخرى من خالل ترتٌب حسب من قائمة عرض كما ذكرنا من**  قبل ويمكن التعامل مع عناصر اى مجلد اخر بالترتيب وتغيير الترتيب كما ف*ى* المثال السابق **) حاول تغٌٌر الترتٌب بنفسك لترى النتٌجة (**

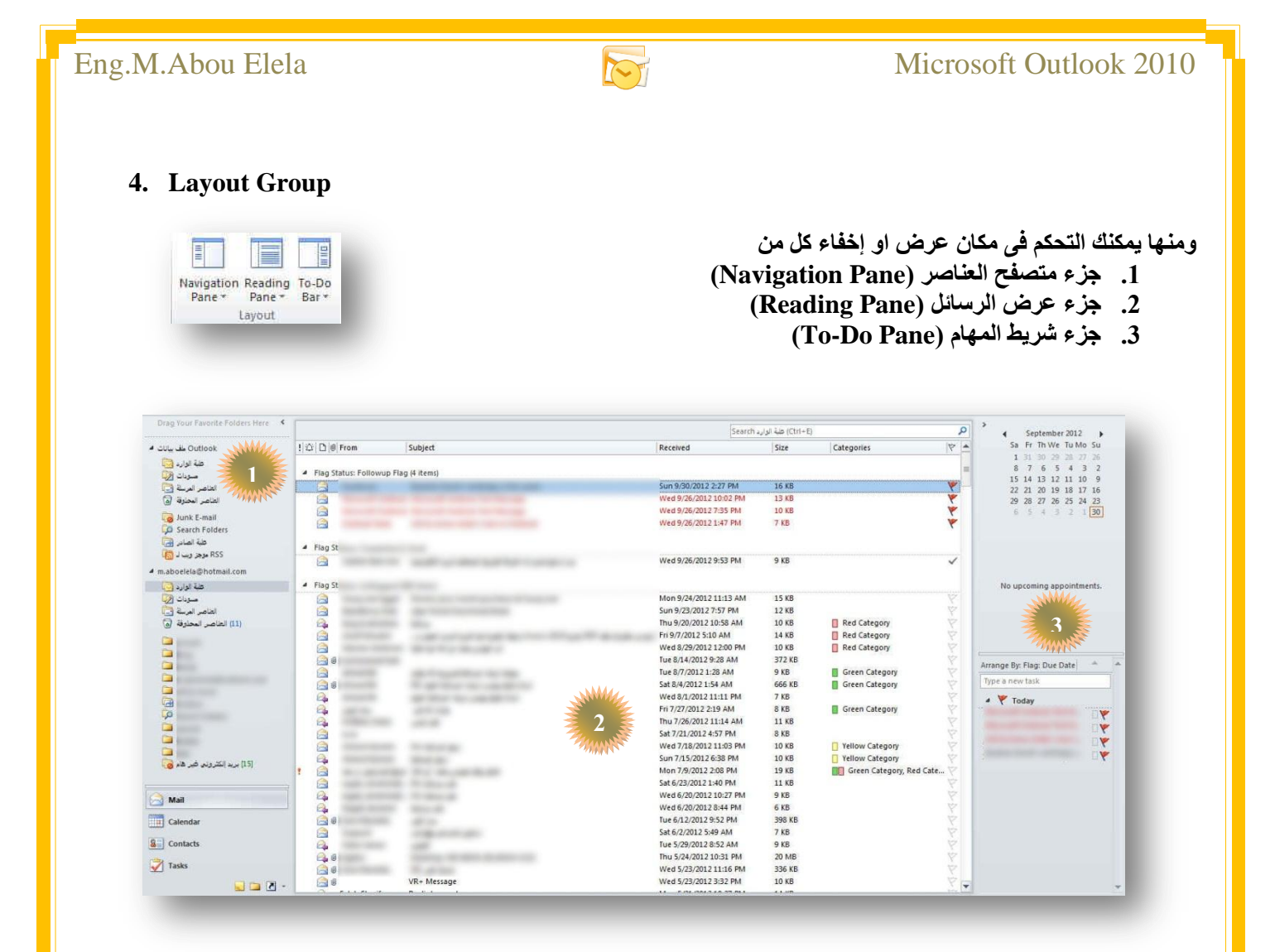

#### **5. People Pane Group**

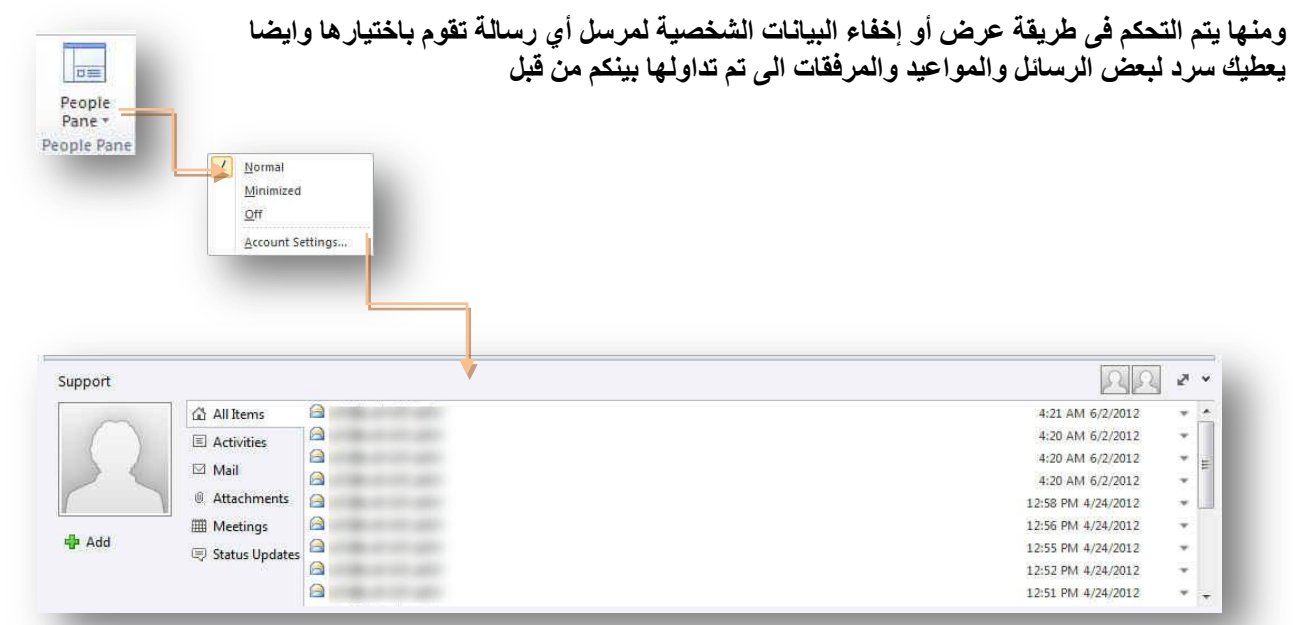

 $\circ$  Q

 $\overline{\phantom{a}}$ 

||

 $\frac{2}{9}$ 

bunuo

appointments.

۴

Today: 4 Tasks

- - **6. Windows Group**

量

- **ٔافزج اٌرٕثٙ١اخ )Windows Reminder) ِٕٙا ّ٠ىٕه ِراتؼح ظ١ّغ اٌرٕثٙ١اخ اٌرٟ ذُ ذذٕٙ٠ٚا ٌرزو١شن تٙا فٝ اٚلاذٙا** 
	- **)Open in New Windows( ذج٠ظذ افزجٔ فرػ** منـها يتم فتح الرسـالـة ف*ي* نـافذة جديدة
	- **)Close All Windows( ًىٌا ئغالق** اغلاق جميع<sup>َ</sup> نوافذ البرنامج المفتوحة و<sup>ْ</sup>العودة الى النافذة الاصلية فقط

**N** Connected to Windows Live Hotmail | 0 0 100%

#### Home App World Download Email - Message (HTML)  $\left\| \begin{array}{c|c} \hline \end{array} \right\| = \left\| \begin{array}{c|c} X \end{array} \right\|$  $4 x 7$ 315 C Change View Reminders Window  $\Box$ Message  $\circ$   $\circ$ View Settings Open in New Window People<br>Pane + Reset View Reply <mark>طبة</mark> الوارد <mark>(4</mark>) Mark Unread Close All Items  $\mathbb{Q}$  $\mathbb{R}$   $\times$  $\mathbb{R}$ Reply All To Manager Current View  $\frac{\pi}{\pi}$ People. Window Reply All<br>By Forward May Categorize  $\bigotimes$  - Delete Editing Zoom  $\sqrt{\text{Done}}$ À. ø Defete Quick Steps Move Respond Tags Zoom  $\begin{array}{c}\n\hline\n\heartsuit & \hline\n\heartsuit \\
\hline\n\heartsuit & \hline\n\end{array}$  $1000$ Categories BlackBerry Web <blackberrywebapp@rim.com> Sent: Sun 9/23/2012 7:57 PM From:  $To:$ m.aboelela@hotmail.com  $C_{\mathbf{C}}$ 4 Flag Sta Subject: App World Download Email A  $\bar{\mathbb{Q}}$  $\triangle$  Flag St Today concern the China Folders A  $\triangle$ R Red Category Red Category A Red Category 8 Green Category **Second** 30  $RR$ **BlackBerry Web**  $\overline{N}$ Green Category **QA440** App World Download Email All Items 6:54 PM 12/4/2011 Green Category Activities Red Category A  $\boxtimes$  Mail Yellow Category @ Attachments Red Category Green Category, Red Cat. **III** Meetings 8.  $\Rightarrow$ **d** Add **E** Status Updates R ☑ Ġ  $\overline{\phantom{0}}$

m.aboelela@hotmail.com - Microsoft Outlook - طبة الوا<mark>رد</mark>

**Add-Ins Tab**

#### **1. Menu Commands**

Items: 385

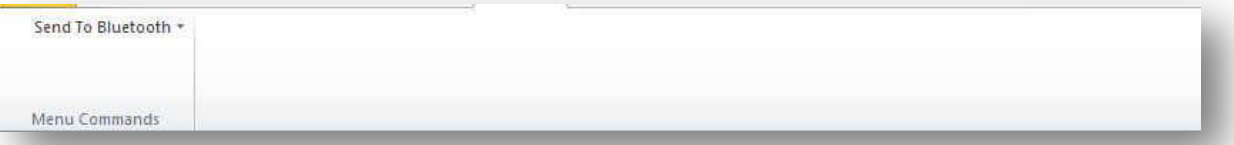

هي ميزة اضافية يتمتع بها مجموعة أوفيس 2010 والتي تمكنك من استخدام مميزات جهازك الخاصة لتداول المستند من خلال أرساله عبر خاصيةٌ البلوتوث والمتوفرة الان ف*ي* جميع الاجهزة الحديثة وفٰ*ي ح*الة وجود مميزات اخرى سوف يتم وجودها ف*ي* هذه المنطقة كلا حسب إمكانيات الكمبيو تر الخاص بة

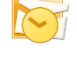

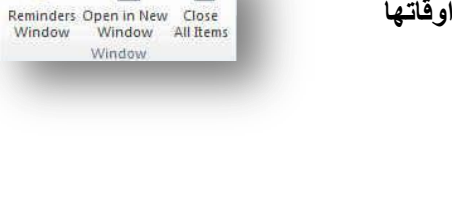

**SIGNATURE** 

嗜

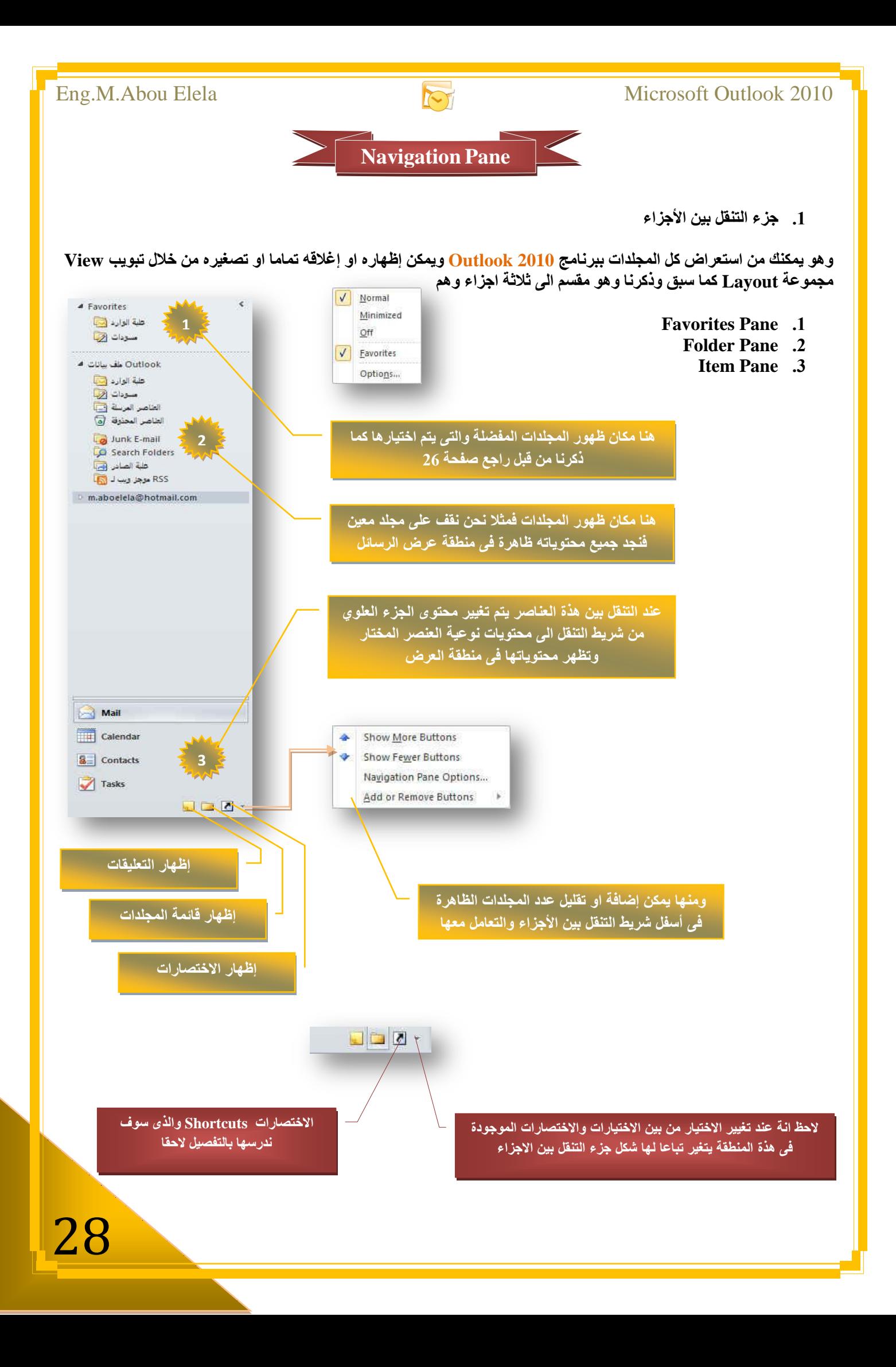

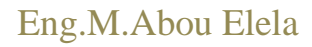

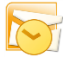

### **12.** شريط المهام (To-Do Bar)

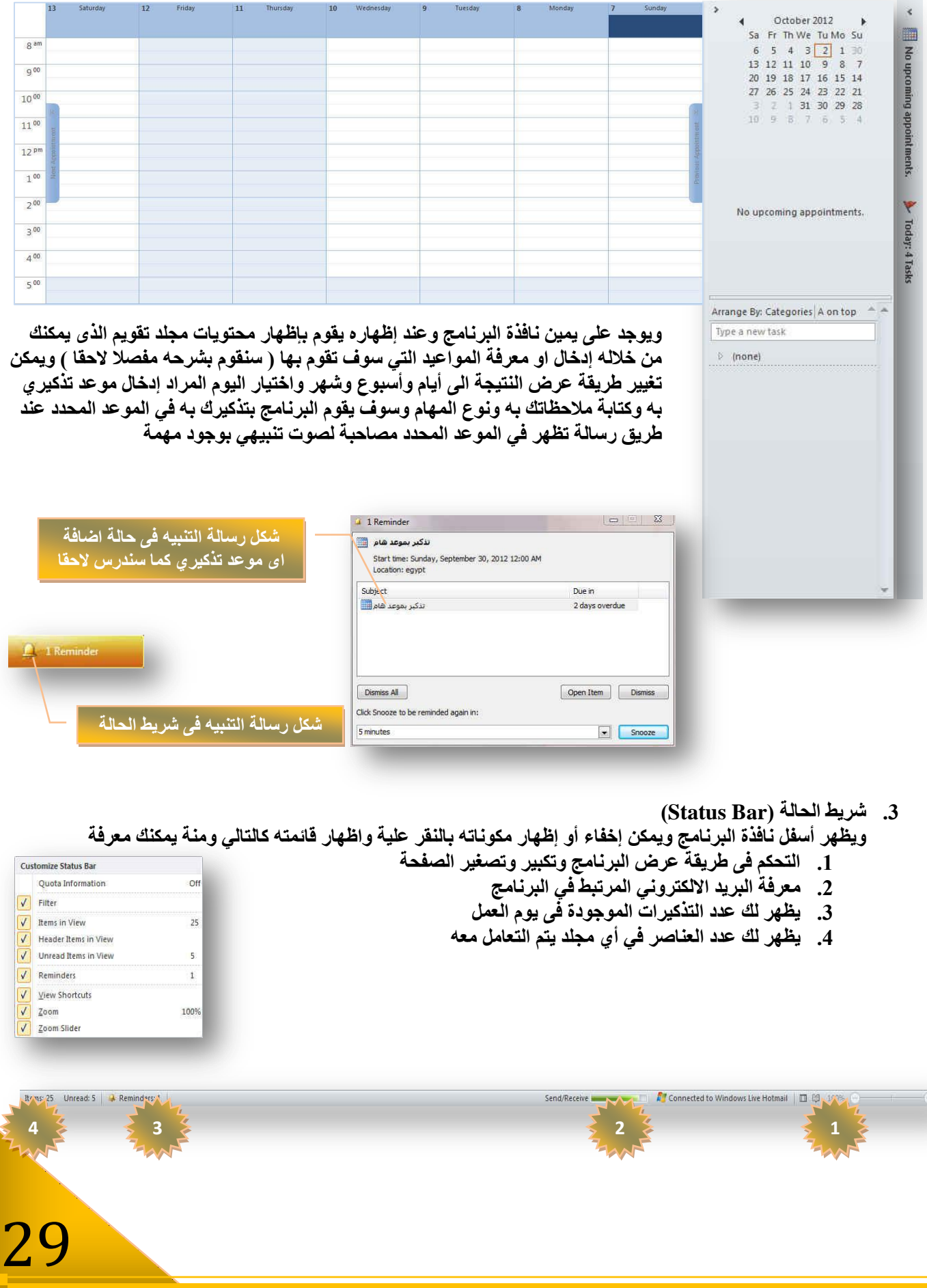

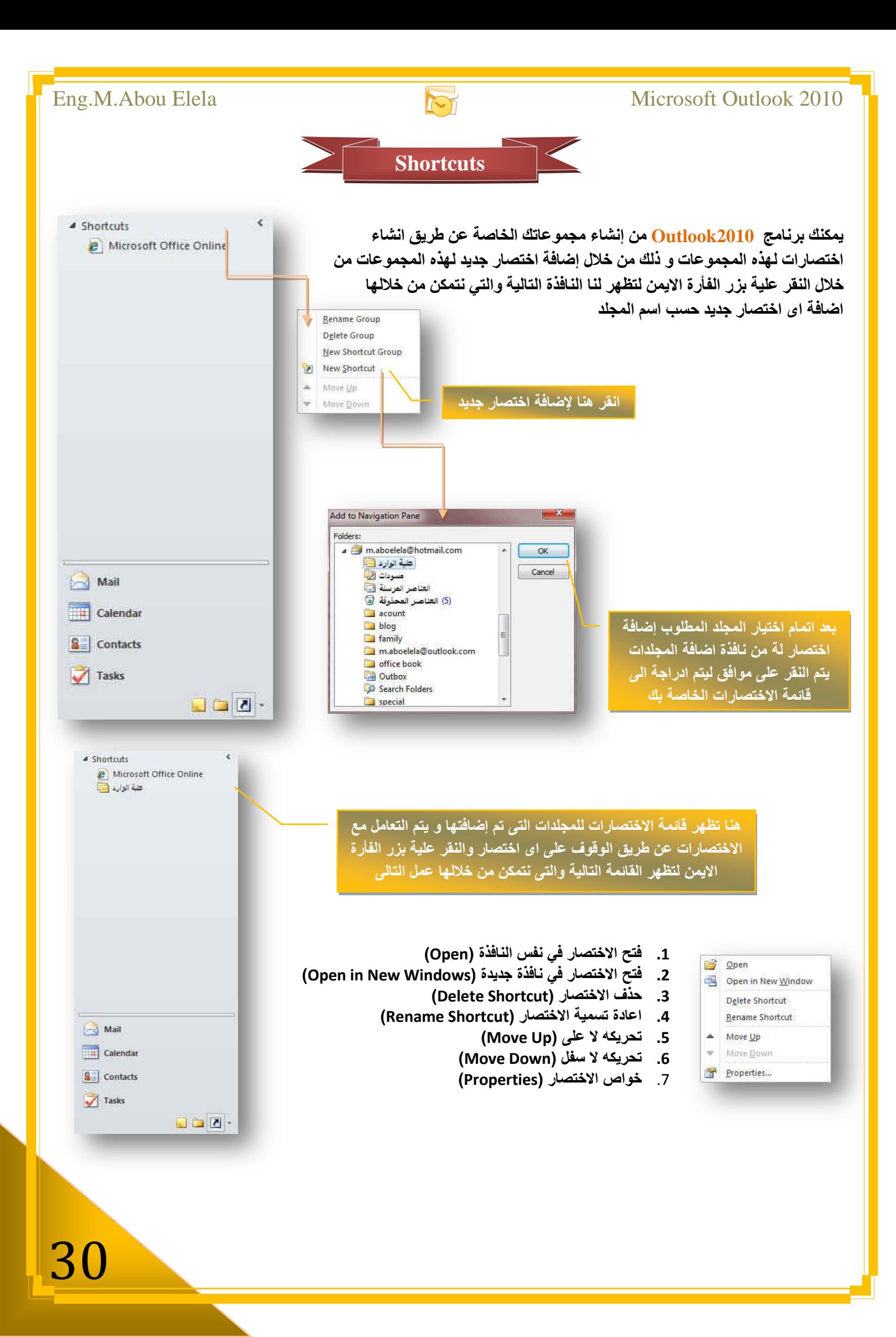

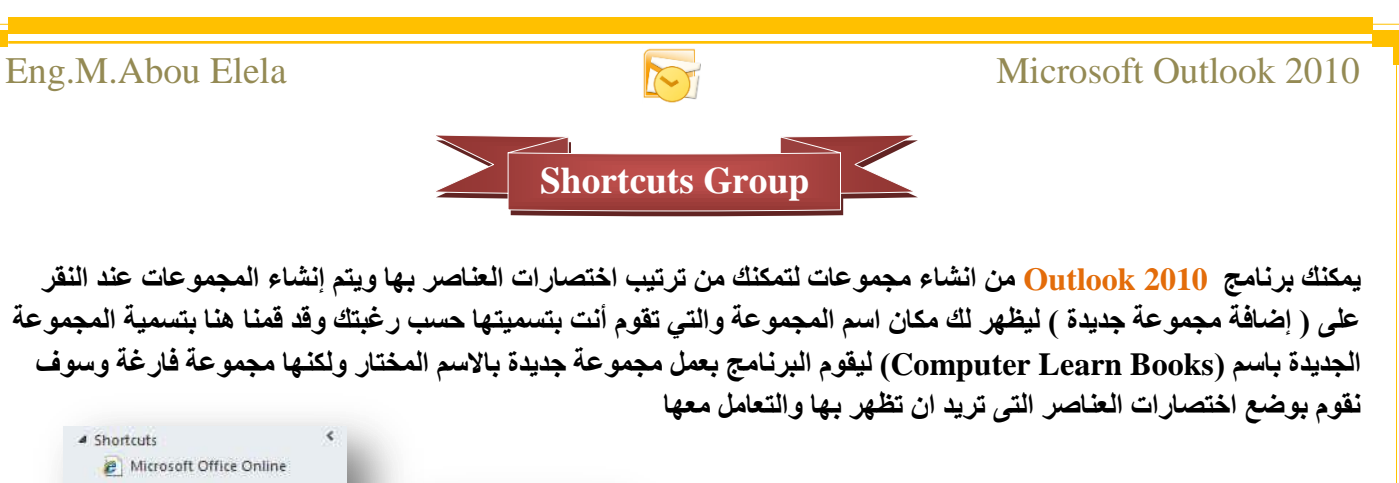

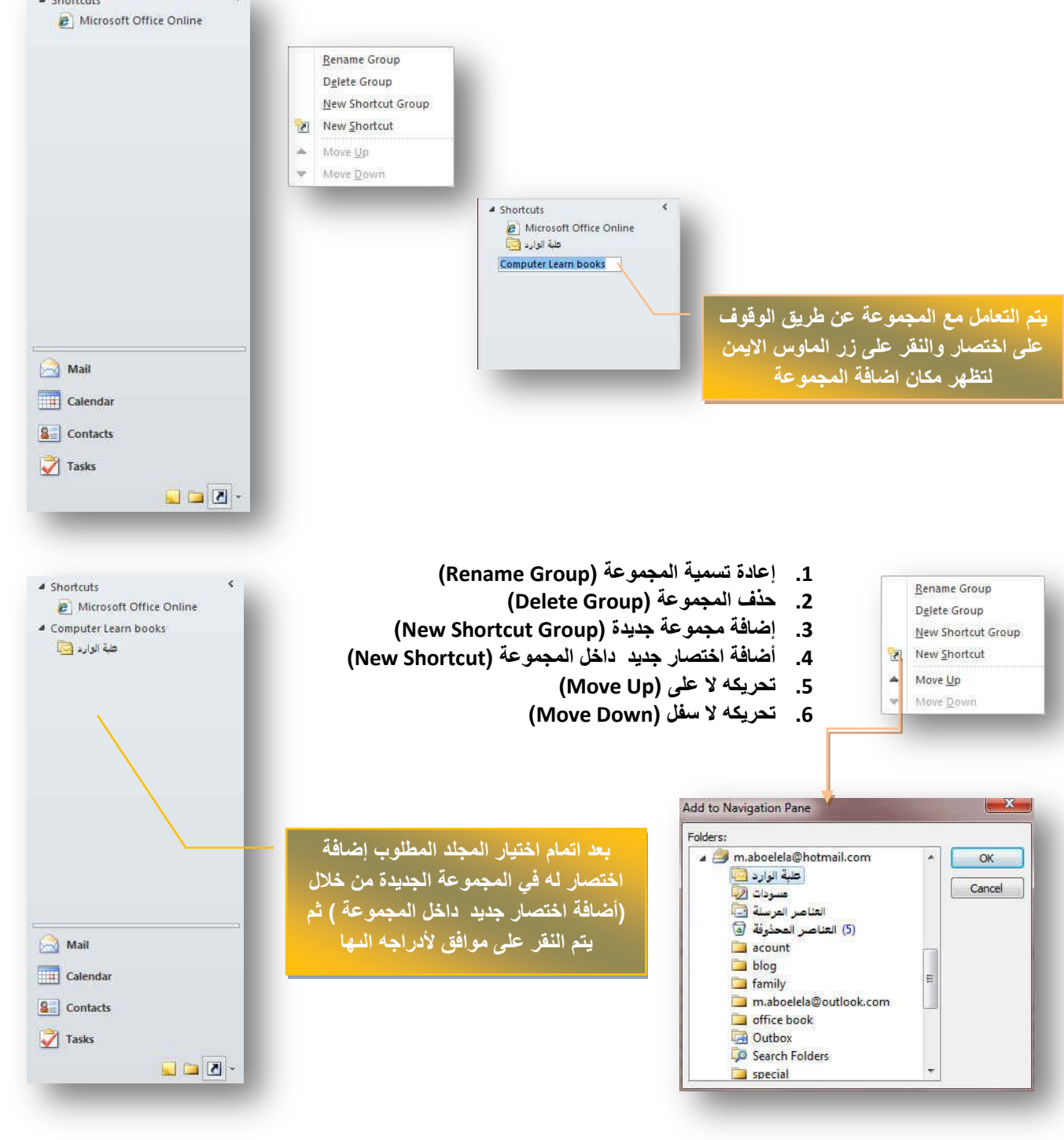

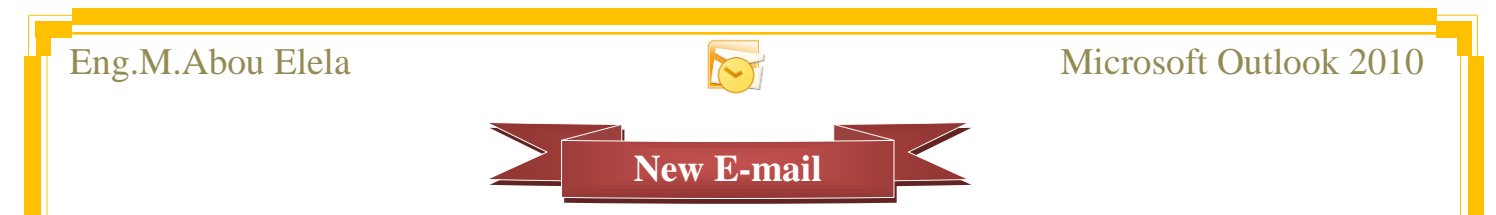

يمكنك إنشاء الرسائل من خلال تبويب (Home) مجموعة (New) واختيار ( New E-mail ) لتظهر لنا نافذة ارسال بريد الكتر ون*ي* **جدید** 

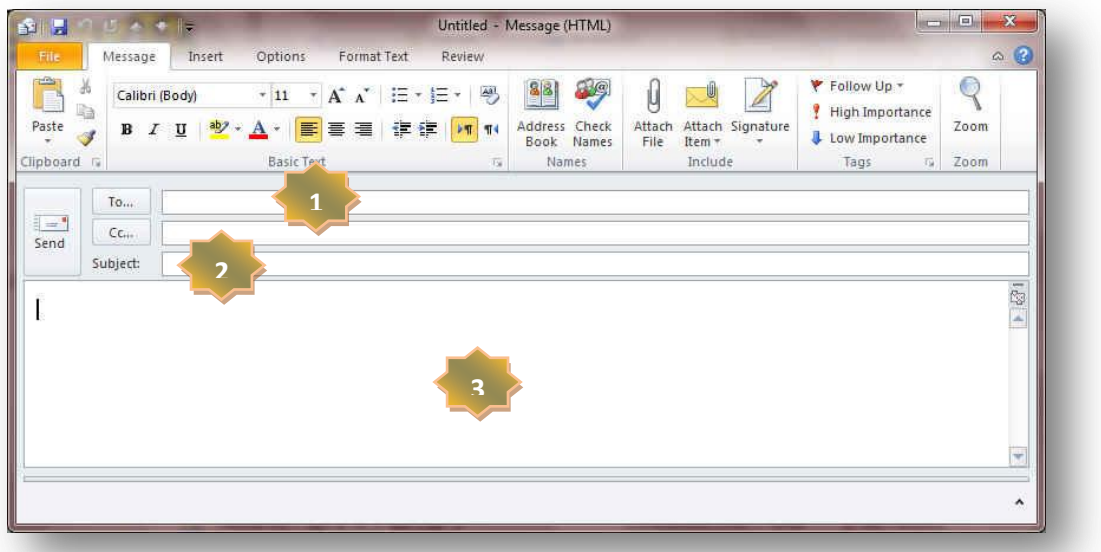

1. اولا يتم إضافة عنوان بريد المرسل الية بكتابته مباشرة في الحقل الموضح بالشكل او بالنقر على زر ( To ) ليتم إظهار نافذة دفتر العناوين (Address Book) ويتم اختيار منها عنوان البريد الالكتروني المراد مراسلته ليتم أدراجه تلقائيا في حقل مستلم ال<sub>ّ</sub>ر سالـة

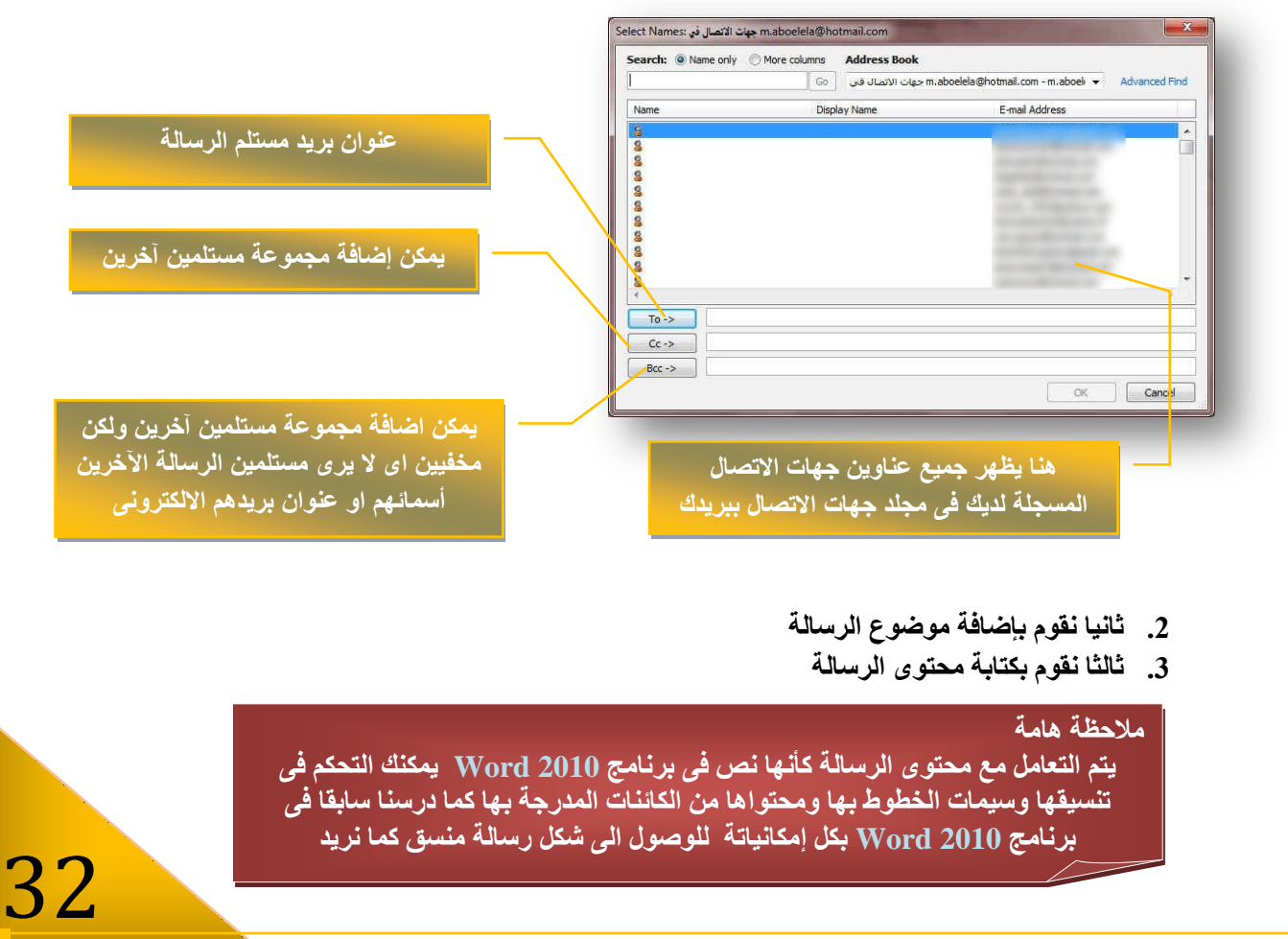

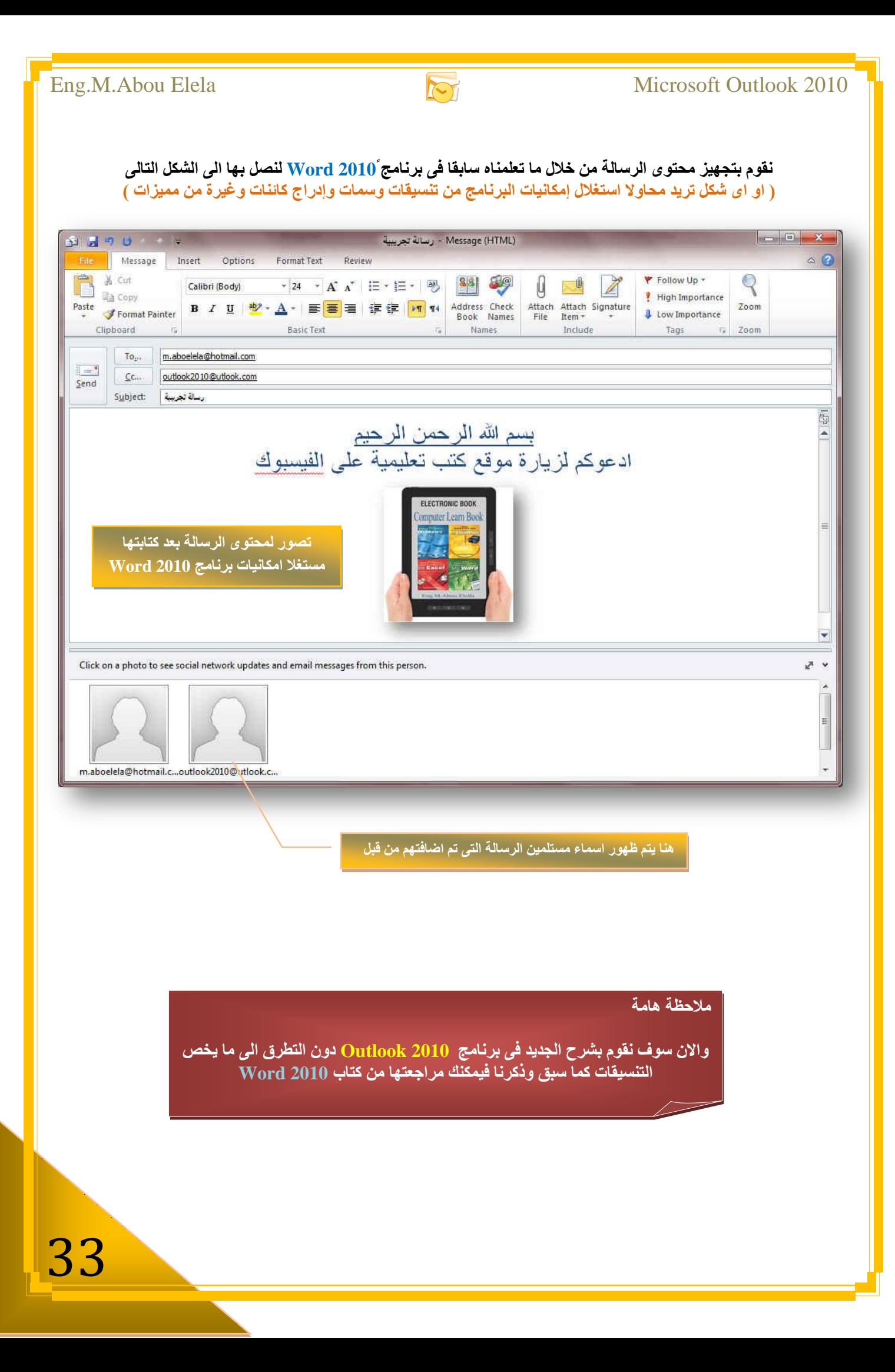

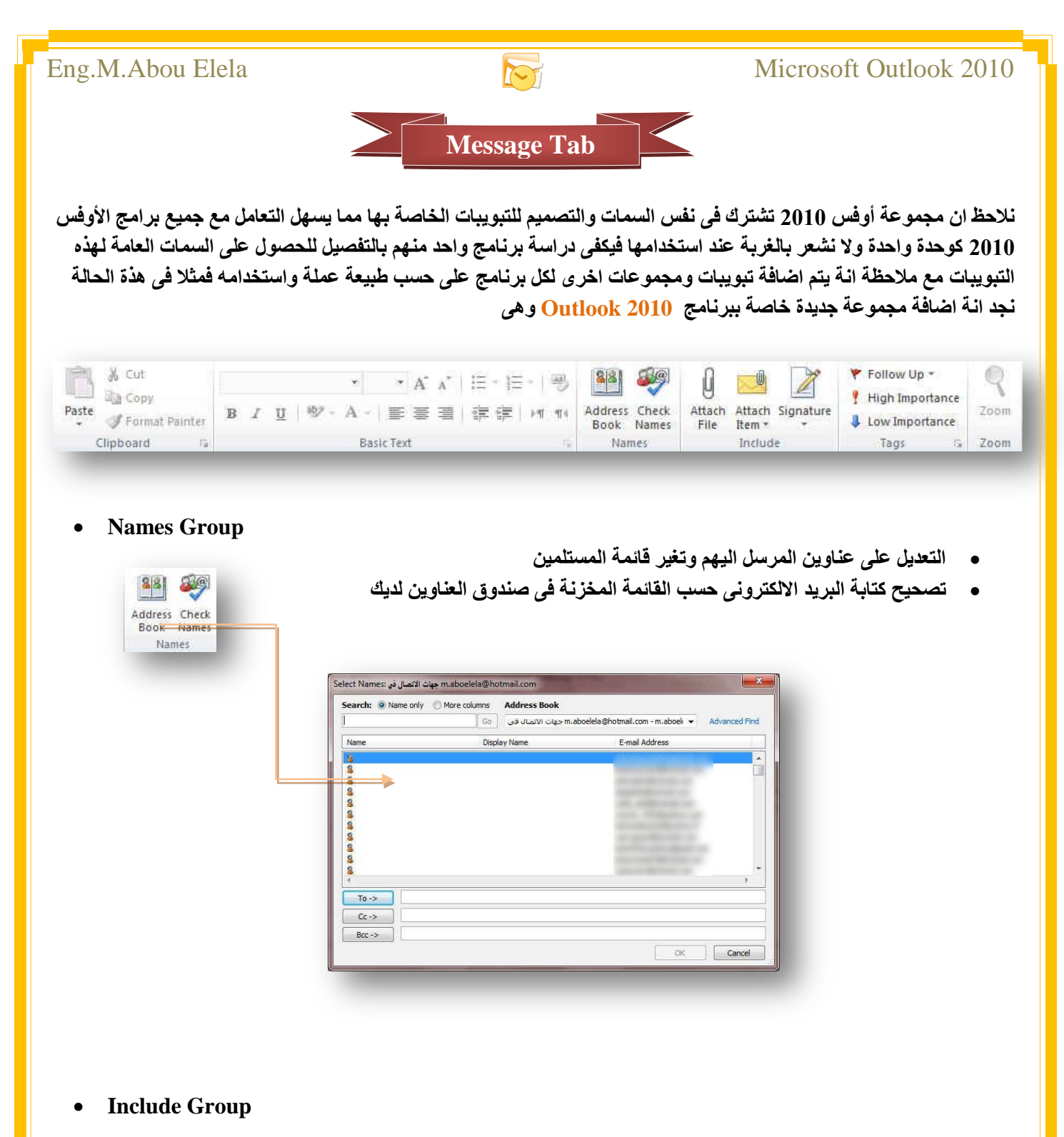

مجموعة تضمين(Include) ونتمكن من خلال مجموعة تضمين من عمل التال*ي* 

 **ئسفاق ٍِفاخ ِغ اٌشعاٌح )File Attach)** يمكن ان نرفق مع الرسالة اى نوع من الملفات مثلها مثل أي مرفق يمكن ربطة مع الرسالة وإرساله الى المستلم فعند النقر على ارفاق ملف تظهر لنا نافذة نختار منها الملف المراد إرفاقه مع الرسالة ليتم ربطة بـها وذلك بإتباع الخطوات التالية

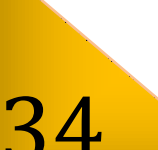

Ù

File

Attach Attach Signature Item

Include

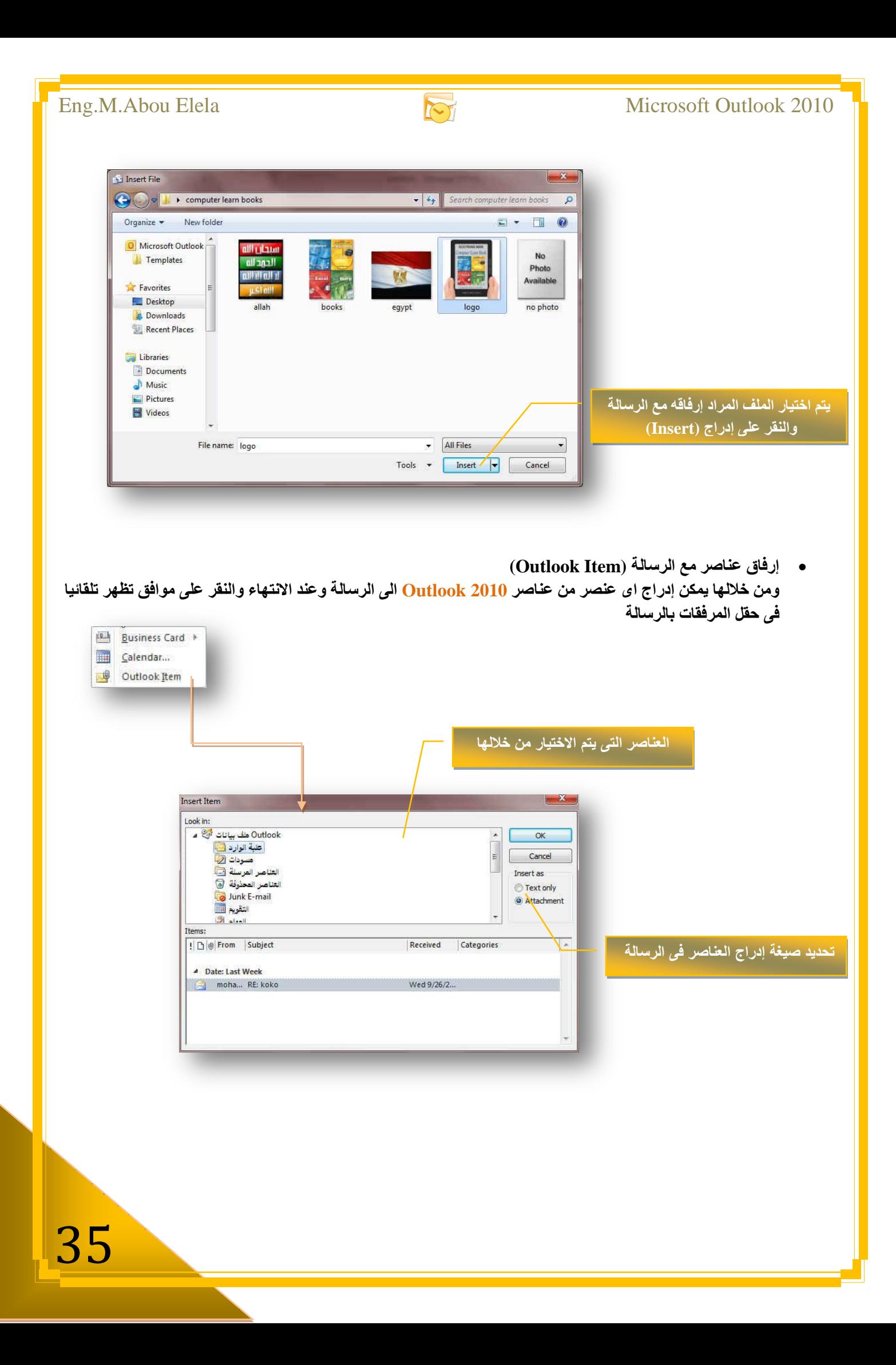

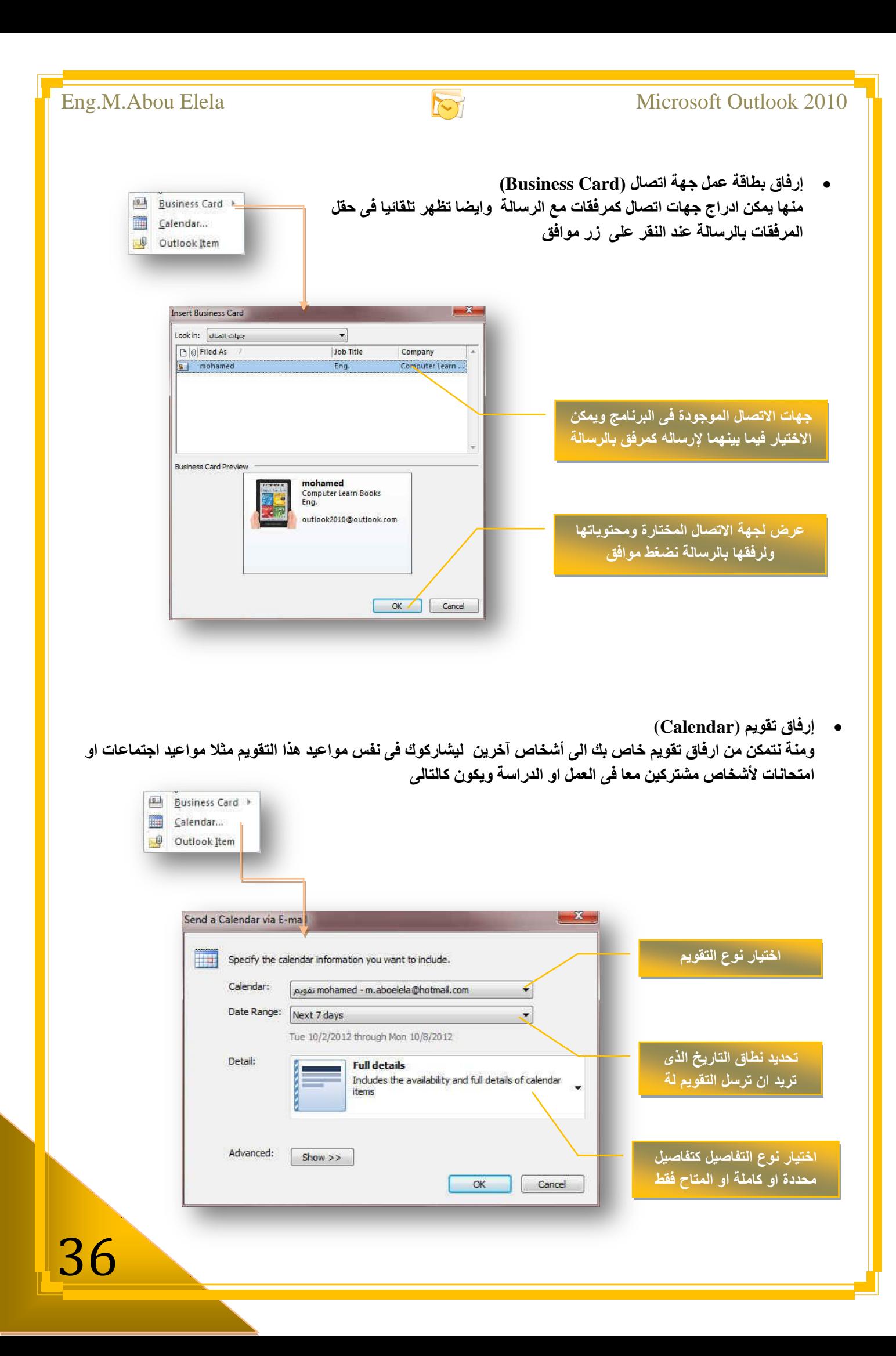

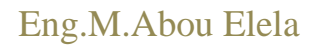

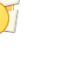

**.2 ئسفاق اٌرٛل١غ (Signature(**

ونتمكن من خلالها من إدراج توقيع ثابت الى كل رسالة سوف تقوم بإرسالها فيما بعد فعند إدراجك توقيع الى الرسالة وعند عمل رسالة جديدة يظهر التوقيع تلقائيا أسفل الرسالة دون الحاجة منك الى التدخل ويمكنك ان تحدد نوع التوقيع كنص او نص مرفق بة صورة وعمل التنسيق لة حسب رغبتك او يمكنك اضافة جهة اتصال كتوقيع كما هو ف*ي* حالتنا هذة بإتباع التال*ي* 

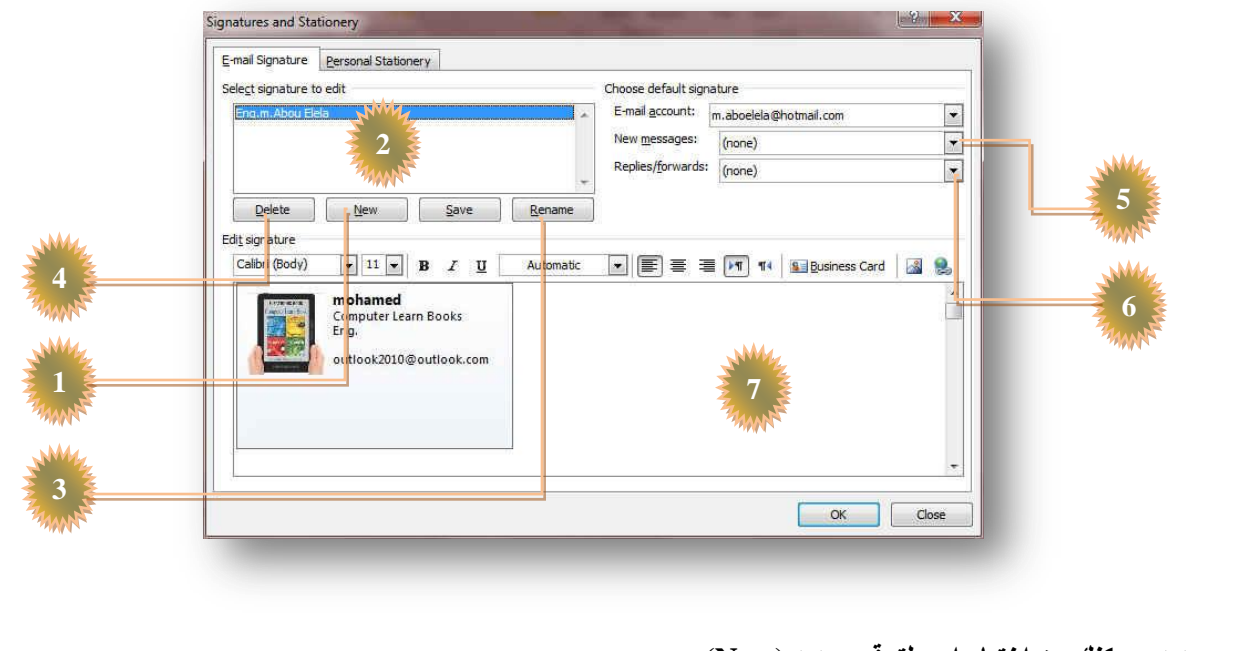

- 1. جديد ويمكنك من اختيار اسم لتوقيع جديد (New)
- 2. مكان ظهور التوقيعات المستخدمة للرسائل(Select signature to edit)
	- 3. اعادة تسمية توقيع موجود(Rename)
		- 4. حذف توقيع موجود (Delete)
- 5. اختيار اسم التوقيع لإدراجه تلقائيا في الرسائل الجديدة(New Message)
	- 6. اختيار هل يصلك رد باستلام الرسالة او لا(Replies/Forward)
- 7. مكان كتابة التوقيع وتنسيقه وفي حالتنا هنا تم إضافة ورفة عمل كتوفيع (Edit Signature)

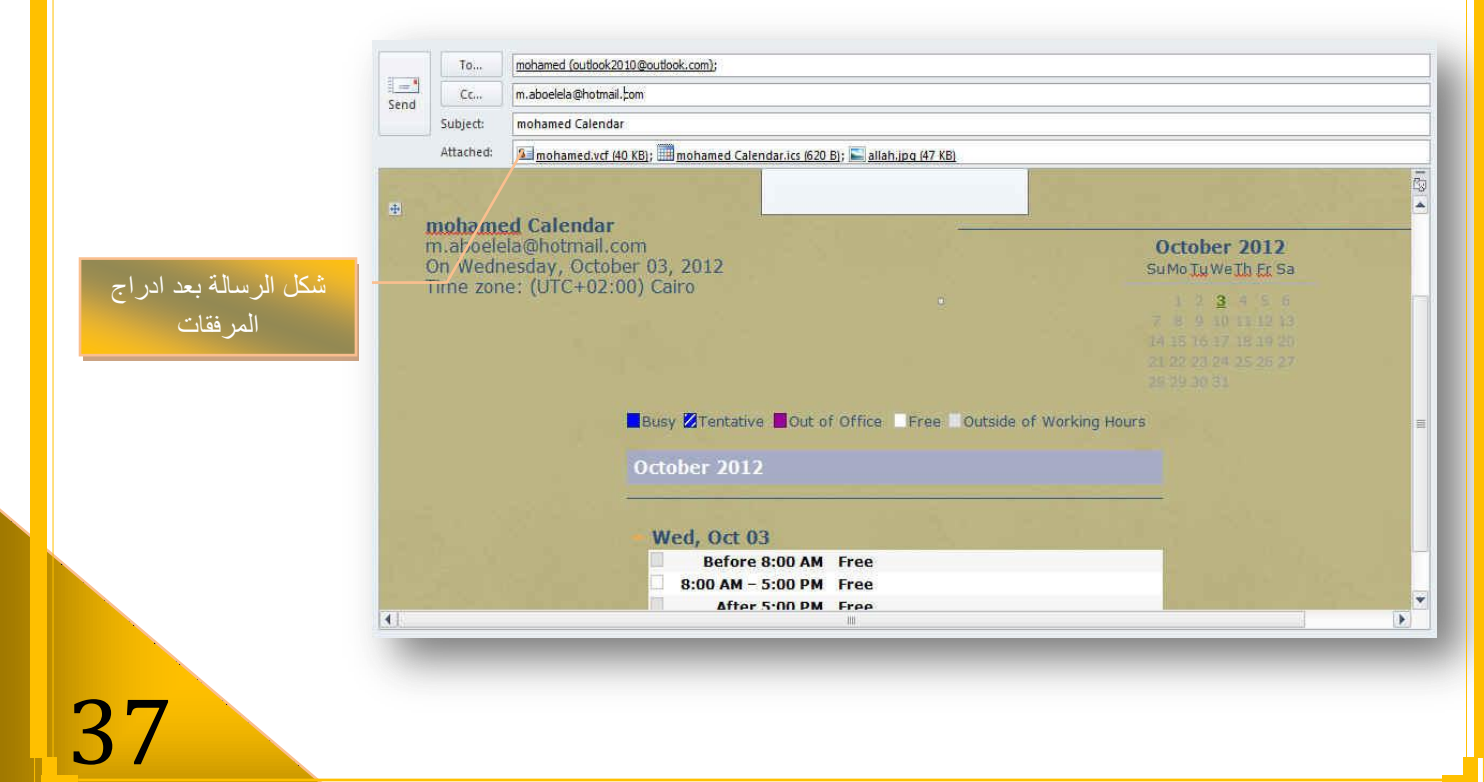

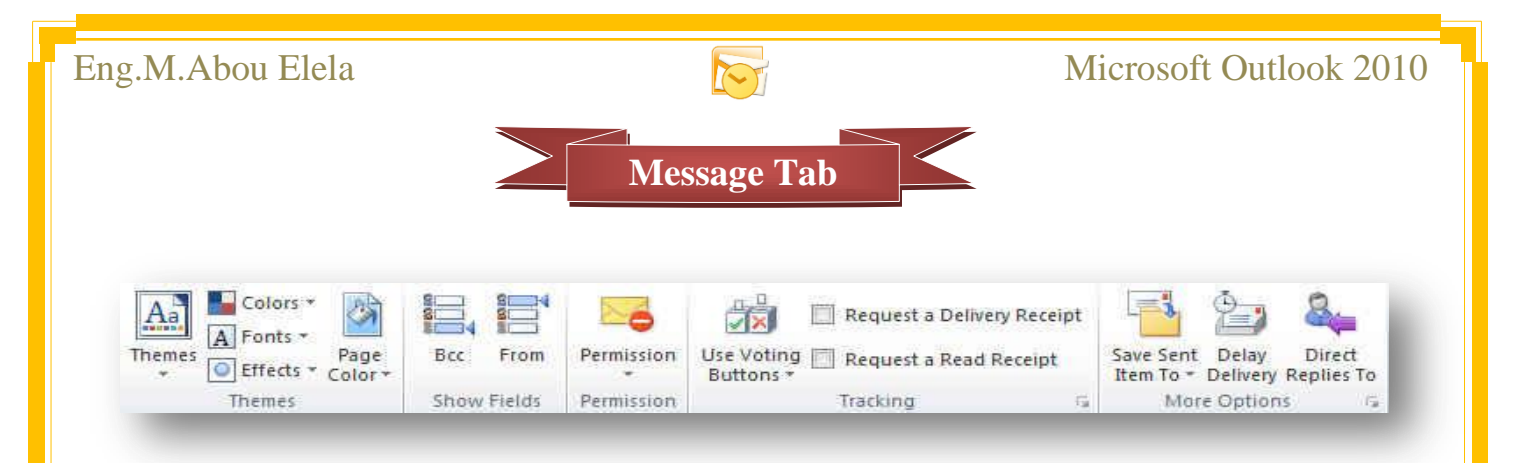

#### **2. Show Fields Group**

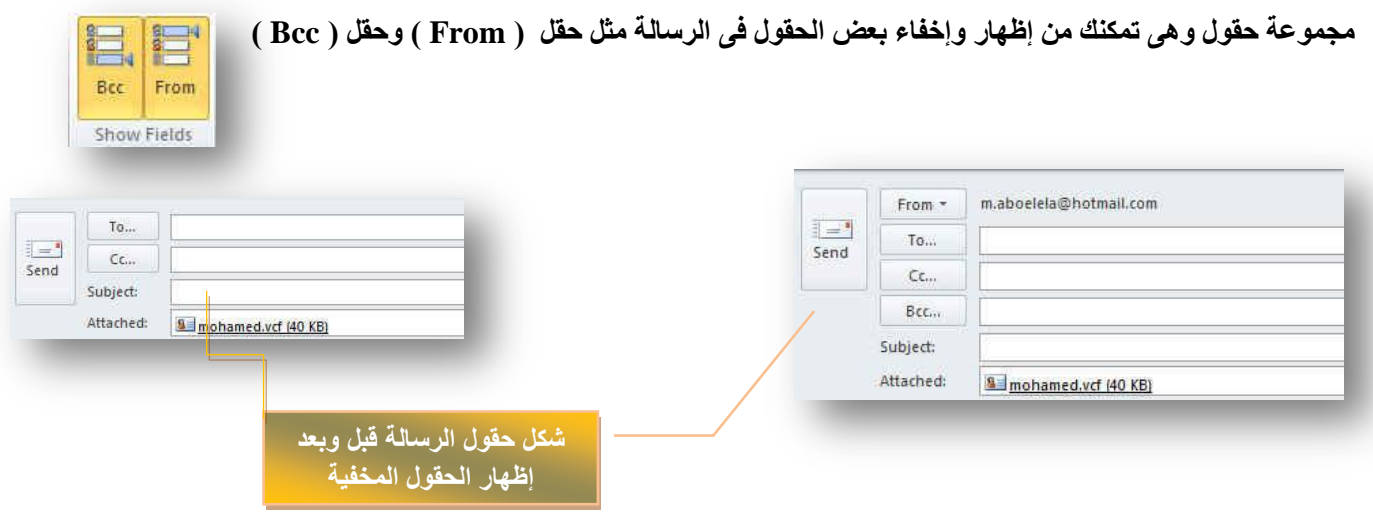

#### **3. Permission Group**

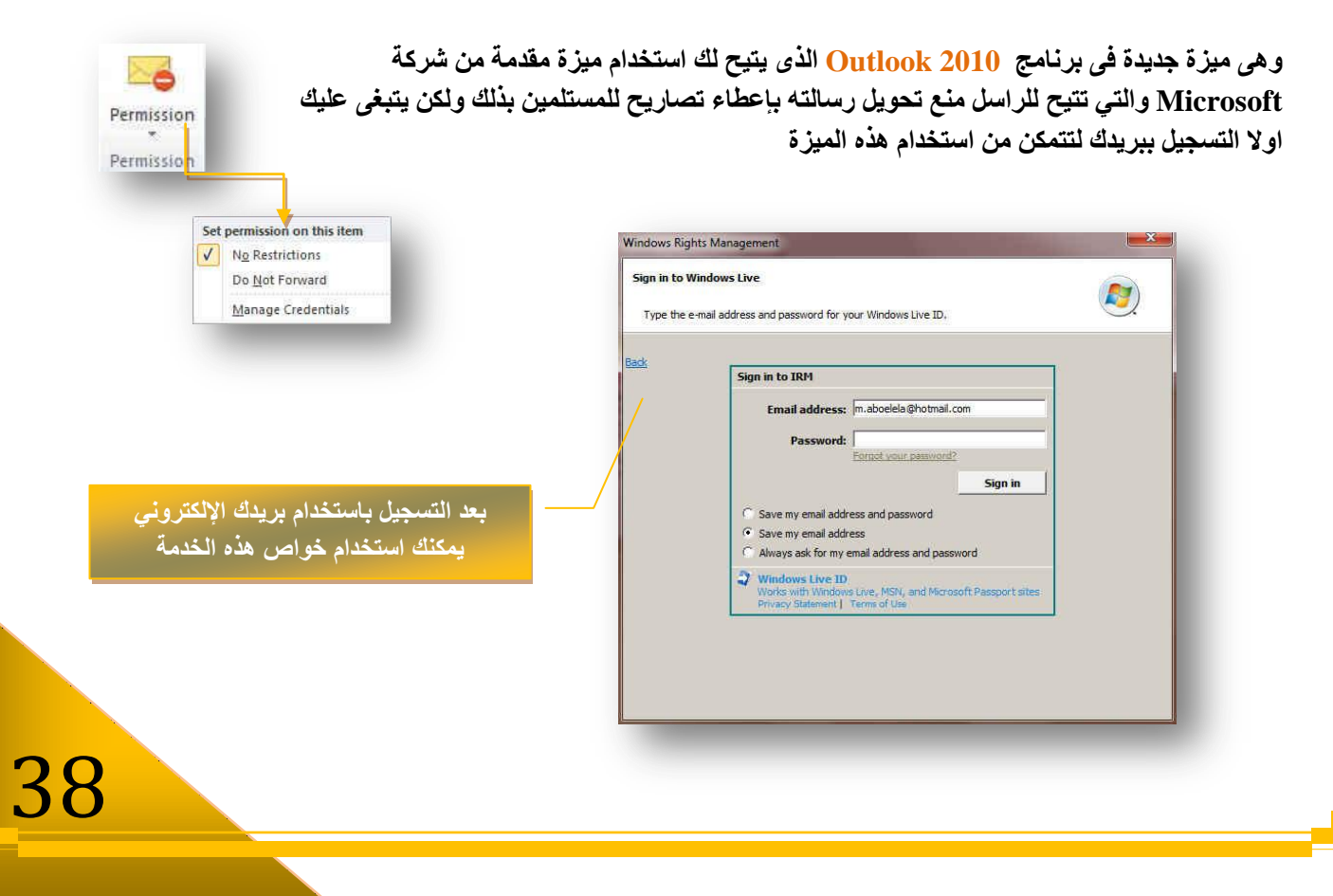

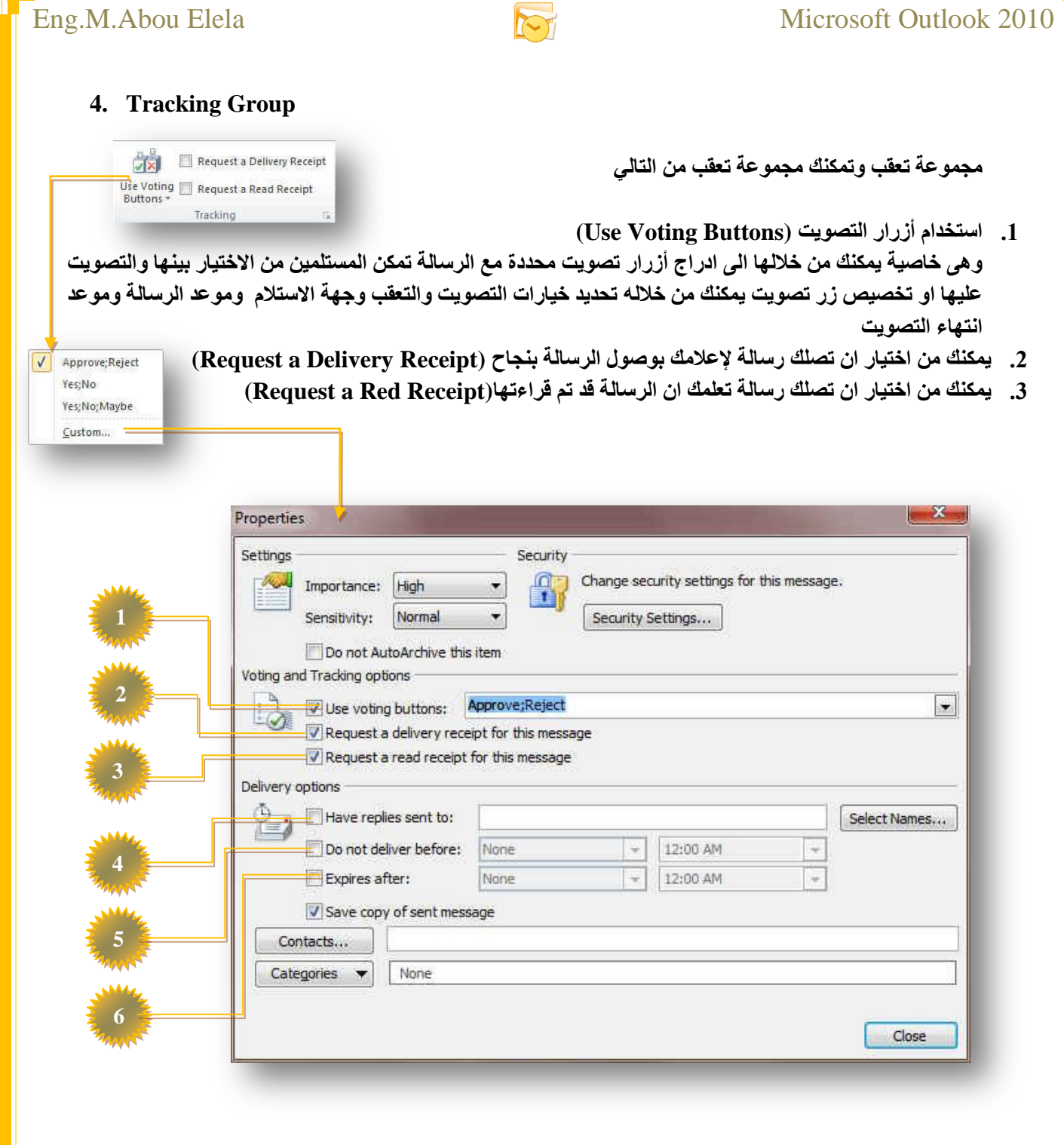

- 1. اختيار طريقة التصويت(Use Voting Buttons)
- **(Request a delivery receipt for this message) َاعرال ظاي٠ئ ةٍؽ .2**
	- **(Request a read receipt for this message) لشاءج ظاي٠ئ ةٍؽ .3**
		- قد ...<br>4. بريد استقبال الردود (Have replies sent to)
		- 5. تحديد موعد إرسال البريد (Do not deliver before)
		- 6. تحديد موعد انتهاء صلاحية الرسالة (Expire after)

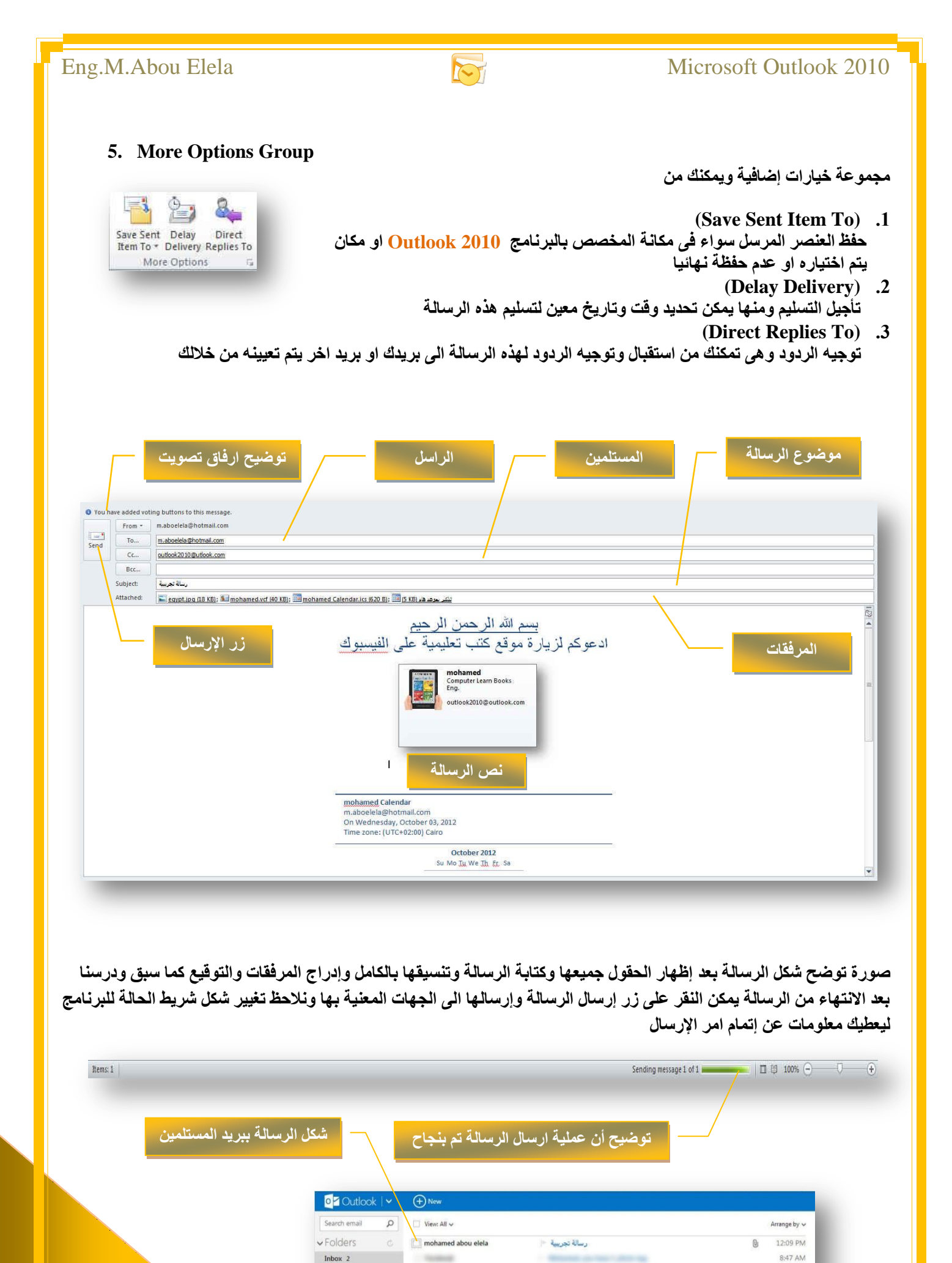

9/26/2012

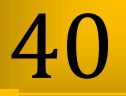

Junk 17

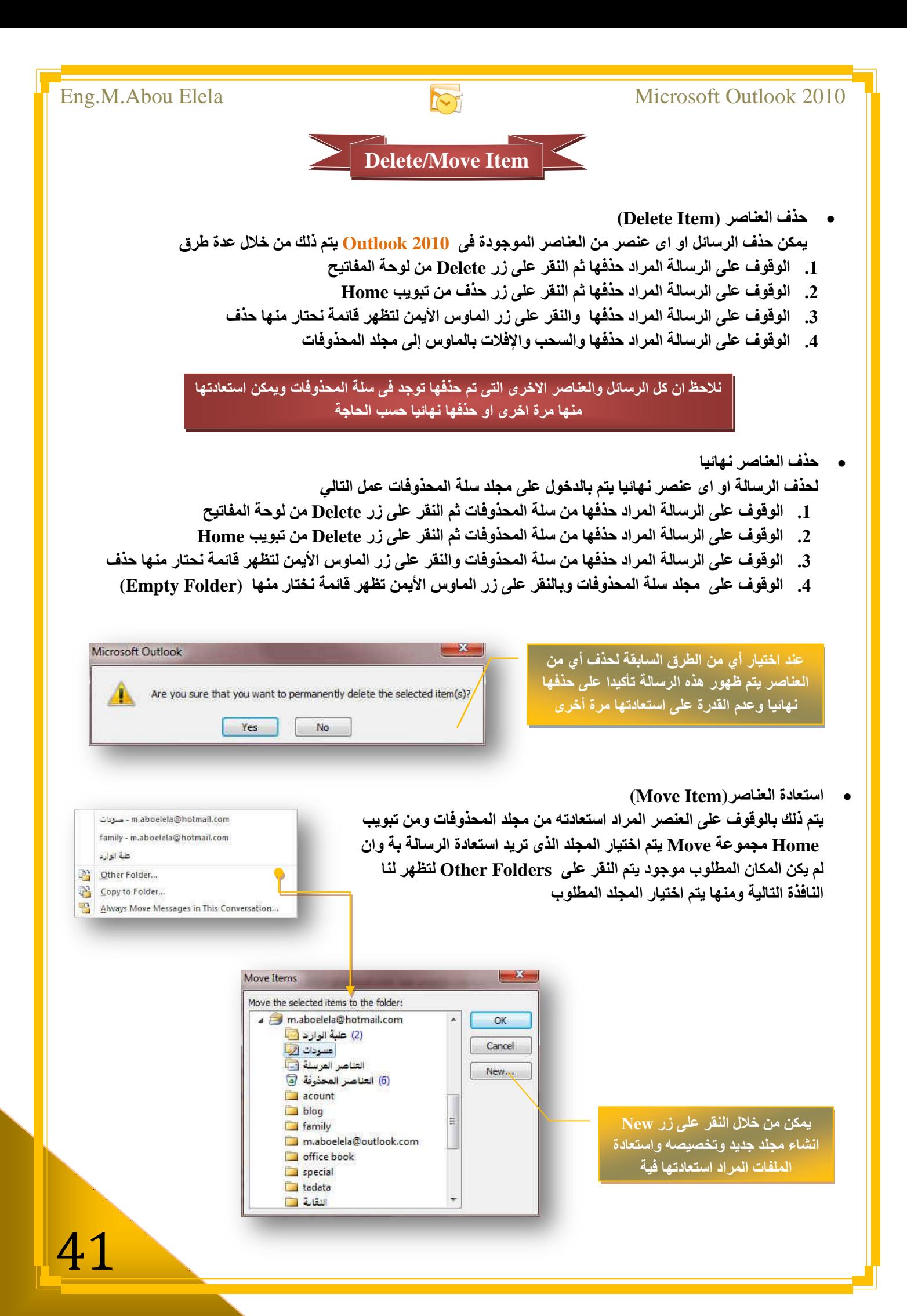

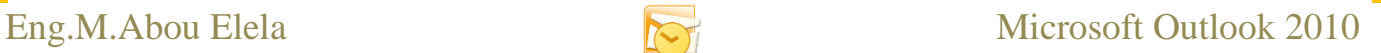

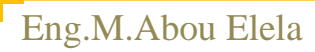

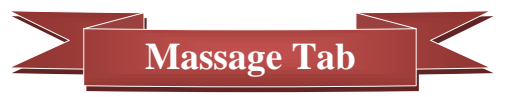

تعلمنا مما سبق كيفية إنشاء رسالة وتحريرها وإسناد المرفقات بها وإرسالها وسوف نتطرق الآن الى طريقة الرد وإعادة توجيه الرسائل وذلك بالنقر على الرسالة المراد التعامل معها (وسوف نقوم بالرد على الرسالة التي تم ارسالها من قبل) لتظهر لنا كما بالشكل ويظهر تبويب Massage والذي سوف نتعرف على محتوياته

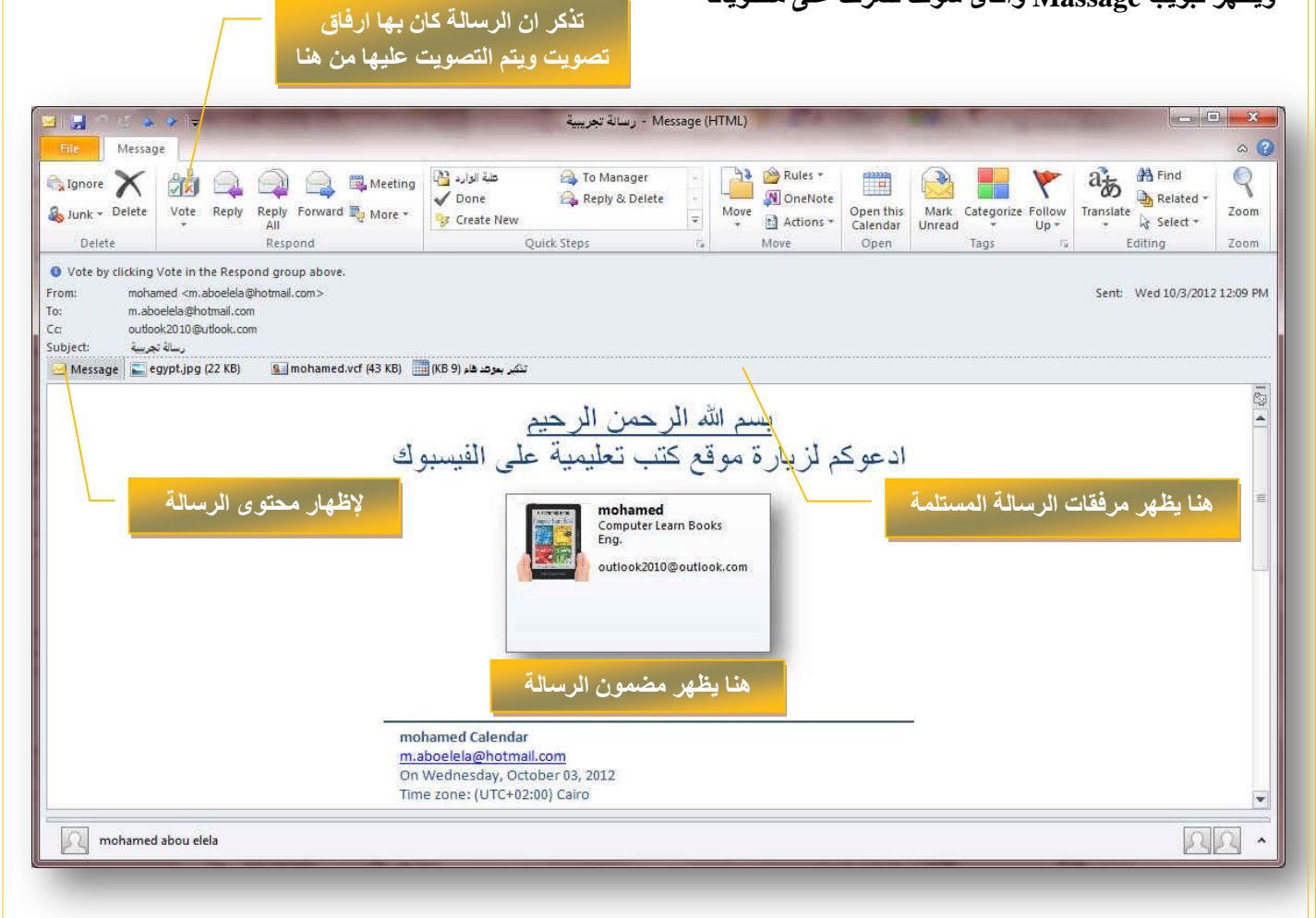

#### **1. Delete Group**

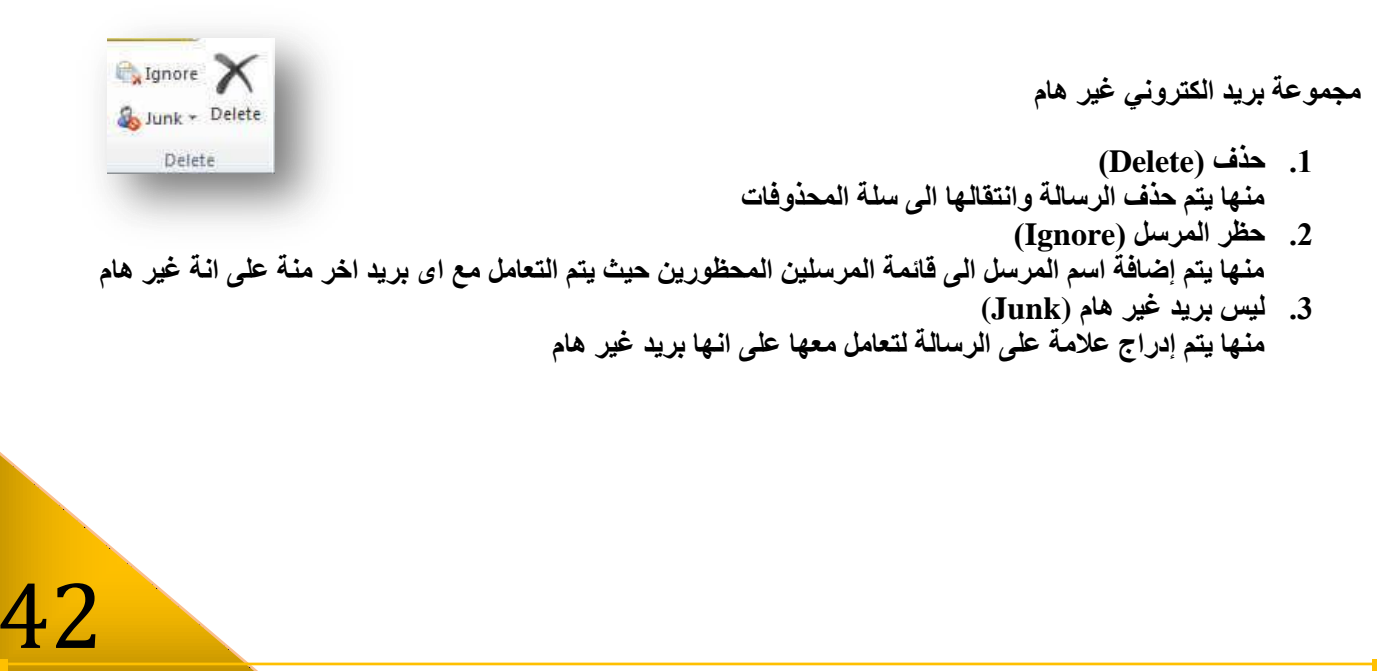

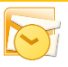

#### **2. Respond Group**

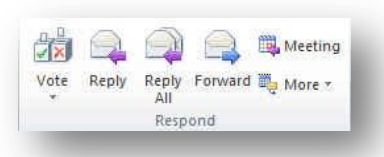

مجموعة استجابة ومنـها تتمكن من عمل التال*ي* 

- **Vote** عمل تصويت على الرسالة في حالة وجودة
- **Reply** رد وتستخدم في الرد على مرسل هذه الرسالة
- **Replay All** الرد على كل الكل وهي للرد على الرسالة ويصل ردك الى كل مستلمين هذه الرسالة
	- **Forward** اعادة توجيه وهي لتوجيه هذه الرسالة الي مستلم اخر
		- **Meeting** اعادة التوجيه مع طلب موعد
	- **Forward as Attachment** أعادة ارسال الرسالة كمرفق في رسالة جديدة وتجد هذة الخدمة داخل More

#### **3. Move Group**

Move

93 B Rules N OneNote

> a Actions Move

مجموعة إجراءات ومنـها نتمكن من عمل التال*ي* 

- **.1 ٔمً اٌٝ ِعٍذ )Move)** ومنة يمكن نقلُ الرسالةُ الى اى مجلد أخر كما سبق وتعلمنا
- **.2 ئٔشاء لاػذج (Rules(** و هي تستخدم لإرسال رسائل شخص معين ال*ي* مجلد واحد نقوم بإعداده
- **.3 ئسعاي اٌٝ (OneNote( اسعاي ٘زٖ اٌشعاٌح اٌٝ تشٔاِط OneNote ٛ٘ٚ ِٓ ِعّٛػح تشاِط 2010 Office Microsoft**
- **.4 ئظشاءاخ أخشٜ (Actions(** ومنها نتمكن من إدخال بعض التعديلات على الرسالة وإعادة إرسالها مرة اخرى ال*ى* جهة استلام معينة او نفس الراسل او اعادة التوجيه الى مجموعة من المستلمين او ارسال نص هذه الرسالة كمرفق ف*ي* رسالة جديدة

#### **4. Tags Group**

Mark Categorize Follow

Tanc

 $Un -$ 

 $\rightarrow$ 

Unread

مجموعة خيارات ومنـها نتمكن من تطبيق التال*ي* 

- 1 **. وضع علامة غير مقروءة (Mark Unread**) طبعا كلنا نعرف الفرق ف*ي* صفحة البريد الخاصة بنا بين شكل الرسالة المقروءة وغير المقروعة فلو فرضنًا اننا قرئنا رسالة ونريد ان تكون وضعها غير مقروع نستخدم هذه الخاصية
- **.2 ذظ١ٕف (Categorize(** يتم تصنيف هذة الرسالة حسب مجموعة من الألوان تقوم أنت باختيار ها لإعطاء تصنيف لون*ى* لنوع الرسالة والمرسل **(Follow Up) راتؼحِ .3**
	- و هي لوضّع علامة تشبّه العلم على الرسالة لتتذكر بـها ان هذة الرسالة تحتاج الى متابعة فيما بـعد

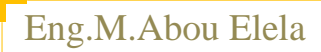

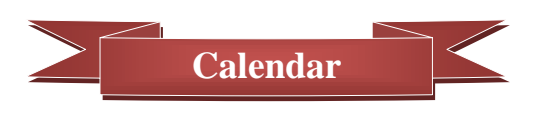

و هو يتيح لك معرفة المواعيد او المهام الهامة خلال أيام معينة فعند النقر على تقويم من خلال جزء التنقل يتم الظهور في اعلى جزء التنقل تقويم ( نتيجة ) توضح الشهر الحالي واليوم الحالي أيضا يكون محددا داخل مربع صغير ويمكنك الانتقال بين شهور السنة من خلال تحريك الأسهم الموجودة بجانب اسم الشهر الى الإمام للوصول الى الأشهر التالية والى الخلف للعودة الى الأشهر السابقة ويمكن من خلال مكان عرض التقويم اختيار طريقة عرض التقويم بين ثلاث طرق عرض و هي ( يوم واحد – أسبو ع كامل – شهر كامل )

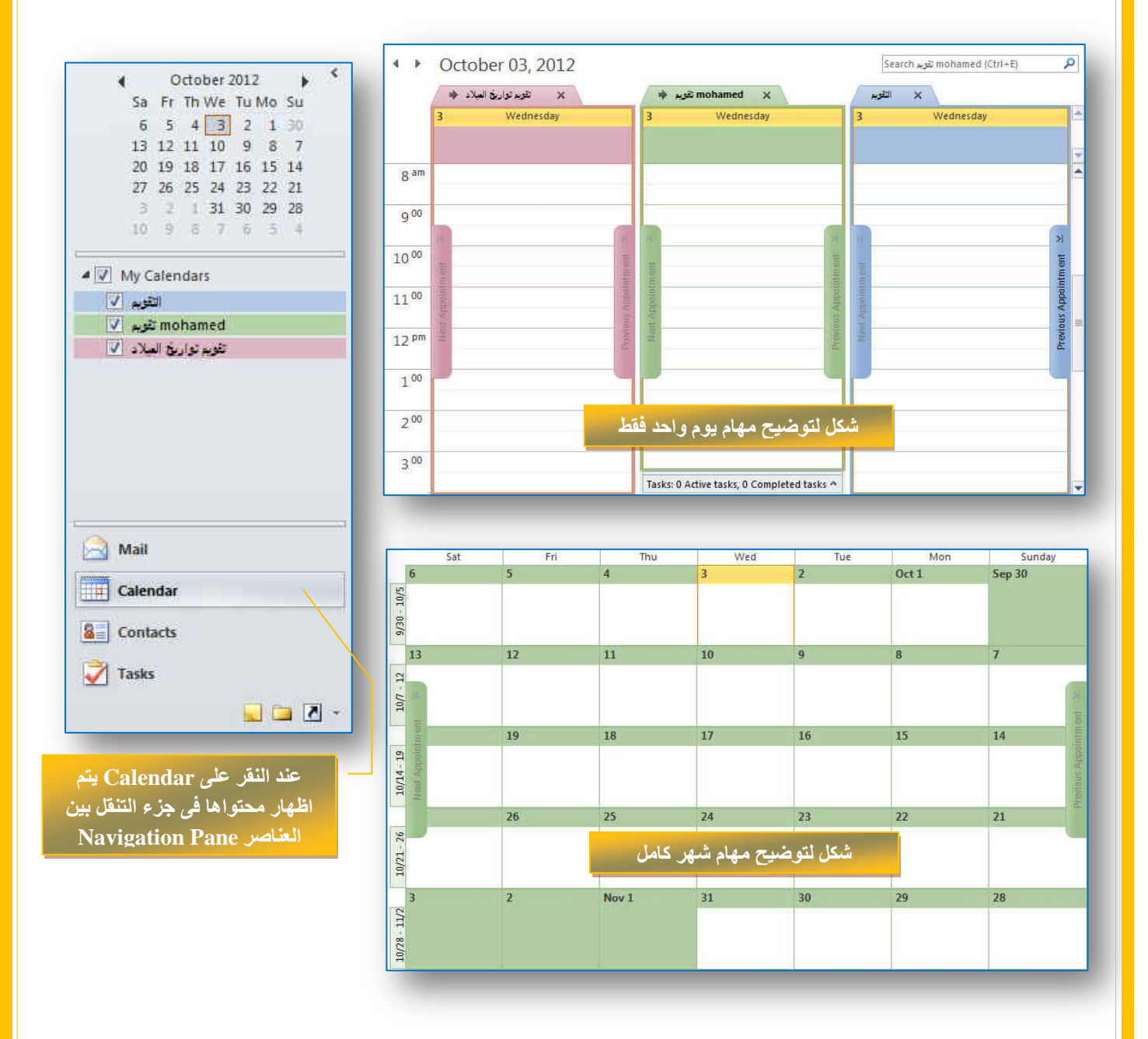

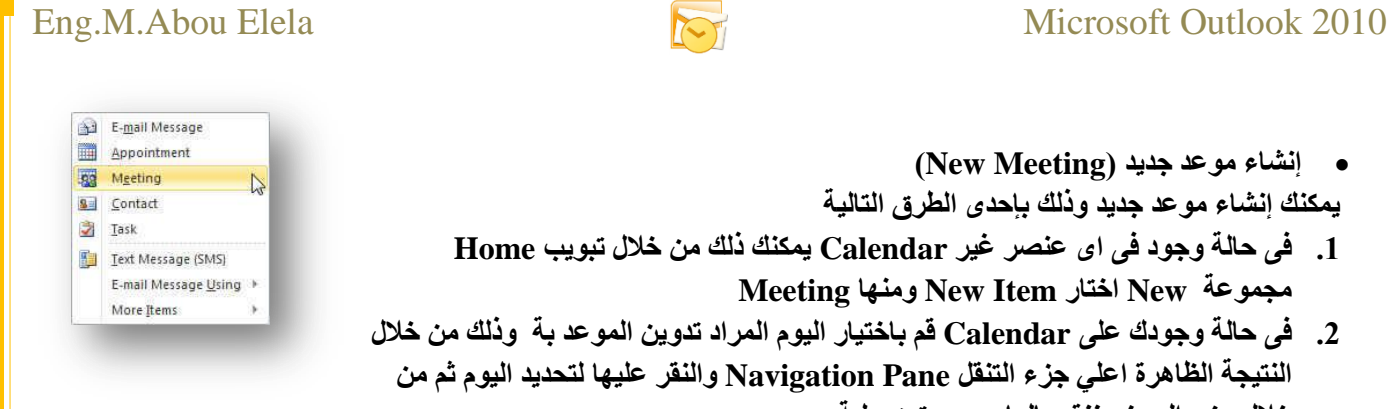

خلال جزء العرض ننقر بالماوس مرتين علية 3. في حالة وجودك على Calendar يمكنك ذلك من خلال تبويب Home مجموعة New Item اختار New **Meeting** 

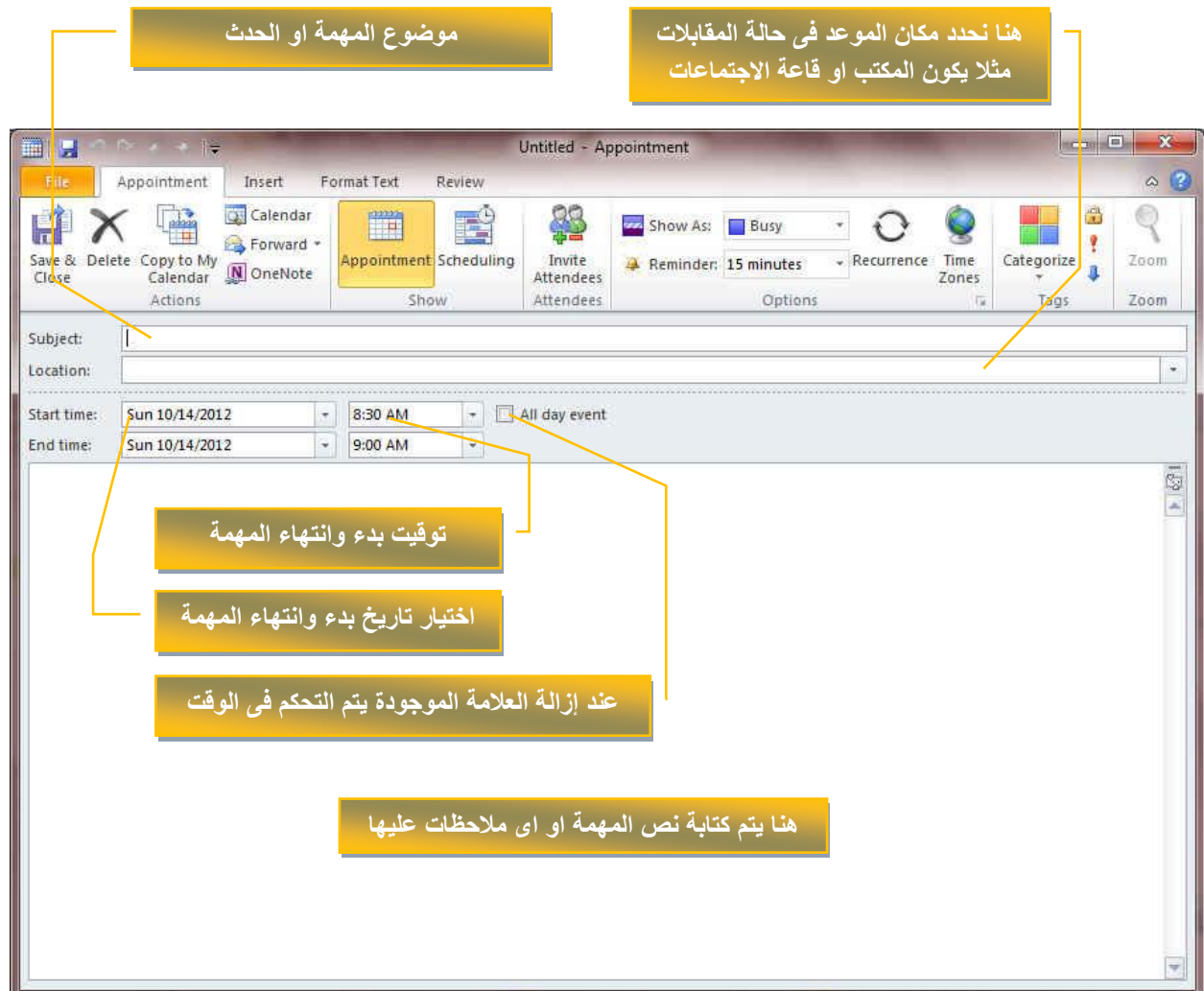

بِعد الانتهاء من إدخال بيانات المهمة يتم الحفظ والإغلاق للعودة الى البرنامج مرة أخرى على وضع تقويم

**ػٕذ اخر١اس اٜ ِٓ اٌطشق اٌغاتمح ألدساغ ِّٙح ذظٙش ٌٕا ٔفظ ٔافزج ِٙاَ ) ؼذز ( وّا نالحظ أٌضاتغٌٌر شكل النافذة وذلك بظهور تبوٌب جدٌد وهو تبوٌب حدث ) Appointment)** وسوف نقوم بسرد بعض الأوامر الجديدة الت*ى* ظهرت فية للتعامل مع الحدث الجديد

**ِالؼظح**

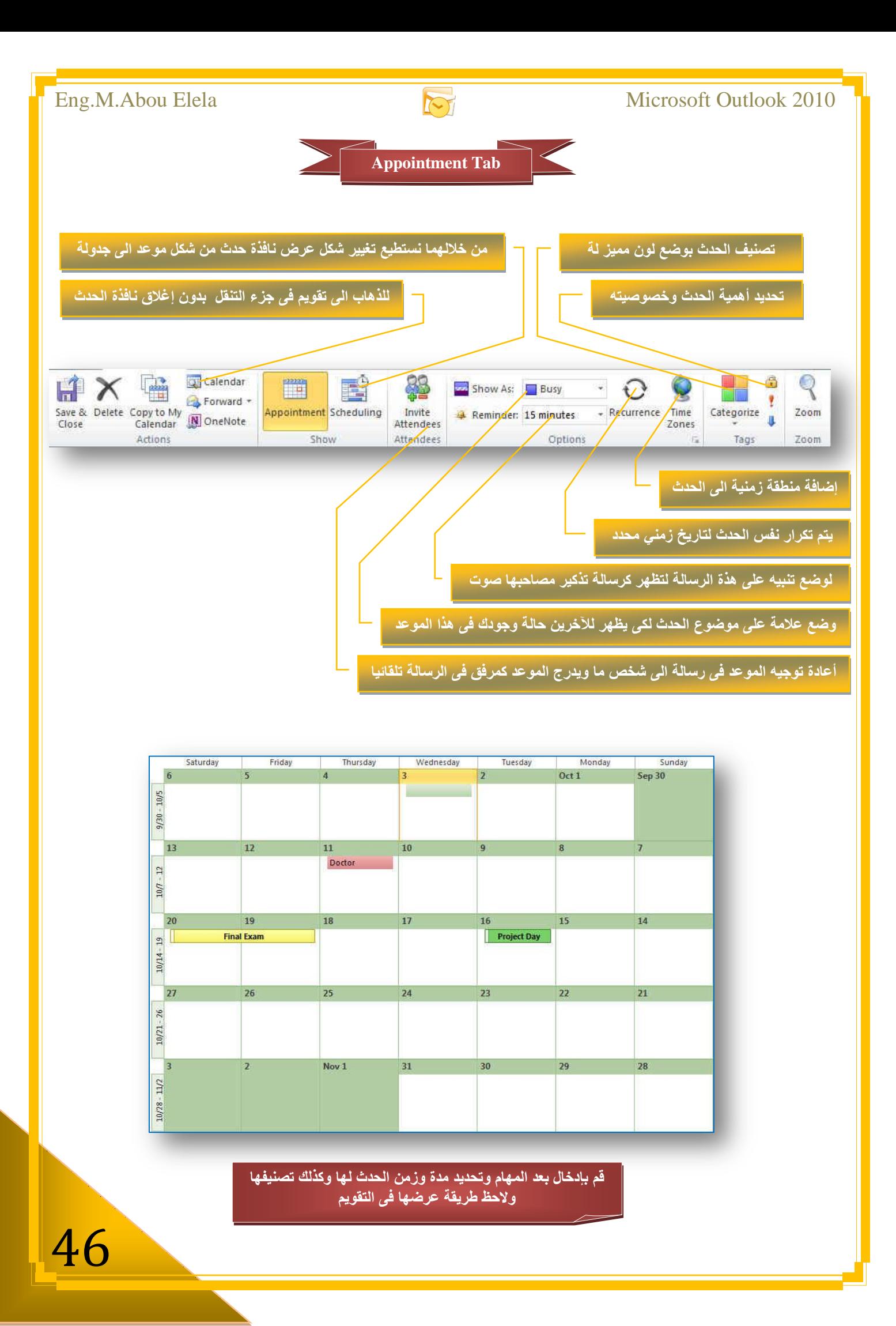

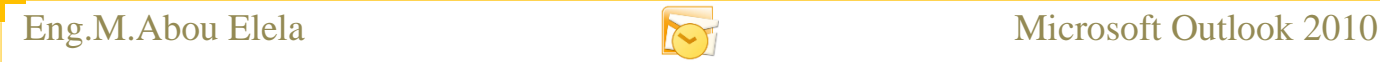

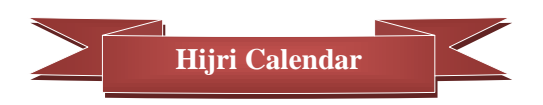

التعامل بالتقويم الـهجري هناك بعض الأشخاص والدول العربية التي تتعامل بالتقويم الـهجري ولذلك وجدت انـة من الضروري شرح طريقة إظهار التقويم الـهجري في برنـامج <mark>Outlook 2010 لمستخدميه ولإظ</mark>هار التقويم الـهجري في <u>Outlook 2010</u> وذلك من خلال تبويب File قم باختيار Options ومنـها اختار Calendar واتبع التال*ي* 

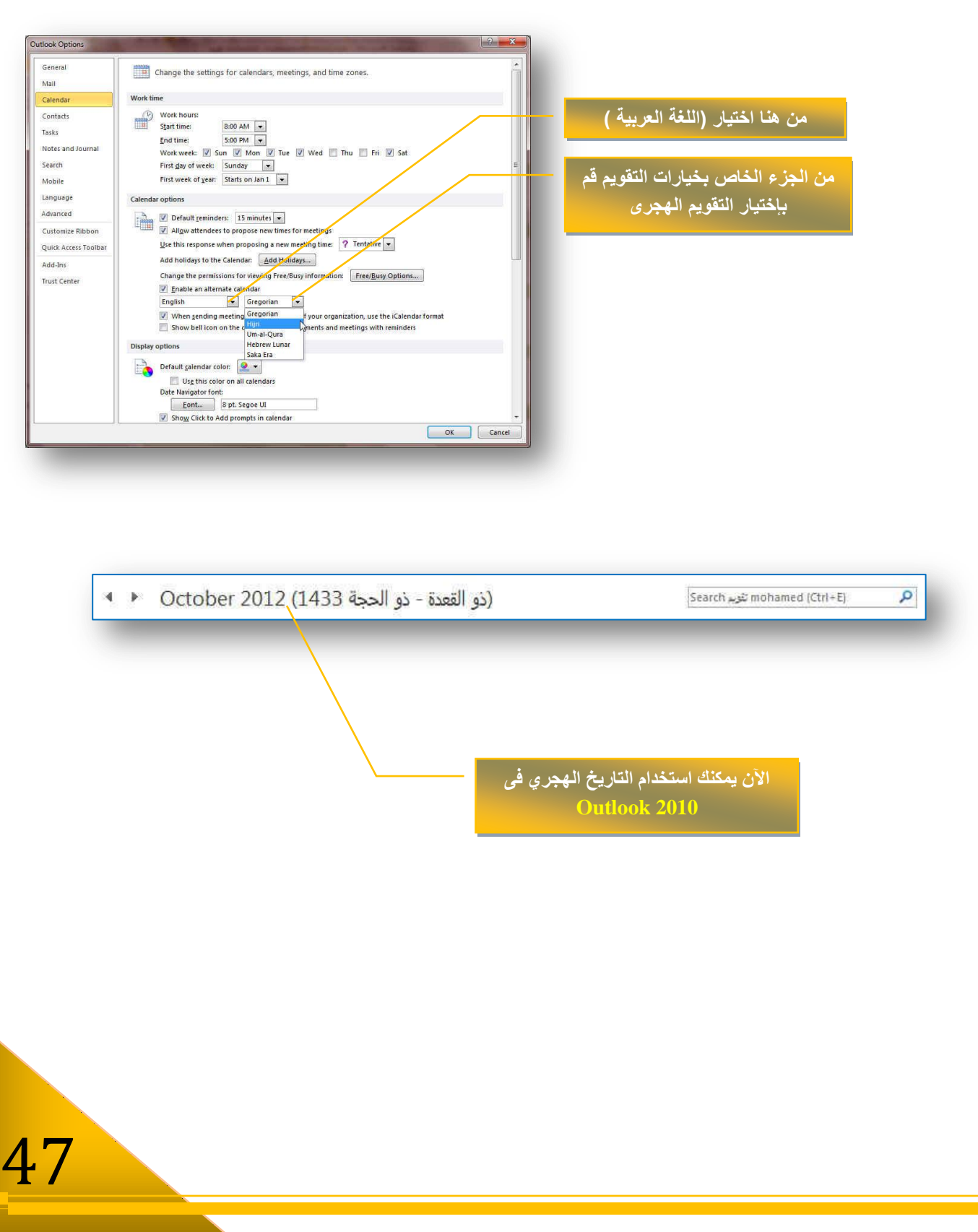

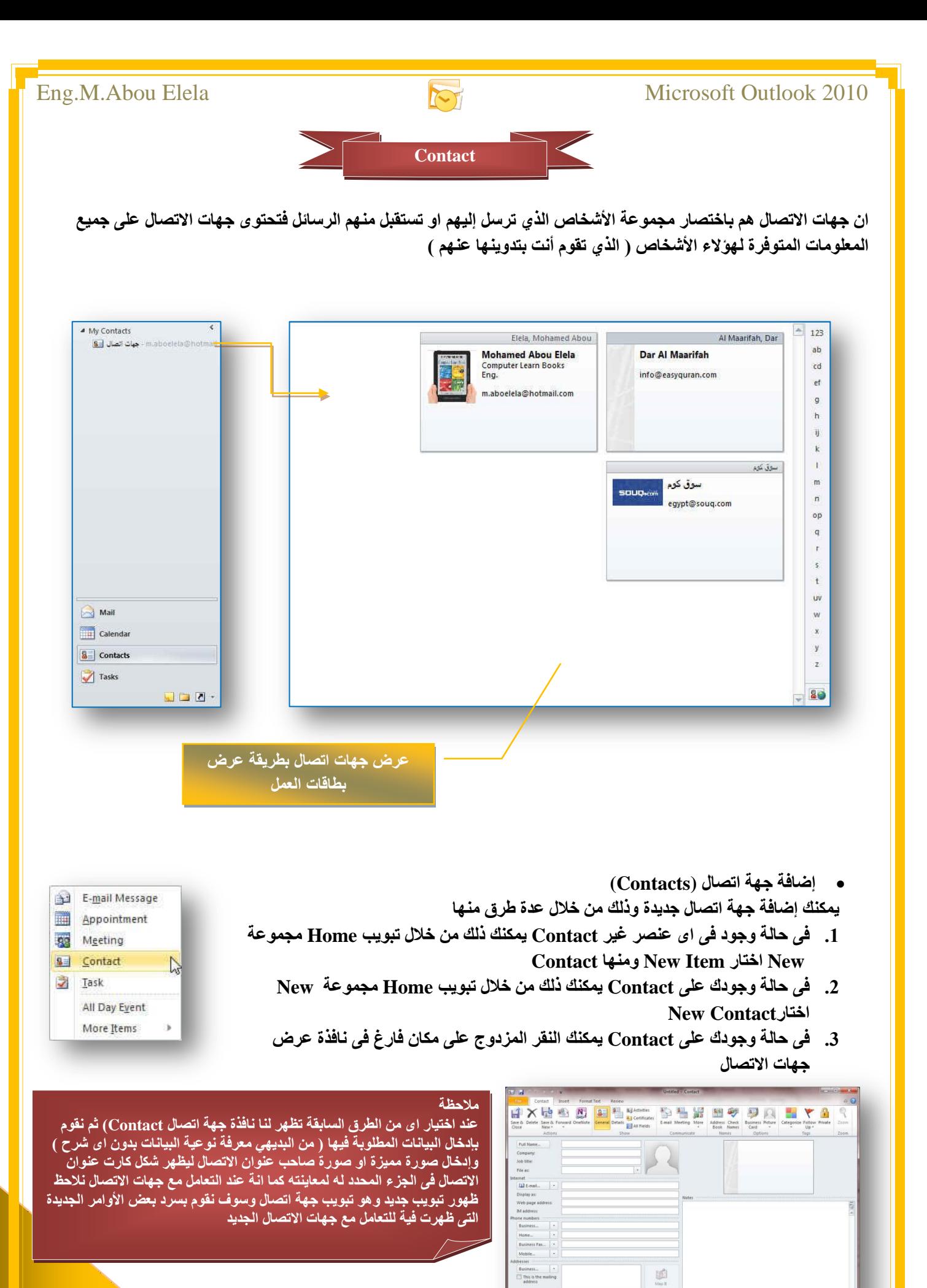

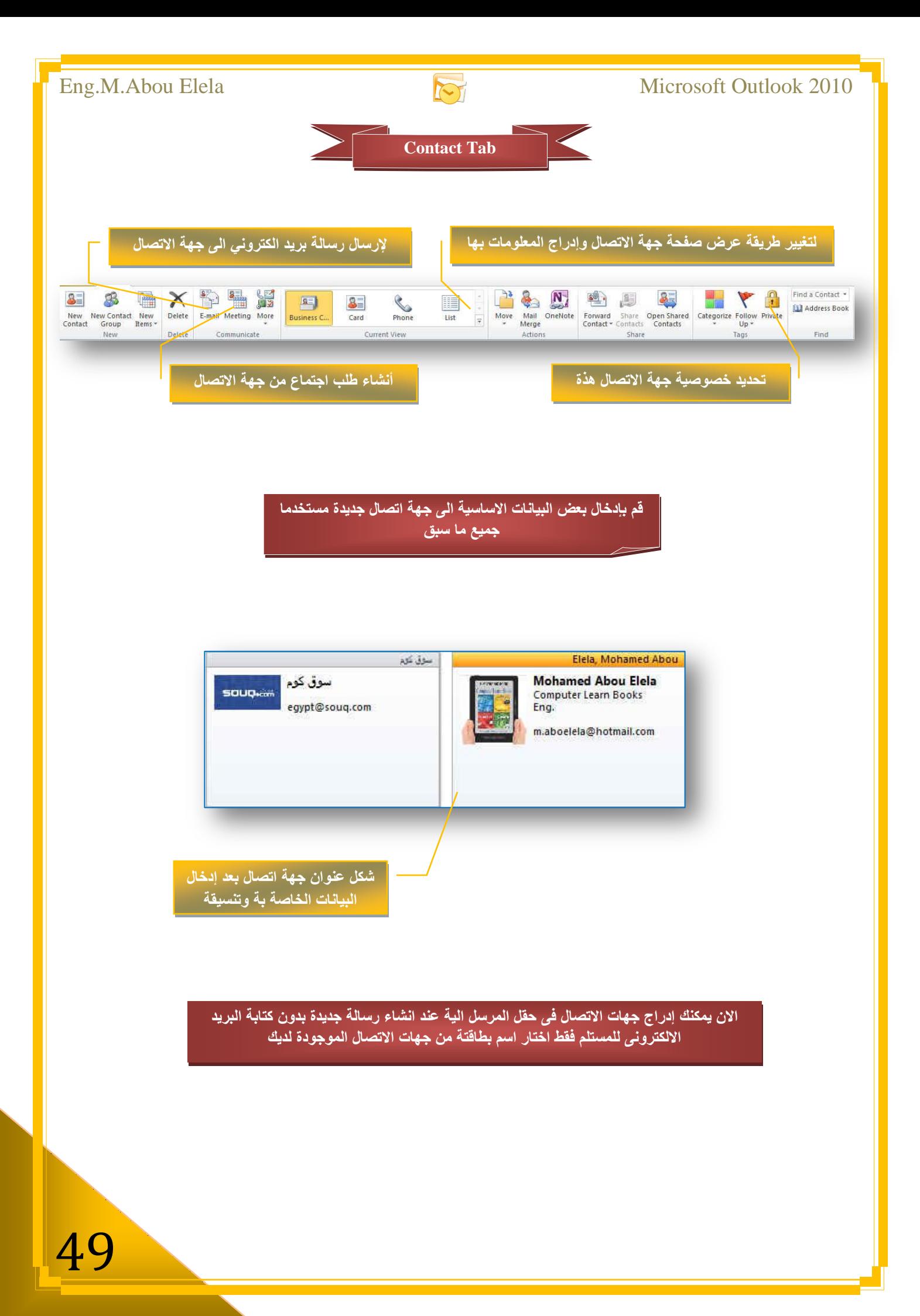

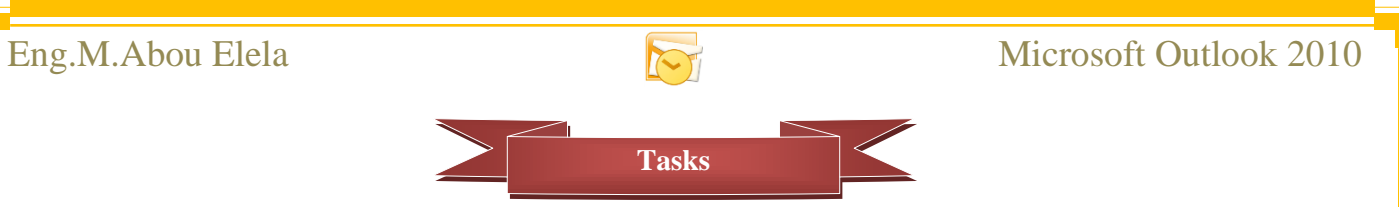

المهام هي الإعمال التي تقوم بها ويتم تدوينها في برنامج <mark>Outlook 2010</mark> وتظهر المهام الأساسية عند إظهار كافة عناصر البريد **وتكون كالشكل التال***ى* 

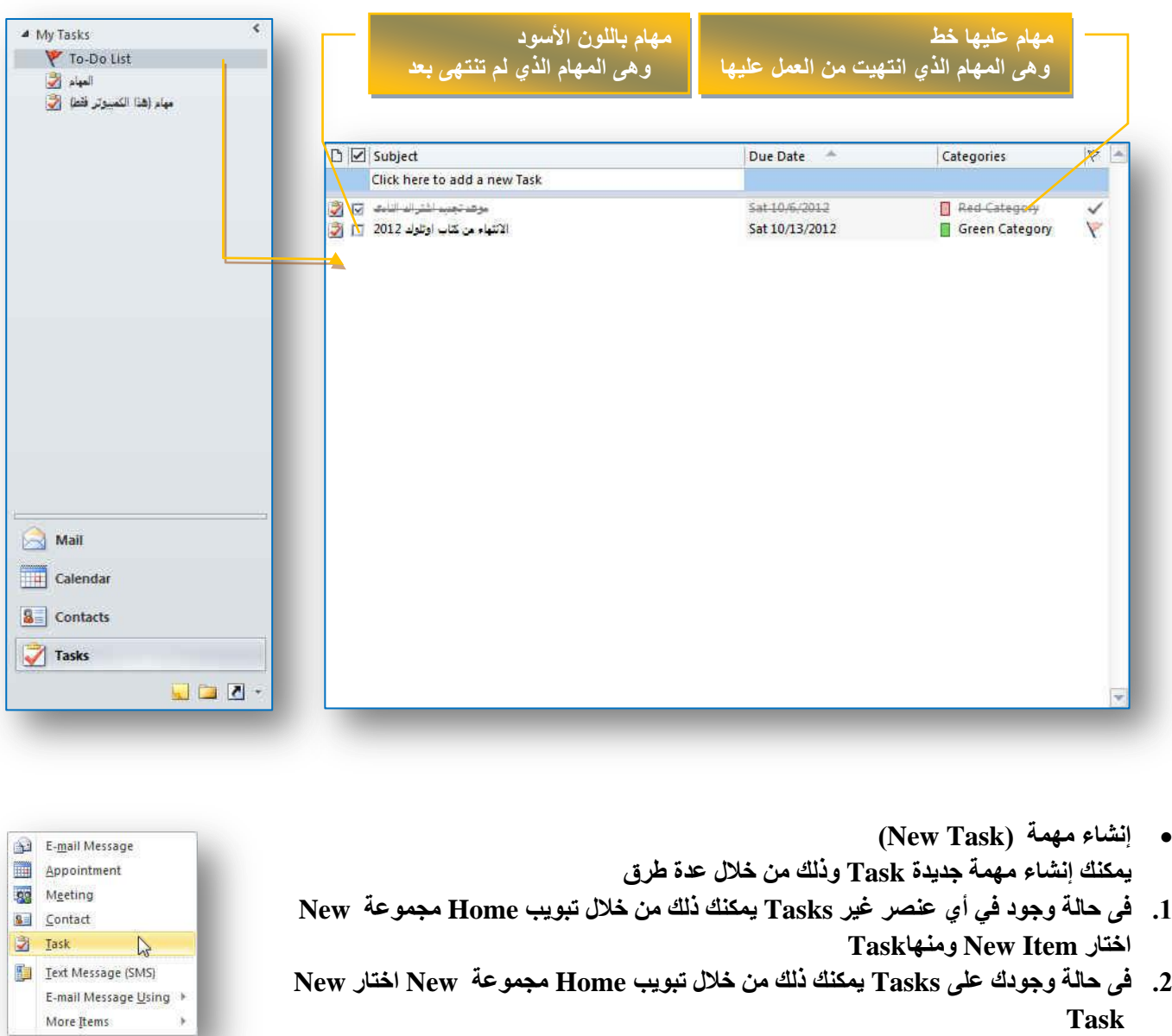

3. النقر المزدوج على مكان فارغ في نافذة عرض المهام وأنت موجود في مجلد مهام في جزء التنقل

ِ<br>ملاحظة

عند اختيار اي من الطرق السابقة تظهر لنا نافذة مهام Task ثم نقوم بإدخال بيانات المهمة الجديدة فيها كما نلاحظ ظهور تبويب جديد و هو تبويب مهام وسوف نقوم بسرد بعض الأوامر الجديدة الت*ي* ظهرت فية للتعامل مع المهام الجديد

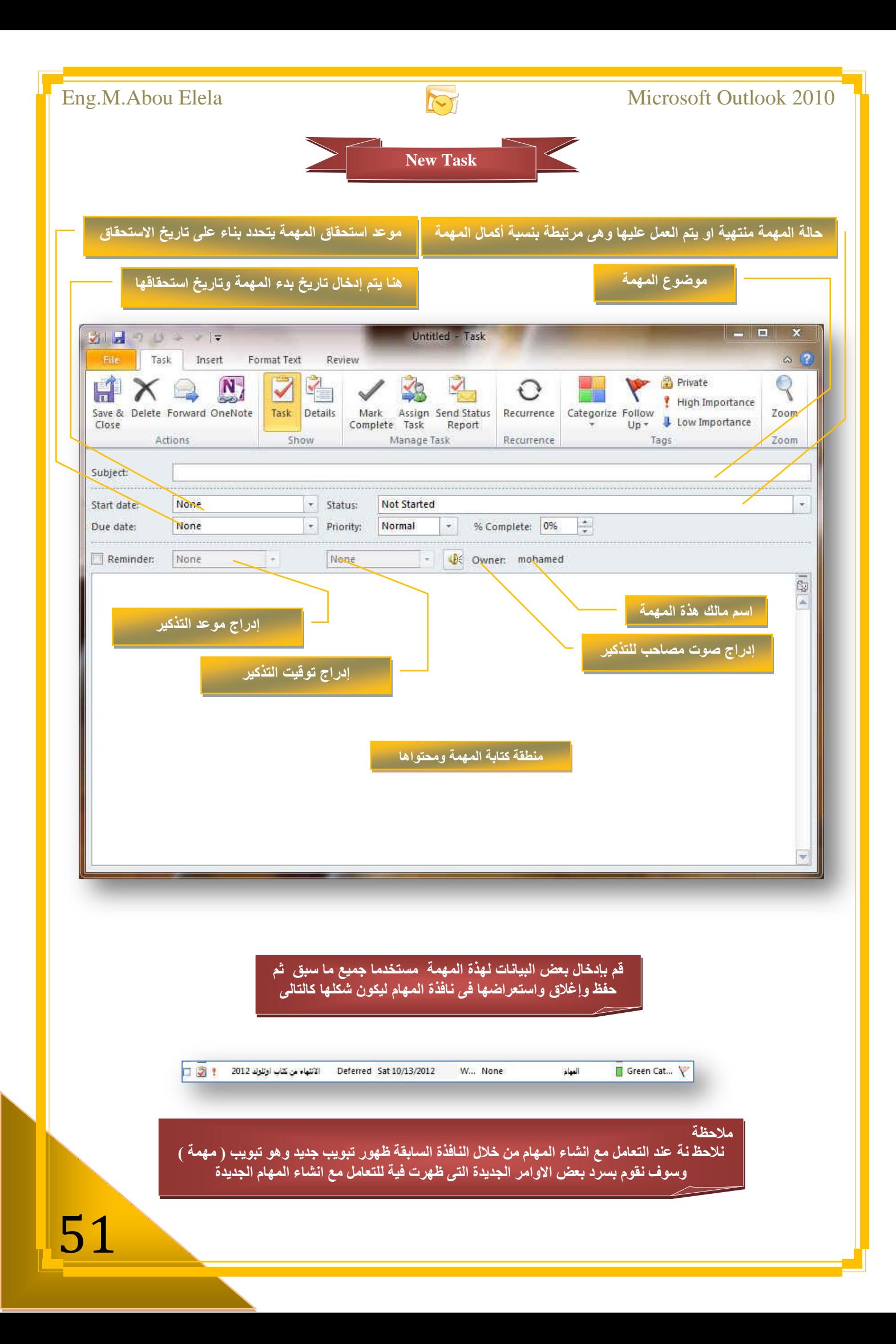

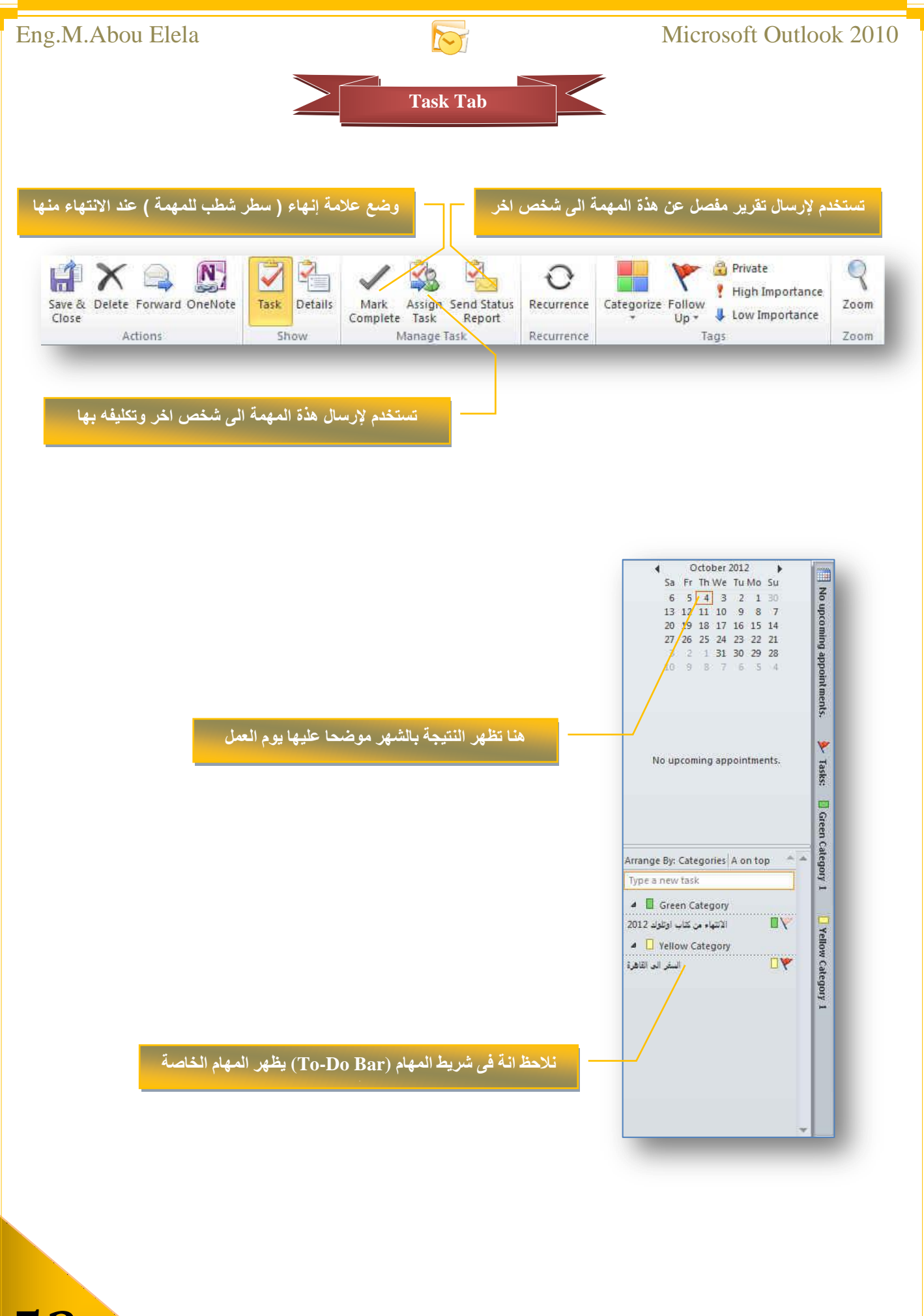

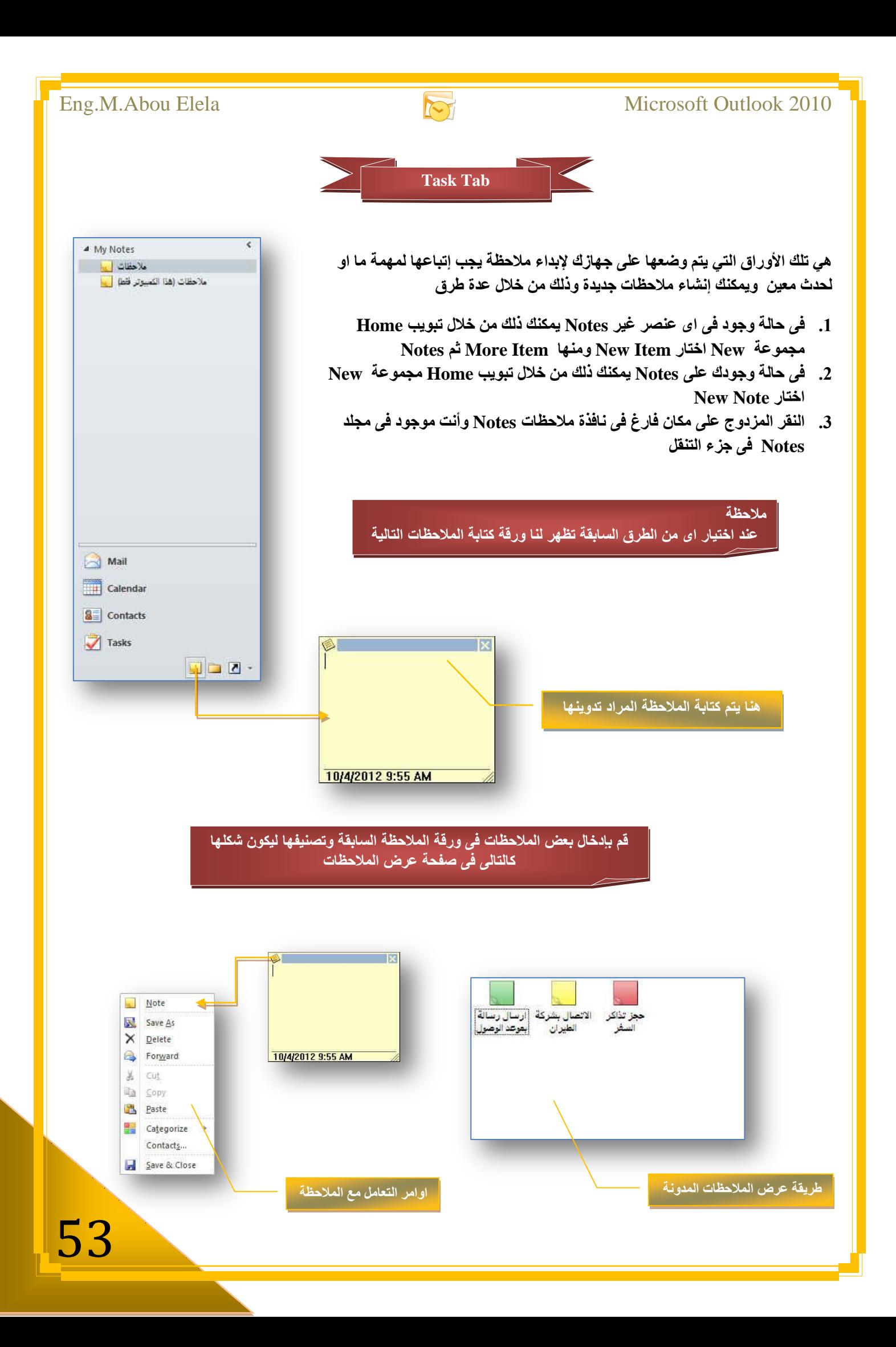

![](_page_53_Figure_0.jpeg)

![](_page_54_Figure_0.jpeg)

![](_page_55_Picture_2.jpeg)

### <u>بِسم الله الرحمن الرحيم</u>

أرجو أن أكون قد وفقت في تسهيل فهم البرنامج على المستفيدين منة ويمكنكم نشرة ومشاركته مع الغير مجانـا مع الحفاظ على حقوق الملكية الفكرية **ٚال أسظٛ ِٕىُ غ١ش طاٌػ اٌذػاء**

في حالة وجود أي استفسار لا تتردد في المراسلة على العنوان البريدي التالي

### **[M.ABOELELA@HOTMAIL.COM](mailto:M.ABOELELA@HOTMAIL.COM)**

لتحميل مزيد من كتب شرح البرامج الخاصة ب*س*لسلة

**ِا٠ىشٚعٛفد أٚف١ظ 2010**

أرجو زيارة الرا<mark>بط بال</mark>صورة التالية

![](_page_55_Picture_10.jpeg)

مع تحيات*ي* 

**ِٕٙذط / ِؽّذ أتٛ اٌؼال**